# **เอกสารประกอบการเรียน รายวิชา โปรแกรมประยุกต์ส าหรับงานห้องสมุดและสารสนเทศ**

**ผู้ช่วยศาสตราจารย์บรรพต พิจิตรก าเนิด ศิลปศาสตรบัณฑิต (บรรณารักษศาสตร์และสารนิเทศศาสตร์) ศิลปศาสตรมหาบัณฑิต (บรรณารักษศาสตร์และสารนิเทศศาสตร์) ปรัชญาดุษฎีบัณฑิต (เทคโนโลยีสารสนเทศคุณภาพ)**

> **คณะมนุษยศาสตร์และสังคมศาสตร์ มหาวิทยาลัยสวนดุสิต 2559**

# **ค าน า**

เอกสารประกอบการเรียนฉบับนี้ จัดทำขึ้นเพื่อใช้ในรายวิชา โปรแกรมประยุกต์สำหรับ งานห้องสมุดและสารสนเทศ รหัสวิชา 1633120 ของหลักสูตรศิลปศาสตรบัณฑิต สาขาวิชา บรรณารักษศาสตร์และสารสนเทศศาสตร์ คณะมนุษยศาสตร์และสังคมศาสตร์ มหาวิทยาลัยสวนดุสิต เนื้อหาของเอกสารฉบับนี้ มุ่งเน้นให้ผู้เรียนมีความเข้าใจเกี่ยวกับโปรแกรมประยุกต์ที่ ส าคัญต่อการด าเนินงานในห้องสมุดและสารสนเทศ อันได้แก่ กลุ่มโปรแกรม Microsoft Office (Word, Excel, PowerPoint และ Access) โปรแกรม Dreamweaver โปรแกรม PhotoShop และ โปรแกรม Google Form

> ผู้ช่วยศาสตราจารย์บรรพต พิจิตรกำเนิด 2559

ข | สำขำวิชำบรรณำรักษศำสตร์และสำรสนเทศศำสตร์

# **สารบัญ**

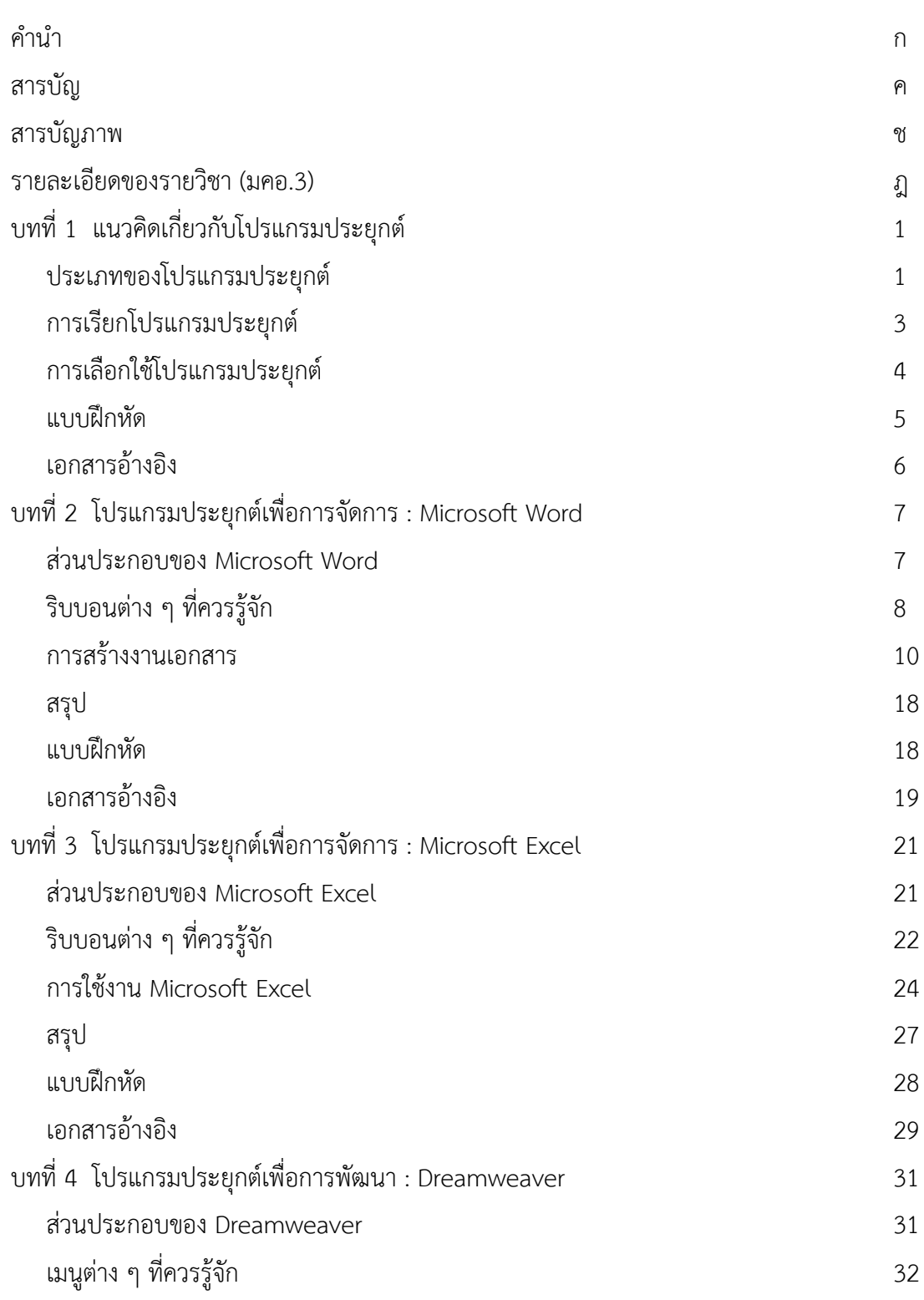

ง | สำขำวิชำบรรณำรักษศำสตร์และสำรสนเทศศำสตร์

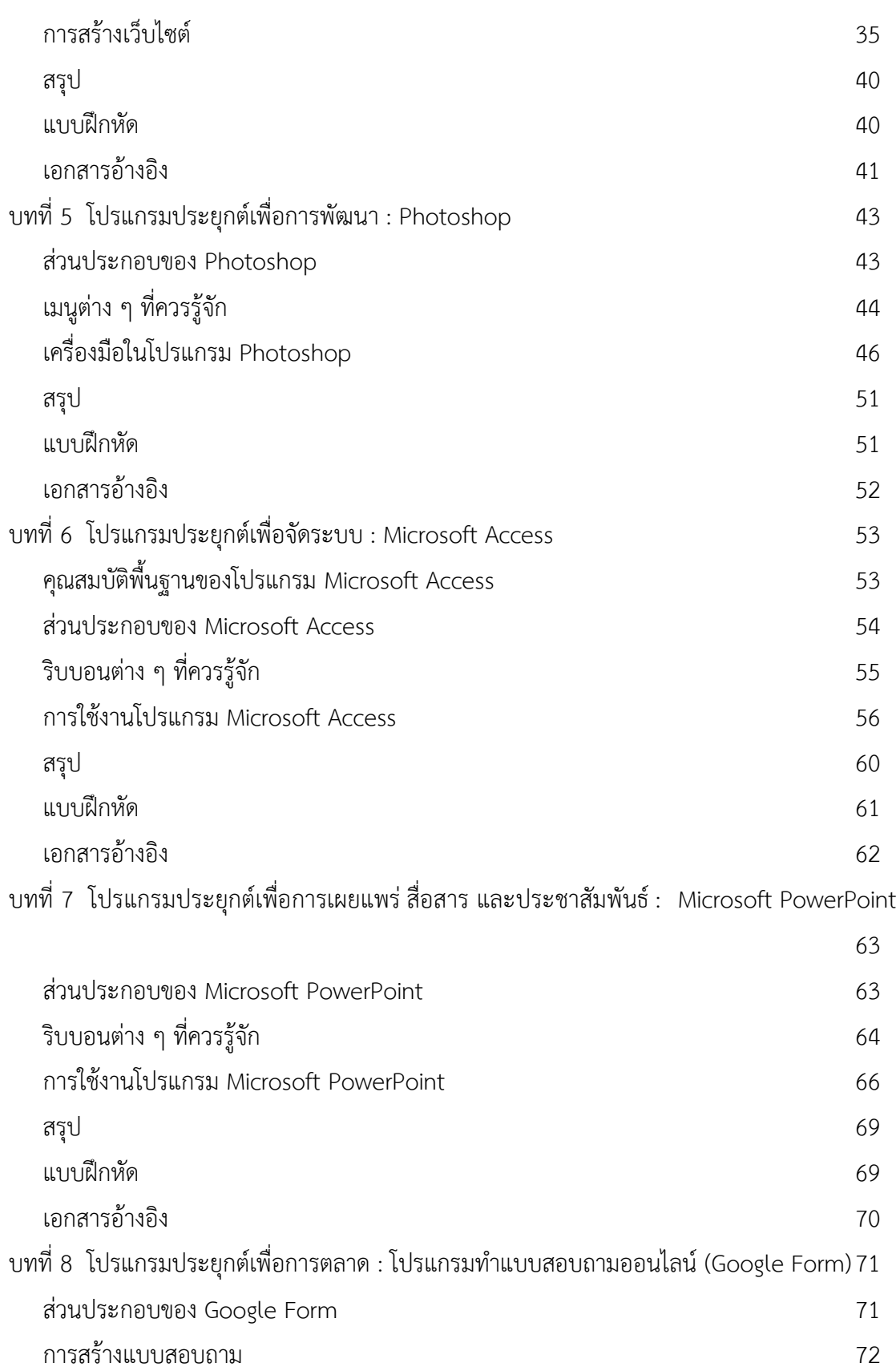

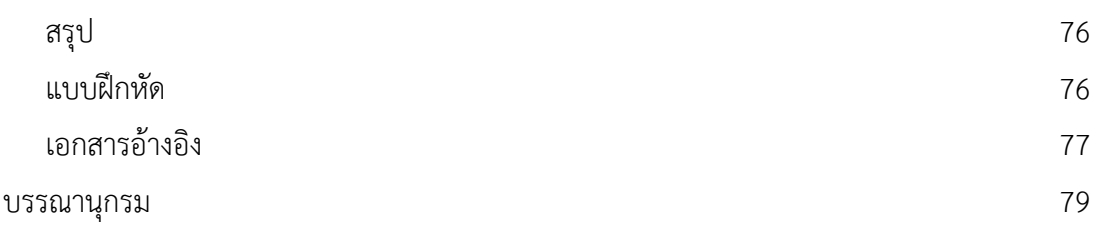

# **สารบัญภาพ**

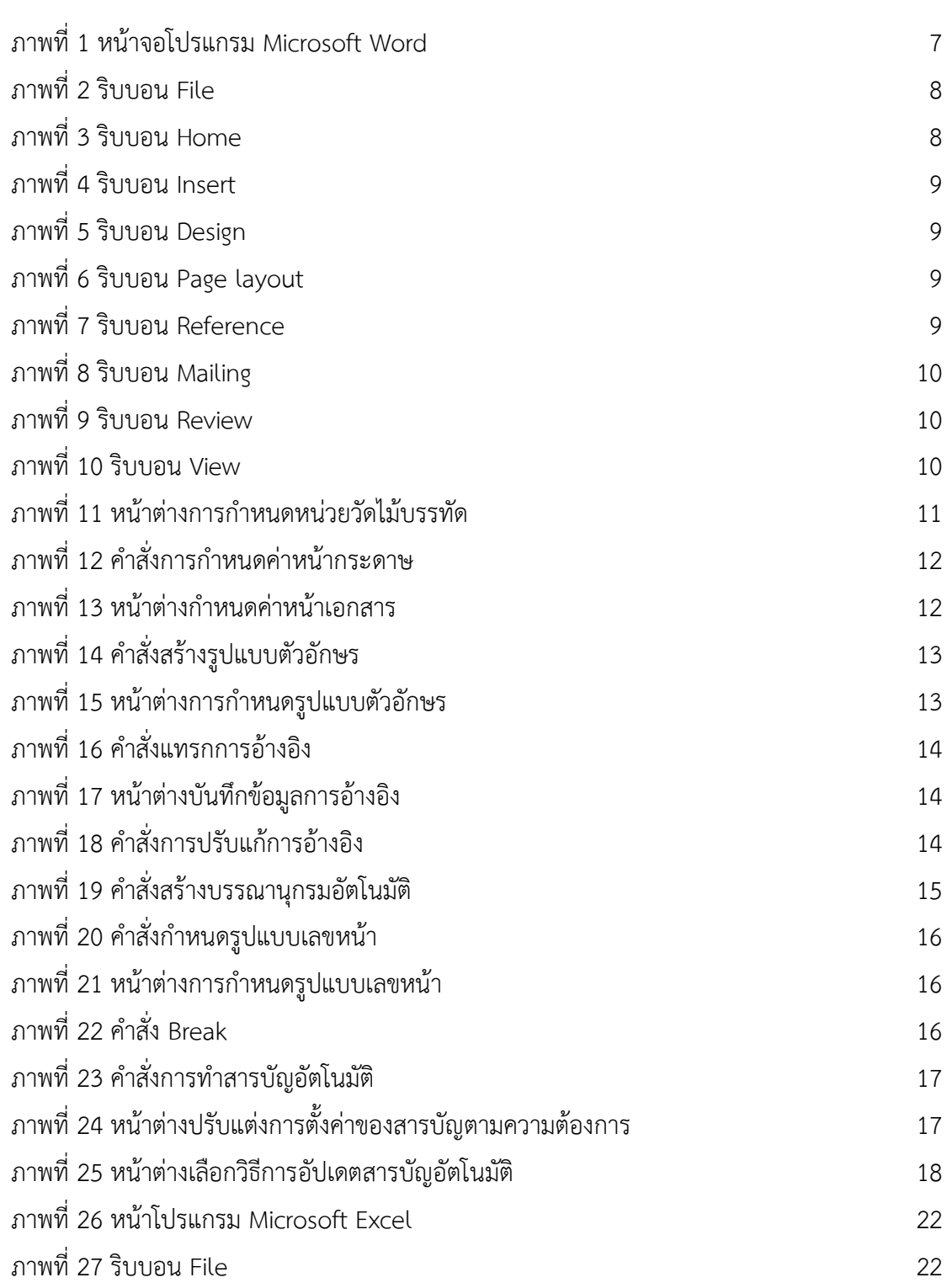

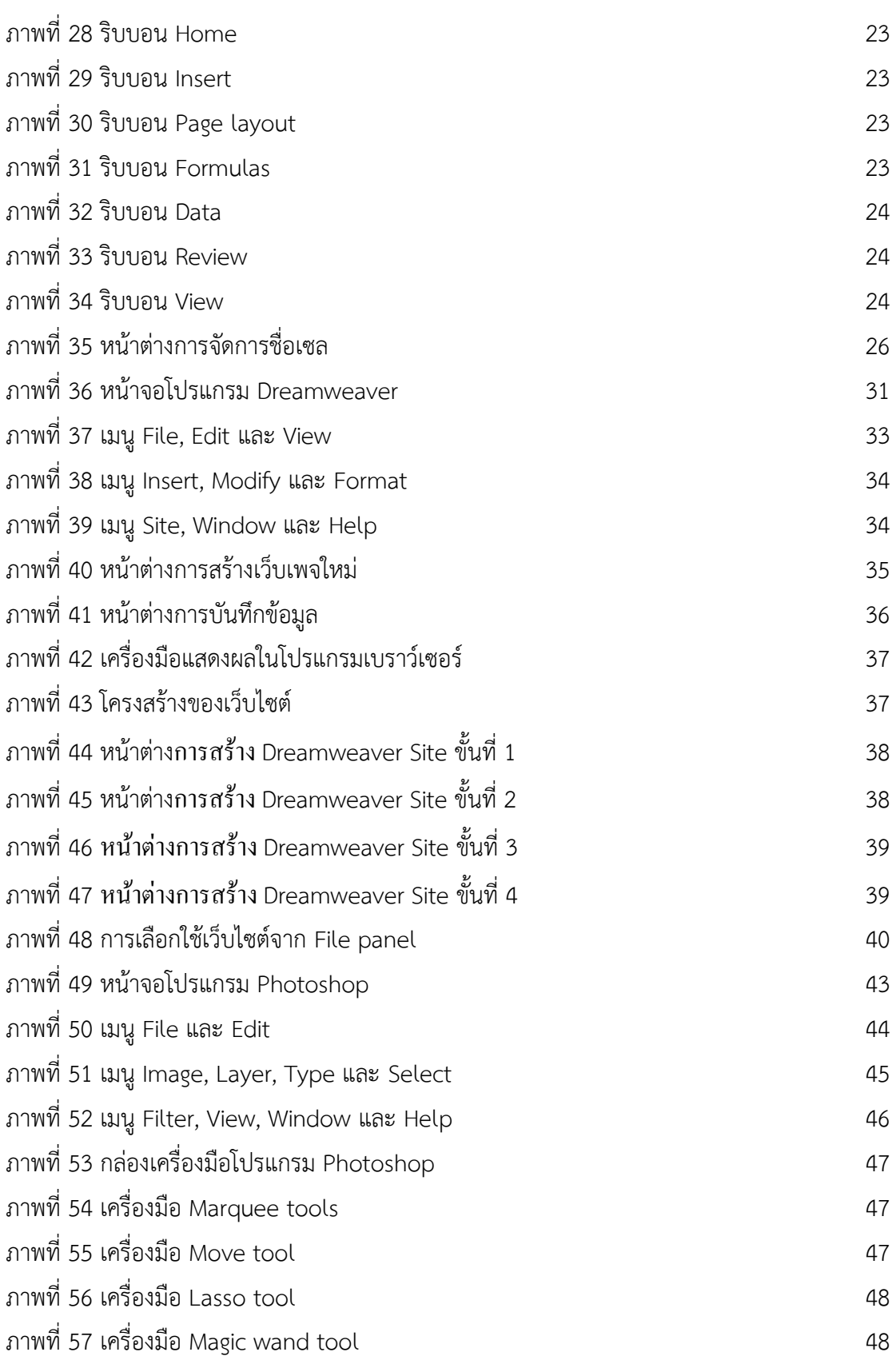

โปรแกรมประยุกต์สำหรับงานห้องสมุดและสารสนเทศ | **ฌ** 

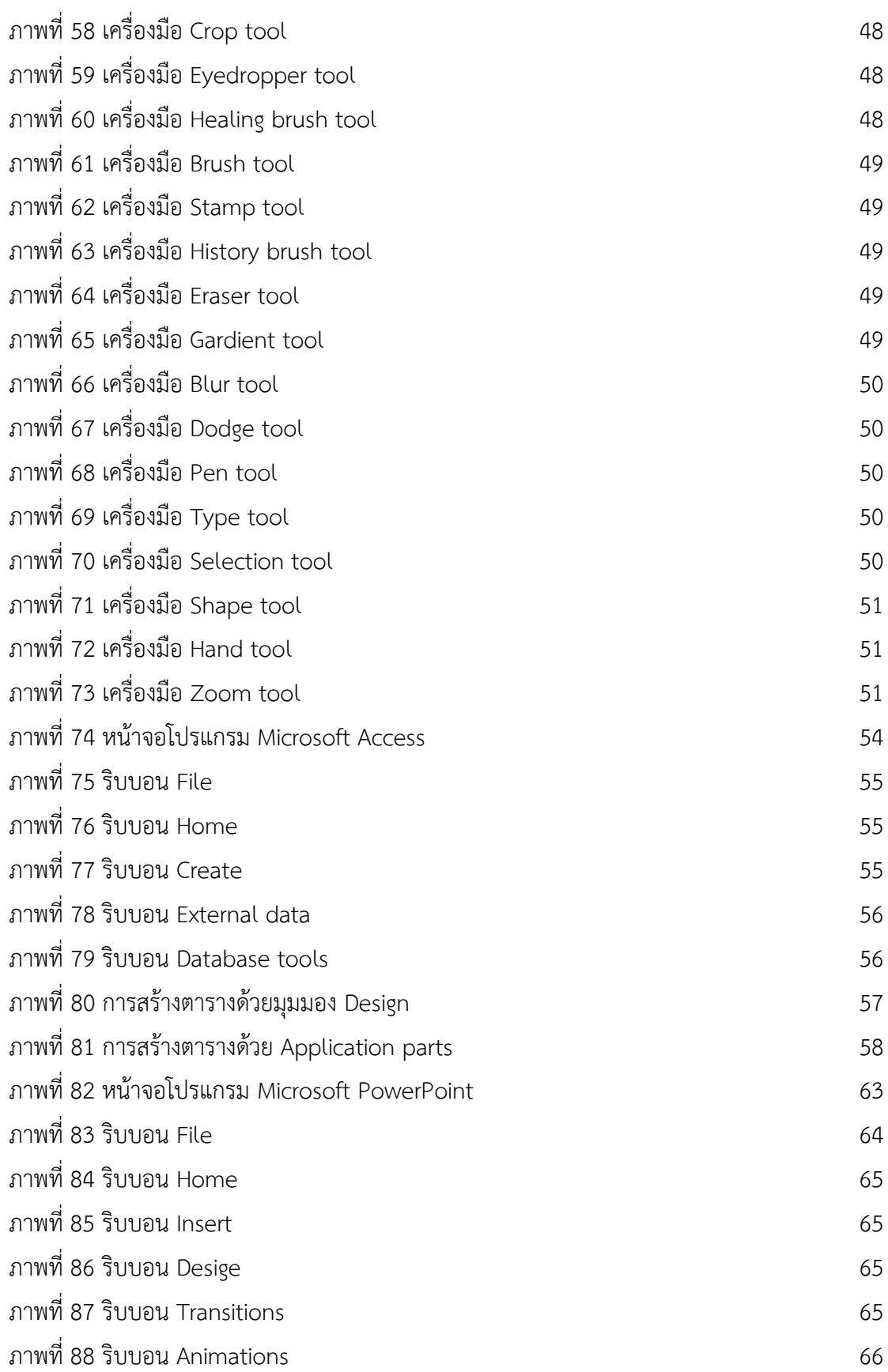

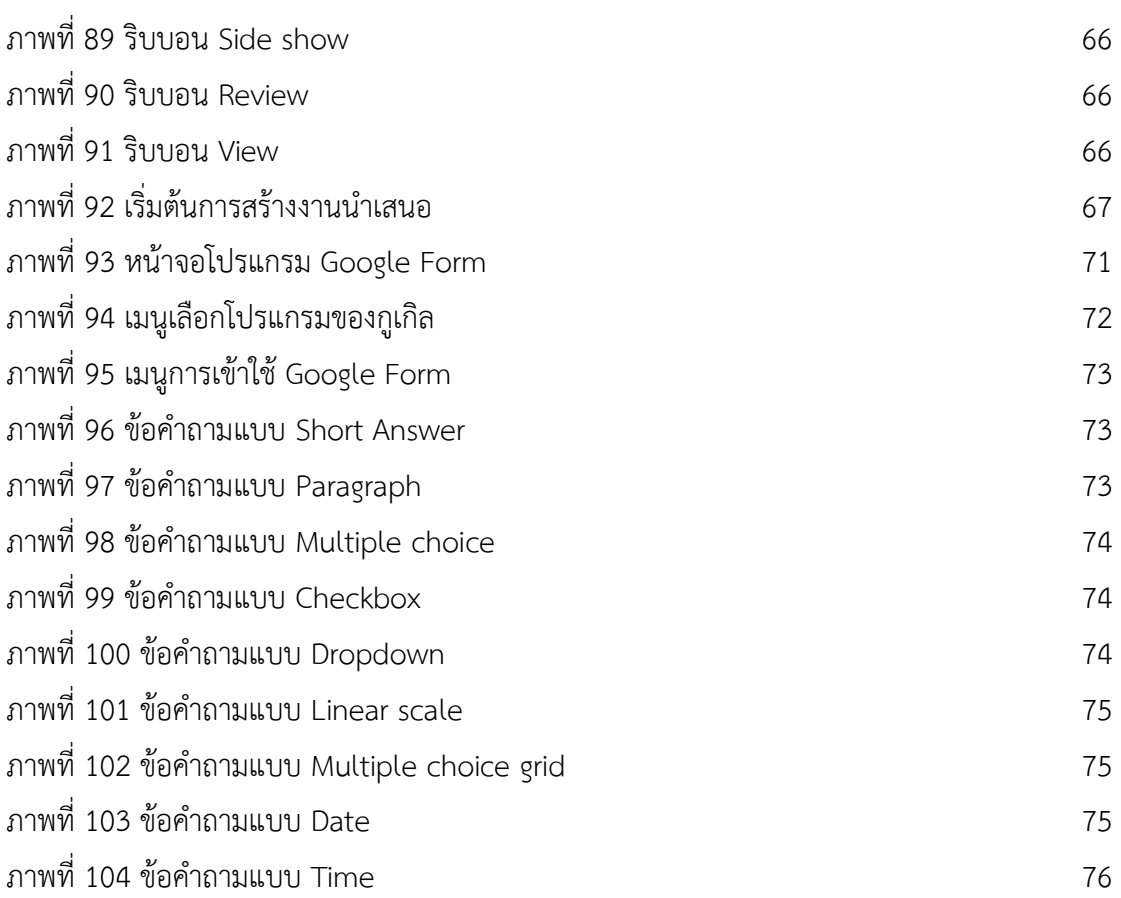

## **รายละเอียดของรายวิชา (มคอ.3)**

**ชื่อสถาบันอุดมศึกษา** มหาวิทยาลัยสวนดุสิต **วิทยาเขต/คณะ/ภาควิชา** คณะมนุษยศาสตร์และสังคมศาสตร์ สาขาวิชาบรรณารักษศาสตร์และสารสนเทศศาสตร์

# **หมวดที่ 1 ข้อมูลทั่วไป**

#### **1. รหัสและชื่อรายวิชา**

รหัสวิชา 1633120 ชื่อวิชา โปรแกรมประยุกต์สำหรับงานห้องสมุดและสารสนเทศ Application Software for Library and Information Work

**2. จ านวนหน่วยกิต**

3 (2-2-5) หน่วยกิต

#### **3. หลักสูตรและประเภทของรายวิชา**

3.1 หลักสูตร : ศิลปศาสตรบัณฑิต สาขาวิชาบรรณารักษศาสตร์และสารสนเทศศาสตร์

3.2 ประเภทของรายวิชา : วิชาเลือก

### **4. อาจารย์ผู้รับผิดชอบรายวิชาและอาจารย์ผู้สอน**

4.1 อาจารย์ผู้รับผิดชอบรายวิชา : ผู้ช่วยศาสตราจารย์บรรพต พิจิตรกำเนิด

4.2 อาจารย์ผู้สอน : ผู้ช่วยศาสตราจารย์บรรพต พิจิตรกำเนิด

## **5. ภาคการศึกษา / ปีการศึกษา / ชั้นปีที่เรียน / ตอนเรียน**

ภาคการศึกษาที่ 1 / ปีการศึกษา 2559 / ชั้นปีที่ 3 / A1

**6. รายวิชาที่ต้องเรียนมาก่อน (pre-requisite) (ถ้ามี)**

ไม่มี

**7. รายวิชาที่ต้องเรียนมาก่อน (pre-requisite) (ถ้ามี)**

ไม่มี

**8. สถานที่เรียน**

มหาวิทยาลัยสวนดุสิต

**9. วันที่จัดท าหรือปรับปรุงรายละเอียดของรายวิชาครั้งล่าสุด**

วันที่ปรับปรุงรายละเอียดล่าสุด 25 พฤษภาคม 2559

# **หมวดที่ 2 จุดมุ่งหมายและวัตถุประสงค์**

### **1. จุดมุ่งหมายของรายวิชา**

1.1 เพื่อให้นักศึกษามีวินัย มีความรับผิดชอบต่อตนเองและสังคม และมีจรรยาบรรณ ทางวิชาชีพบรรณารักษศาสตร์และสารสนเทศศาสตร์

1.2 เพื่อให้นักศึกษามีความรู้ เข้าใจหลักการและทฤษฎี สามารถบูรณาการความรู้และ ประยุกต์ไปสู่การปฏิบัติ รวมถึงการติดตามความเปลี่ยนแปลงทางวิชาการอย่างต่อเนื่อง

1.3 เพื่อให้นักศึกษาสามารถคิดอย่างเป็นระบบ สามารถประยุกต์ความรู้ไปใช้ในการ ปฏิบัติงาน และแก้ไขปัญหาได้อย่างสร้างสรรค์ค์

1.4 เพื่อให้นักศึกษามีความรับผิดชอบในการเรียนรู้และพัฒนาตนเองอย่างต่อเนื่อง

1.5 เพื่อให้นักศึกษาสามารถสื่อสารโดยการนำเสนอได้ และสามารถเลือกใช้เทคโนโลยี สารสนเทศได้อย่างมีประสิทธิภาพและเหมาะสม

## **2. วัตถุประสงค์ในการพัฒนา/ปรับปรุงรายวิชา**

2.1 เพื่อให้มีเนื้อหาและกิจกรรมที่สอดคล้องกับการพัฒนาผลการเรียนรู้ในแต่ละด้าน

2.2 เพื่อให้เนื้อหารายวิชามีความทันสมัยและสอดคล้องกับการเปลี่ยนแปลงของวิชาชีพ บรรณารักษศาสตร์และสารสนเทศศาสตร์

# **หมวดที่3 ลักษณะและการด าเนินการ**

## **1. ค ำอธิบำยรำยวิชำ**

แนวคิดและหลักการของโปรแกรมประยุกต์การใช้โปรแกรมประยุกต์ในการบริหาร จัดการ การพัฒนา การจัดระบบ การบริการ การเผยแพร่ การสื่อสาร การประชาสัมพันธ์และ การตลาดสารสนเทศ

Concepts and principles of application software; application software for management, development, systems organization, services, dissemination, communication, public relations and information marketing

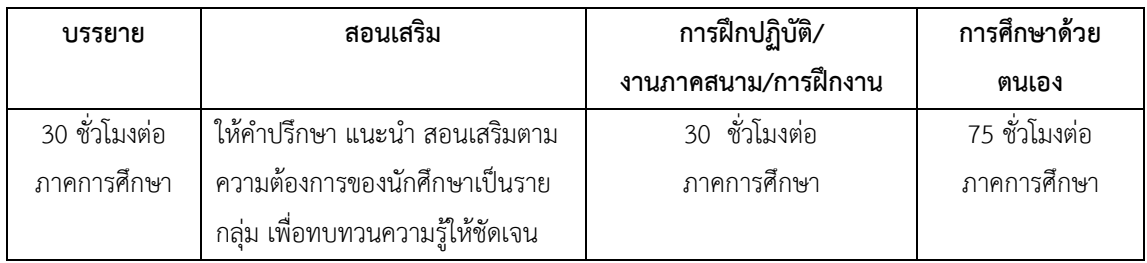

### **2. จ ำนวนชั่วโมงที่ใช้ต่อภำคกำรศึกษำ**

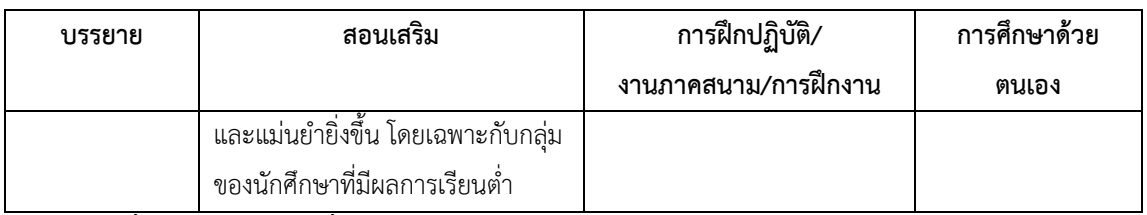

# ้<br>3. จำนวนชั่วโมงต่อสัปดาห์ที่อาจารย์ให้คำปรึกษาและแนะนำทางวิชาการแก่นักศึกษาเป็น **รำยบุคคล**

3.1 อาจารย์ประจำรายวิชา แจ้งเวลาให้คำปรึกษาผ่านเว็บไซต์ประจำรายวิชา หรือผ่าน Social Network เช่น Facebook

3.2 อาจารย์จัดเวลาให้คำปรึกษาเป็นรายบุคคลหรือรายกลุ่มตามความต้องการ อย่าง น้อย 2 ชั่วโมงต่อสัปดาห์ (เฉพาะรายที่ต้องการ)

# **หมวดที่4 การพัฒนาการเรียนรู้ของนักศึกษา**

# **4.1 แผนพัฒนำและกำรประเมินผลกำรเรียนรู้(หมวด 5 ข้อ 2)**

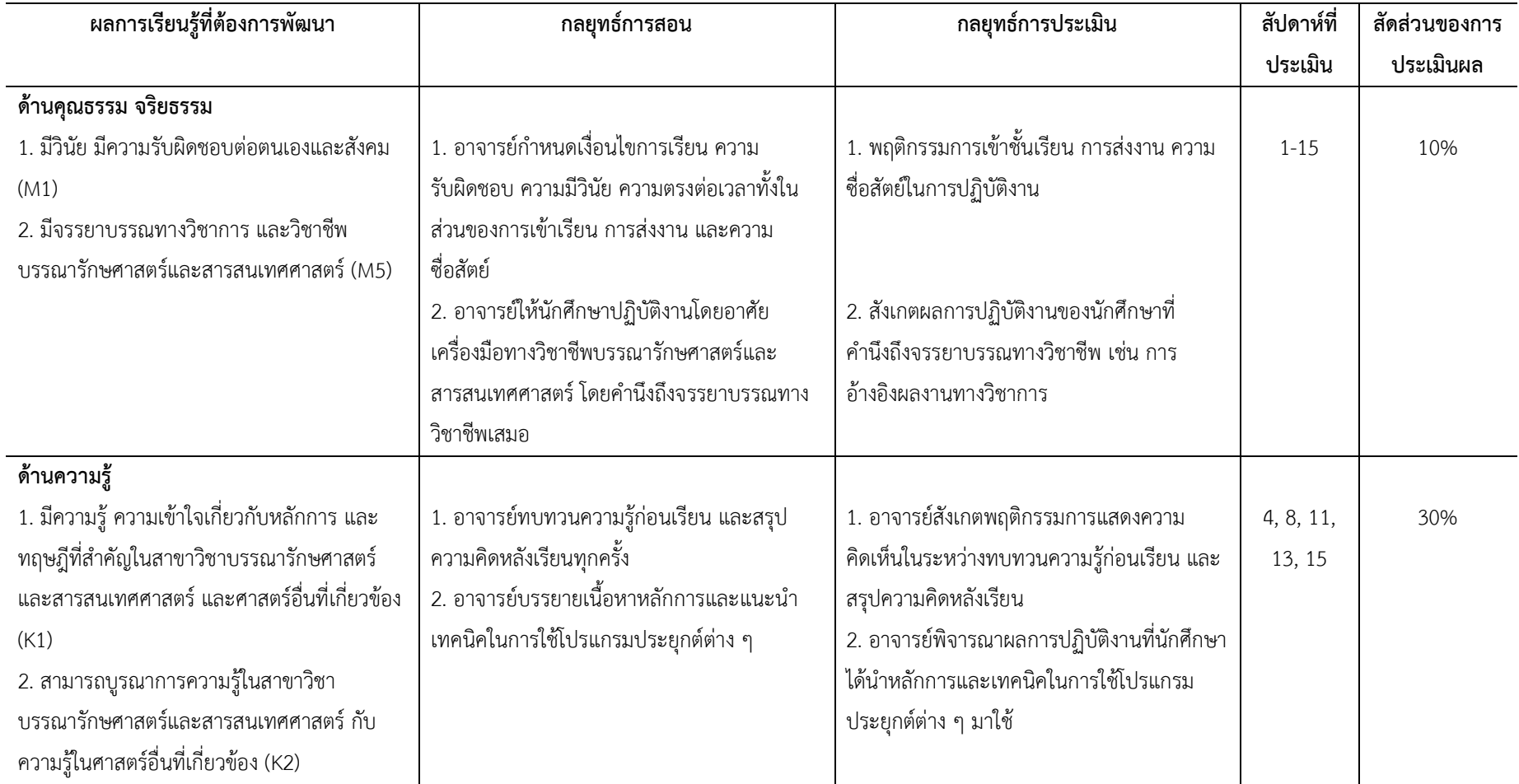

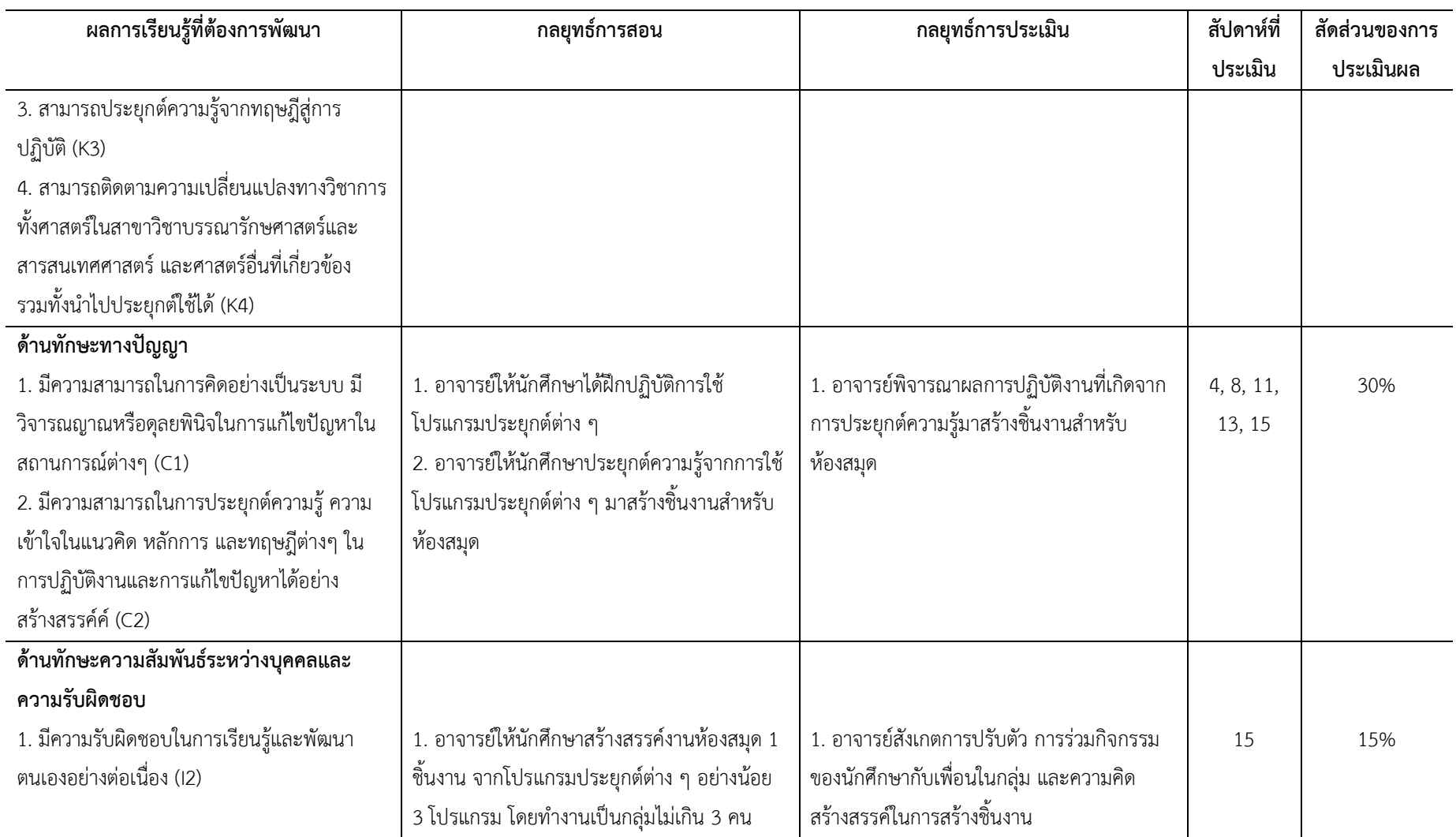

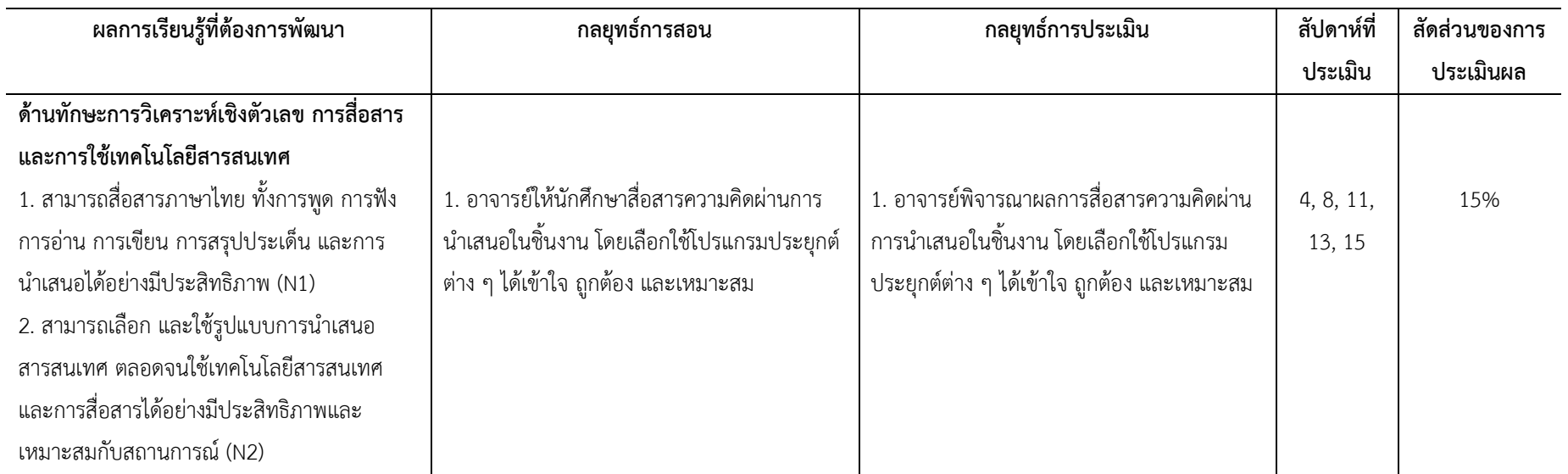

## **4.2 เกณฑ์การให้คะแนน**

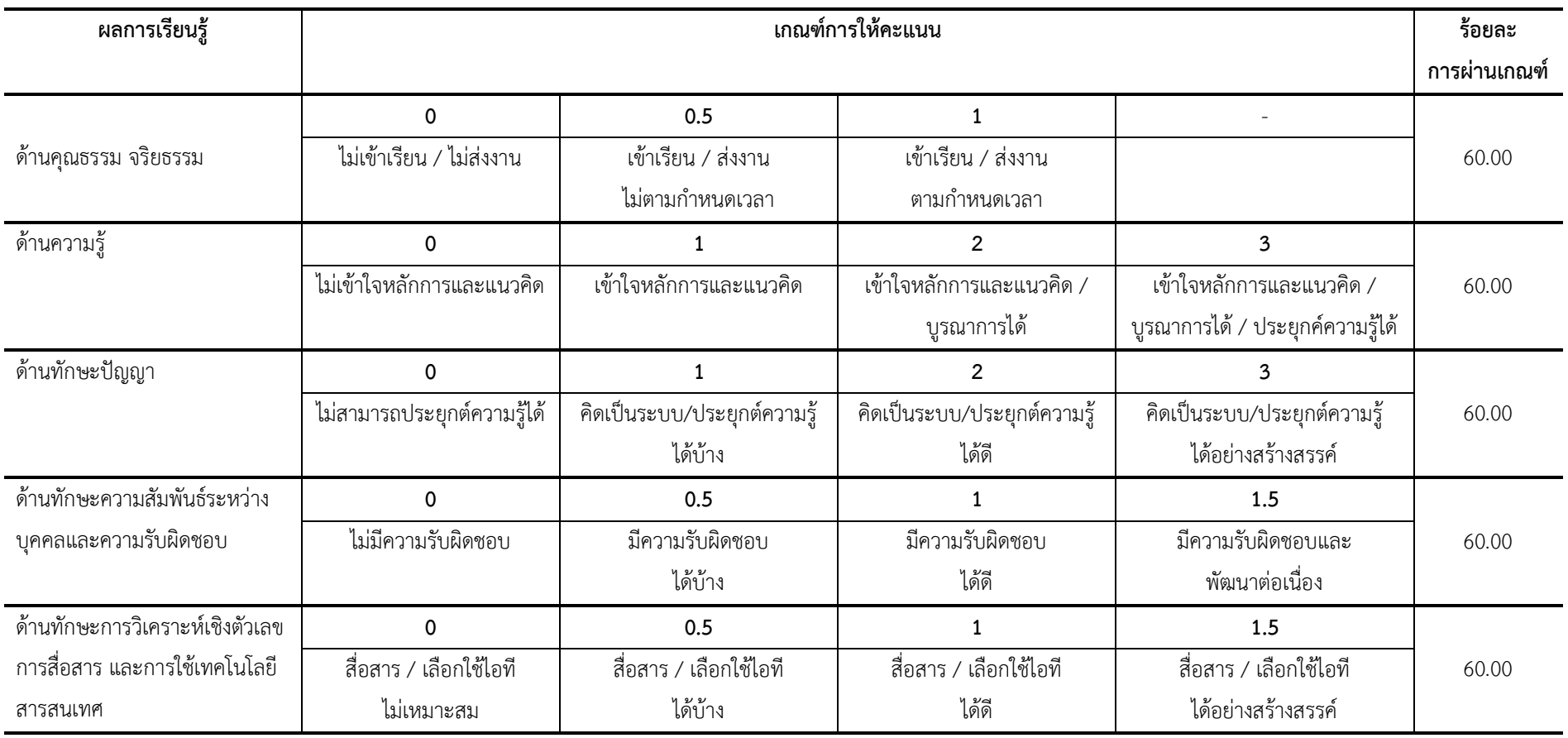

# **หมวดที่5 แผนการสอนและการประเมินผล**

#### **1**. **แผนกำรสอน**

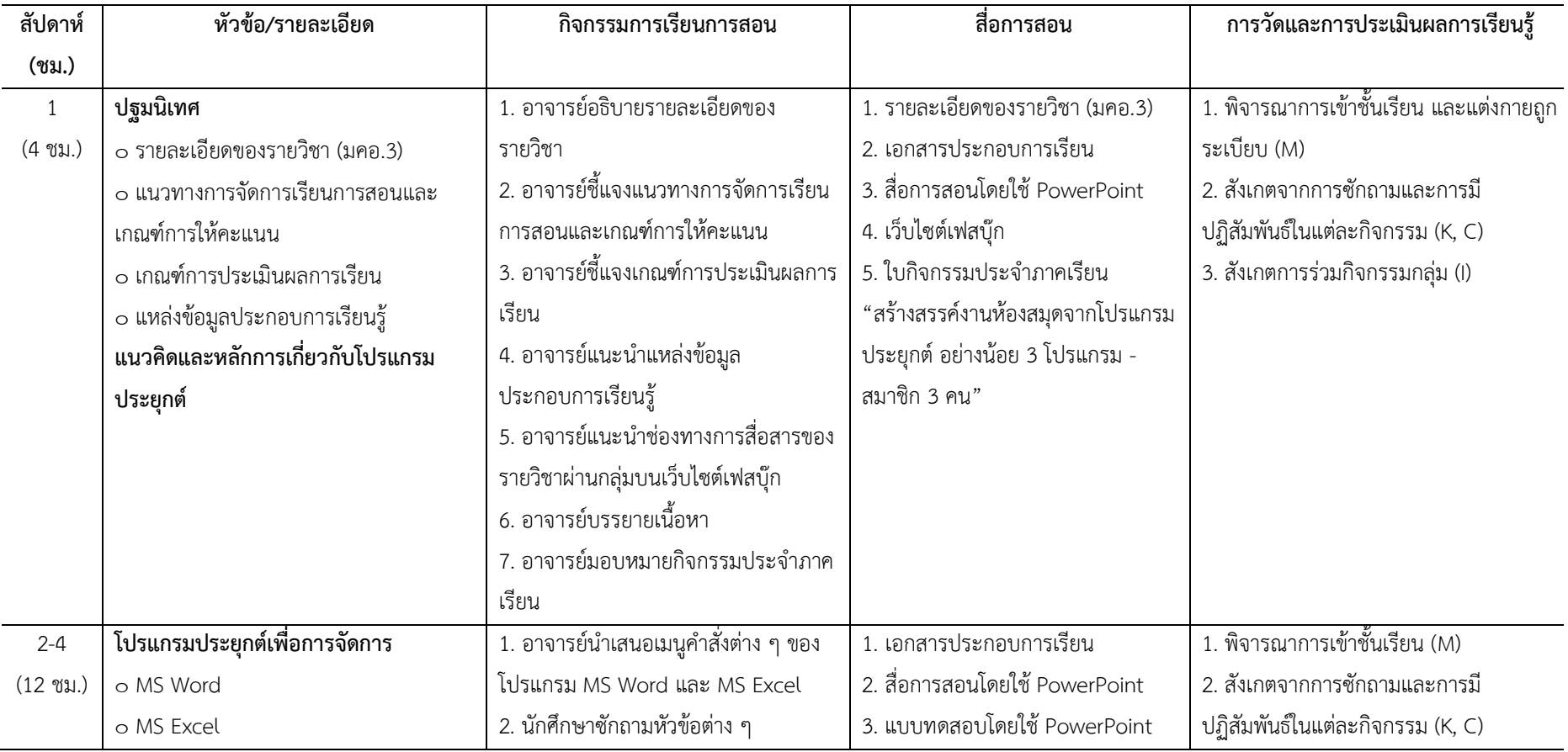

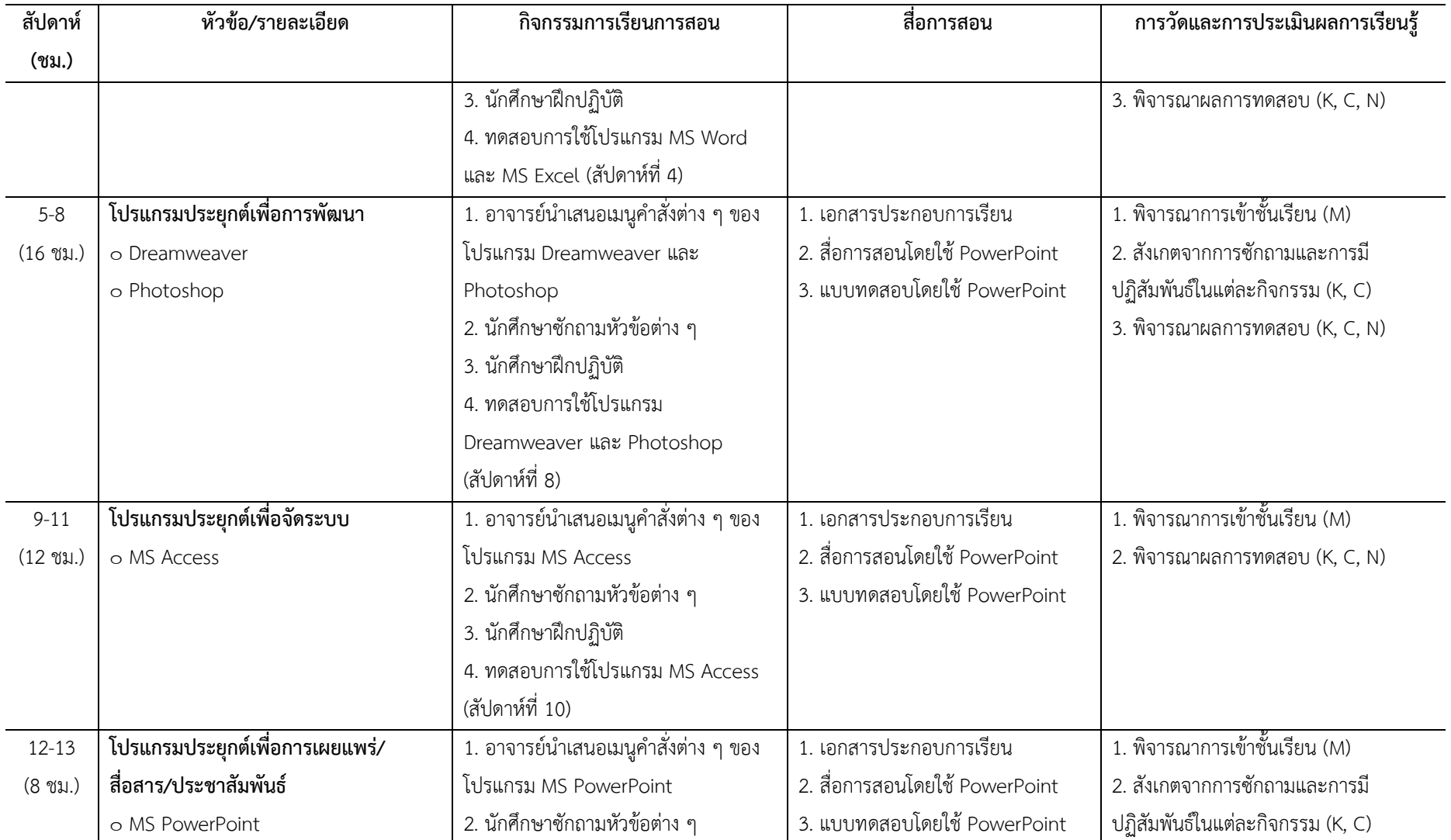

ท | สำขำวิชำบรรณำรักษศำสตร์และสำรสนเทศศำสตร์

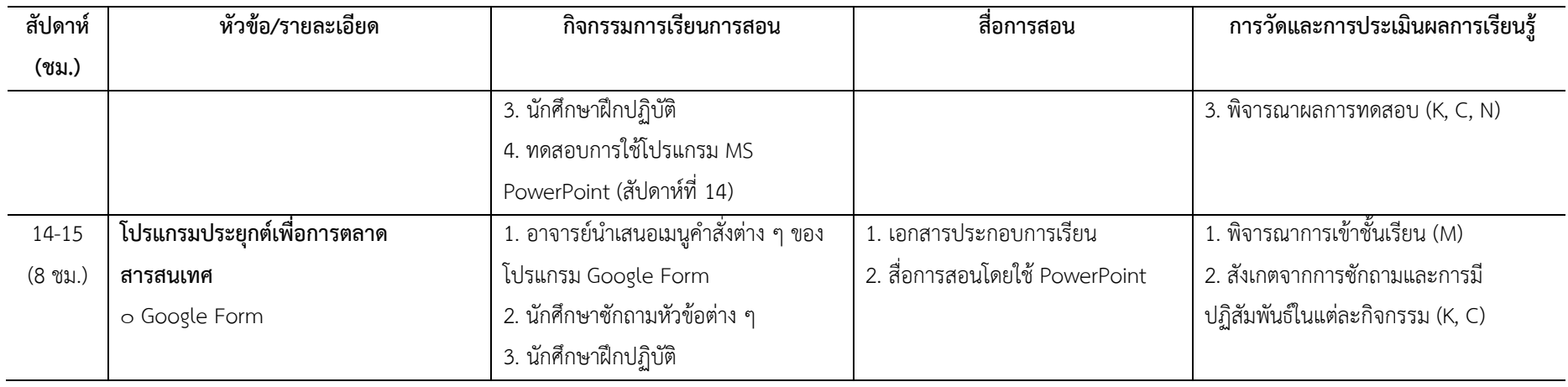

# **2. เกณฑ์กำรประเมินผล** ใช้ระบบอิงเกณฑ์ของมหำวิทยำลัย ดังนี้

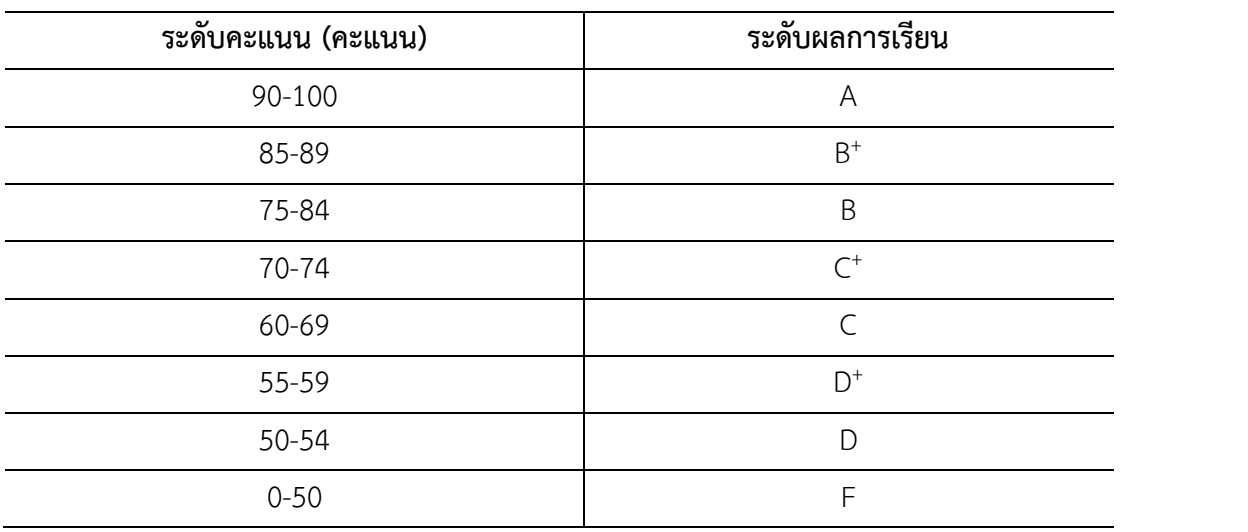

# **หมวดที่6 ทรัพยากรประกอบการเรียนการสอน**

#### **1. เอกสำรและต ำรำหลัก**

เอกสารประกอบการเรียนโปรแกรมประยุกต์สำหรับงานห้องสมุดและสารสนเทศ

**2. เอกสำรและข้อมูลส ำคัญ**

-

#### **3. เอกสำรและข้อมูลแนะน ำ**

Scott Kelby. (2556). *The Adobe photoshop cs6 book.* (รัชตา ซึ้งสุนทร, ผู้แปล) กรุงเทพฯ: ซี เอ็ดยูเคชั่น.

*Use the new Google Forms*. (2016). Retrieved July 3, 2016, from

https://support.google.com/docs/answer/6281888?hl=en

- WhatIs.com. (2016, June 14). *Computer glossary, computer term*. Retrieved from http://whatis.techtarget.com/search/query?q=application
- กังวาน อัศวไชยวศิน และ อรพิน ประวัติบริสุทธิ์. (2556). *คู่มือสร้างเว็บไซต์ด้วย HTML5 CSS2 & JavaScript.* กรุงเทพฯ: โปรวิชั่น.
- คณัฐช์อนงค์ อัศวสุนทรางกูร. (2551). *คู่มือการใช้งาน Microsoft PowerPoint 2007.* กรุงเทพฯ: สวัสดี ไอที.

ดวงพร เกี๋ยงค า. (2554). *รวมสูตร & ฟังก์ชัน และ Macro & VBA Excel 2010.* กรุงเทพฯ: โปรวิชั่น.

- ------------. (2556). *คู่มือสร้าง Web Site ฉบับสมบูรณ์.* นนทบุรี: ไอดีซีฯ.
- ------------. (2549). *คู่มือสร้างเว็บไซท์ด้วยตนเอง.* กรุงเทพฯ: โปรวิชั่น.

ธัชชัย จ าลอง. (2554). *Microsoft office ฉบับสมบูรณ์ 2010.* กรุงเทพฯ: ซีเอ็ดยูเคชั่น.

------------. (2558). *คู่มือการใช้งาน Access 2013.* กรุงเทพฯ: ซีเอ็ดยูเคชั่น.

- นัตติมา กวนพา. (2553). *ครบเครื่องเรื่องงานออฟฟิศ ด้วย 3 โปรแกรมดัง Top Microsoft Office <Excel-PowerPoint-Access>.* กรุงเทพฯ: ซีเอ็ดยูเคชั่น.
- นันธนา จ าลอง. (2555). *สร้างกราฟด้วย Excel - Word - PowerPoint 2010 ด้วยตนเอง.* กรุงเทพฯ: ซีเอ็ดยูเคชั่น.
- พันจันทร์ ธนวัฒนเสถียร และ ปิยะ นากสงค์. (2551). *ออกแบบ และสร้างเว็บไซต์ ฉบับสมบูรณ์.* กรุงเทพฯ: ซัคเซส มีเดีย.
- วงศ์ประชา จันทร์สมวงศ์ และ มานิตา เจริญปรุ. (2545). *คัมภีร์ Photoshop7 & ImageReady7.* กรุงเทพฯ: โปรวิชั่น.

วรเกษมสันต์ สิริศุภัชต์. (2556). *เรียนรู้กระบวนการออกแบบและผลิตงานสื่อสิ่งพิมพ์.* กรุงเทพฯ: ซีเอ็ดยูเคชั่น.

- วรรณา วัฒนมะระ. (2548). *ปัจจัยที่มีผลต่อการเลือกใช้ระบบสารสนเทศทางการบัญชีและโปรแกรม ส าเร็จรูปทางการบัญชีของธุรกิจ กรณีศึกษา: บริษัท ทวีกิจอีเล็คตริก จ ากัด.* เรียกใช้เมื่อ 22 มิถุนายน 2559 จาก http://www.spu.ac.th/account/files/2012/07/วรรณา-วัฒนมะ ระ.pdf
- วรวิทย์ นิเทศศิลป์. (2556). *คอมพิวเตอร์และเทคโนโลยีสารสนเทศเบื้องต้น = Introduction to computer and information technology.* เชียงใหม่: มหาวิทยาลัยมหาจุฬาลงกรณราช วิทยาลัย วิทยาเขตเชียงใหม่.
- สุพีชา ถิรจิตตกุล. (2554). *คู่มือเรียนรู้และใช้งาน Excel 2010 ฉบับสมบูรณ์*(พิมพ์ครั้งที่ 1). นนทบุรี: ไอดีซีฯ.

# **หมวดที่7 การประเมินและปรับปรุงการด าเนินการของรายวิชา**

### **1. กลยุทธ์กำรประเมินประสิทธิผลของรำยวิชำโดยนักศึกษำ**

1.1 แบบประเมินอาจารย์โดยนักศึกษา

### **2. กลยุทธ์กำรประเมินกำรสอน**

- 2.1 แบบประเมินอาจารย์โดยนักศึกษา
- 2.2 ข้อเสนอแนะจากนักศึกษาเมื่อสิ้นสุดการเรียนในแต่ละสัปดาห์
- 2.3 ผลการเรียนของนักศึกษา

## **3. กำรปรับปรุงกำรสอน**

นำผลการประเมินที่ได้จากข้อที่ 1 และ 2 มาปรับปรุงการเรียนการสอน โดยนำผลการ ประเมินและข้อเสนอแนะ มาปรับปรุงการจัดการเรียนการสอนในครั้งต่อไป

## **4. กำรทวนสอบมำตรฐำนผลสัมฤทธิ์ของนักศึกษำในรำยวิชำ**

4.1 มีคณะกรรมการทวนสอบ ตรวจประเมินการเรียนรู้ของนักศึกษาจากคะแนนผลงาน ต่าง ๆ และคะแนนสอบปลายภาค

4.2 รายงานผลการตรวจสอบต่อคณะกรรมการบริหารหลักสูตร

## **5. กำรด ำเนินกำรทบทวนและกำรวำงแผนปรับปรุงประสิทธิผลของรำยวิชำ**

ด าเนินการตามคู่มือการทวนสอบผลสัมฤทธิ์ตามมาตรฐานผลการเรียนรู้ของนักศึกษา มหาวิทยาลัยสวนดุสิต

# **บทที่ 1 แนวคิดเกี่ยวกับโปรแกรมประยุกต์**

โปรแกรมประยุกต์ (application software หรือ application program) เป็นคำศัพท์ ิทางคอมพิวเตอร์ศาสตร์ ที่ใช้เรียกชุดคำสั่งที่สั่งการให้คอมพิวเตอร์สามารถทำงานได้ตามที่ผู้ใช้ ้ต้องการ บางครั้งเรามักได้ยินคำว่า ซอฟต์แวร์ (software) และคำว่า แอปพลิเคชัน (application) ทั้ง 3 คำนี้คนทั่วไปมักมีความเข้าใจว่าเป็นคำที่ใช้เรียกสิ่งเดียวกัน แต่ในศาสตร์ทางคอมพิวเตอร์ คำทั้ง 3 มีความหมายที่แตกต่างกัน กล่าวคือ

ี ซอฟต์แวร์ หมายถึง คำทั่วไปที่ใช้เรียกโปรแกรมต่าง ๆ ที่ใช้ร่วมกับคอมพิวเตอร์ และมีอุปกรณ์ต่าง ๆ ที่เกี่ยวข้อง (WhatIs.com, 2016) ซึ่งซอฟต์แวร์จะมี 2 ลักษณะ คือ

1) ซอฟต์แวร์ระบบ (system software) คือ ชุดคำสั่งที่เขียนขึ้นด้วย ภาษาคอมพิวเตอร์ ใช้สำหรับควบคุมการทำงานของฮาร์ดแวร์ และอำนวยความสะดวกในการทำงาน ให้กับผู้ใช้(วรวิทย์ นิเทศศิลป์, 2556) ซอฟต์แวร์ระบบที่นิยมใช้กับคอมพิวเตอร์ ได้แก่ Windows, Unix, Linuk ส่วนซอฟต์แวร์ระบบที่นิยมใช้กับสมาร์ทโฟน (smart phone) ได้แก่ IOS และ Android 2) ซอฟต์แวร์ประยุกต์ (application software) หรือ โปรแกรมประยุกต์ ้บางครั้งถูกเรียกสั้น ๆ ว่า โปรแกรม หรือ แอปพลิเคชัน คือ โปรแกรมใด ๆ ที่ถูกออกแบบมาให้ทำงาน อย่างใดอย่างหนึ่งโดยเฉพาะ (WhatIs.com, 2016)

้ ดังนั้นเมื่อพูดถึงคำว่า ซอฟต์แวร์ โปรแกรม หรือ แอปพลิเคชัน ในบริบทของ ผู้ใช้งานเทคโนโลยีสารสนเทศทั่วไป จึงมักหมายถึงซอฟต์แวร์ประยุกต์ หรือโปรแกรมประยุกต์นั่นเอง

## **ประเภทของโปรแกรมประยุกต์**

โปรแกรมประยุกต์หน่วยย่อยของซอฟต์แวร์ ซึ่งเป็นองค์ประกอบหนึ่งของเทคโนโลยี ้คอมพิวเตอร์ ซึ่งประกอบด้วย ฮาร์ดแวร์ ซอฟต์แวร์ บุคลากร ข้อมูล และกระบวนการทำงาน การใช้งานคอมพิวเตอร์ ซอฟต์แวร์เป็นส่วนสำคัญที่ขาดไม่ได้ โดยเมื่อทำการเปิดใช้งาน ้ คอมพิวเตอร์ ซอฟต์แวร์ที่จะทำงานในเบื้องต้นคือ ซอฟต์แวร์ระบบ หลังจากนั้นซอฟต์แวร์อื่น ๆ จะ เปิดใช้งานตามล าดับ ดังนั้นหากอธิบายให้ชัดซอฟต์แวร์ที่ใช้งานในคอมพิวเตอร์ ได้แก่ 1. ซอฟต์แวร์ระบบ (system software) เป็นชุดคำสั่งที่เขียนไว้เป็นคำสั่งสำเร็จรูป ้ สร้างขึ้นสำหรับระบบ ทำหน้าที่คอยควบคุมการทำงานของฮาร์ดแวร์ และซอฟต์แวร์อื่น ๆ อีกทั้งยัง

้อำนวยความสะดวกในการทำงานแก่ผู้ใช้ บางครั้งอาจเรียกอีกชื่อหนึ่งคือ ระบบปฏิบัติการ (operating system)ซอฟต์แวร์ระบบที่นิยมใช้กับคอมพิวเตอร์ในปัจจุบันได้แก่ Windows, Ubuntu, Linux นอกจากนี้ยังมีซอฟต์แวร์ระบบสำหรับสมาร์ทโฟน เช่น IOS ที่ใช้ในอุปกรณ์ iPhone, iPad และ Android ที่ใช้ในอุปกรณ์อื่น ๆ

2. ซอฟต์แวร์ประยุกต์ (application software) เป็นชุดคำสั่งที่เขียนไว้เป็นคำสั่ง ี สำเร็จรูปเช่นเดียวกัน มีหน้าที่ทำให้คอมพิวเตอร์สามารถทำงานต่าง ๆ ตามที่ผู้ใช้ต้องการ ไม่ว่าจะเป็น การน าเข้าข้อมูล ประมวลผลข้อมูล จัดเก็บข้อมูล หรือแม้แต่แสดงผลให้อยู่ในรูปแบบต่าง ๆ ส่วนมาก ี ซอฟต์แวร์ประยุกต์มักจำแนกออกเป็น 2 ประเภท คือ

่ 2.1 ซอฟต์แวร์ประยุกต์สำหรับงานทั่วไป เป็นชุดคำสั่งที่ผู้พัฒนาสร้างขึ้นเพื่อใช้ ในการทำงานด้านต่าง ๆ โดยผู้ใช้อาชีพใด ๆ ก็สามารถนำไปใช้กับงานของตนเองได้ ซอฟต์แวร์ ้ ประยุกต์รูปแบบนี้ ผู้ใช้จะสามารถปรับแต่งการทำงานภายในโปรแกรมได้บ้าง แต่ไม่สามารถแก้ไข โปรแกรมได้ ตัวอย่างของซอฟต์แวร์ประยุกต์สำหรับงานทั่วไป ได้แก่ Microsoft Office, Adobe Photoshop, Adobe Illustrator, SPSS, หรือแม้แต่โปรแกรมตัดต่อวิดีโอบางโปรแกรมที่ดูเหมือนว่า ถูกสร้างขึ้นมาให้ใช้ในการผลิตสื่อมัลติมีเดียก็จัดอยู่ในกลุ่มนี้เช่นกัน

2.2 ซอฟต์แวร์ประยุกต์สำหรับงานเฉพาะงาน เป็นชุดคำสั่งที่สร้างขึ้นเพื่อการ ท างานอย่างใดอย่างหนึ่งโดยเฉพาะ เช่น โปรแกรมจัดการบัญชี โปรแกรมระบบเช่าซื้อ โปรแกรมจัด ระเบียนผู้ป่วย โปรแกรมห้องสมุดอัตโนมัติ เป็นต้น ทั้งนี้โปรแกรมที่ถูกสร้างขึ้นมาจะไม่สามารถ ี ประยุกต์ใช้ในงานต่าง ๆ ได้ ด้านผู้ใช้ก็จำเป็นต้องมีความรู้ ความเชี่ยวชาญเฉพาะทาง จึงจะสามารถ ใช้งานโปรแกรมกลุ่มนี้ได้อย่างมีประสิทธิภาพ

โปรแกรมประยุกต์ที่มีอยู่ในขณะนี้มีมากมายและมีความสามารถที่หลากหลาย การเลือก ้ นำมาใช้ควรคำนึงถึงในหลาย ๆ ปัจจัย อาทิ ความสามารถของโปรแกรมที่รองรับความต้องการของ เรา วิธีการในการได้โปรแกรมมาอย่างถูกต้องไม่ขัดต่อกฎหมาย ความสามารถของบุคลากรในองค์การ ที่จะใช้โปรแกรมประยุกต์นั้น และความสามารถในการบำรุงรักษาโปรแกรมให้สามารถใช้งานได้ ต่อเนื่อง

้สำหรับงานห้องสมุดและสารสนเทศ การใช้โปรแกรมประยุกต์ในการทำงาน จะมีทั้งที่ เป็นซอฟต์แวร์ประยุกต์สำหรับงานทั่วไป และซอฟต์แวร์ประยุกต์สำหรับงานเฉพาะด้าน ซึ่ง ้บรรณารักษ์หรือผู้ปฏิบัติงานจำเป็นต้องศึกษา เรียนรู้ และเลือกใช้ให้เหมาะสมกับศักยภาพของ องค์การและแต่ละบุคคล

## **การเรียกโปรแกรมประยุกต์**

ในวงจรการพัฒนาซอฟต์แวร์(software development lift cycle : SDLC) โดย พื้นฐานจะประกอบด้วย 4 ขั้นตอนหลัก คือ วิเคราะห์ระบบ (system analysis) ออกแบบระบบ (system design) พัฒนาและติดตั้งระบบ (system implement) และบำรุงรักษา (system maintanance) ทั้งนี้ในขั้นตอนการออกแบบระบบ ผู้พัฒนาโปรแกรมจะสร้างต้นแบบของโปรแกรม โดยหลักของวิศวกรรมซอฟต์แวร์ ได้แบ่งรุ่น (version) ของซอฟต์แวร์ไว้หลายกลุ่ม ได้แก่

1. Alpha เป็นรุ่นที่ใช้เรียกโปรแกรมที่สร้างขึ้นและอยู่ในขั้นตอนการทดสอบภายใน ทีมพัฒนาซอฟต์แวร์ โปรแกรมในรุ่นนี้จะสามารถทำงานได้ระดับหนึ่ง (อาจจะยังไม่ค่อยสมบูรณ์นัก) เมื่อผลการทำสอบขั้นต้นเสร็จสิ้น จะมีการพัฒนาซอฟต์แวร์อีกครั้งแล้วจึงจะเผยแพร่รุ่น Beta ออกมา

2. Build เป็นโปรแกรมรุ่นที่กำลังอยู่ในขั้นตอนการพัฒนา ยังคงมีข้อผิดพลาด จ านวนมาก หรืออาจเรียกชื่อว่า Beta เป็นรุ่นที่ผู้พัฒนาซอฟต์แวร์เผยแพร่ให้ผู้ใช้ได้ดาวน์โหลดมา ทดลองใช้ วัตถุประสงค์หนึ่งก็เพื่อให้ผู้ใช้ได้ร่วมทดสอบและเป็นส่วนร่วมในการค้นหาบั๊ก (bug) หรือ ข้อผิดพลาดของโปรแกรม เพื่อนำมาใช้ในการปรับปรุงแก้ไขต่อไป หลักจากผู้ใช้ได้ทดลองใช้แล้วจะ รายงานผลการทำงานให้ทีมพัฒนาได้ทราบ เพื่อนำไปปรับปรุงและพัฒนาโปรแกรมให้สมบูรณ์ขึ้น การ ท าเช่นนี้เป็นไปตามแนวคิดการพัฒนาซอฟต์แวร์ที่ให้ผู้ใช้เป็นศูนย์กลาง (user-centered design : UCD) ซึ่งก็จะได้แก่ รุ่น Beta 1, Beta 2 เป็นต้น

3. RC (release candidate) โปรแกรมรุ่นนี้จะเป็นรุ่นที่มีการทดสอบและแก้ไข จนกระทั่งข้อผิดพลาดที่ใหญ่ ๆ ไม่มีแล้ว จึงปล่อยให้ผู้ใช้ดาวน์โหลดไปใช้งาน ซึ่งจะเป็นรุ่นสุดท้ายใน ในวงรอบการพัฒนาซอฟต์แวร์นั้น ๆ

4. RTM (refer to manufacturing) เป็นรุ่นของโปรแกรมที่พร้อมผลิตและจัด จำหน่าย เผยแพร่ให้ผู้ใช้ได้นำไปติดตั้งใช้งาน ดังนั้นหากผู้ใช้เห็นมีอักษรย่อ RTM ติดอยู่ในส่วนใดส่วน หนึ่งของชื่อโปรแกรม นั่นหมายถึงว่าโปรแกรมนั้นสมบูรณ์แล้ว ไม่มีข้อผิดพลาด และพร้อมใช้งาน ตัวอย่างเช่น Microsoft Windows Vista 32/64bit Final RTM Build 6000

5. Demo เป็นรุ่นของโปรแกรมที่ผ่านกระบวนการต่าง ๆ ที่นับว่าได้โปรแกรมที่ สมบูรณ์แล้ว แต่ปิดการทำงาน (function) บางอย่างไว้ หรือไม่ให้ใช้ความสามารถบางอย่างได้ ตลอดไป เช่น มีกำหนดระยะเวลาในการใช้งาน ซึ่งจะคล้ายการทำงานโปรแกรมรุ่น Trial นั่นคือ เป็น โปรแกรมให้ใช้งานได้ฟรีแบบจำกัดเวลา และลดความสามารถลง โดยทั่วไปมักเป็นการนำเสนอขาย โปรแกรมของตัวแทนจำหน่าย ที่ต้องการให้ลูกค้าได้ลองใช้งานโปรแกรม หากมีความพึงพอใจใน โปรแกรมจึงจะมีการจัดซื้อจริงตามขั้นตอนขององค์การต่อไป

6. Trial เป็นรุ่นของโปรแกรมที่สมบูรณ์ แต่มีการจำกัดระยะเวลาการใช้งาน เช่นเดียวกับรุ่น Demo โดยปกติจะให้ทดลองใช้ประมาณ 7 วัน 15 วัน 30 วัน หรือกำหนดจำนวน ครั้งในการใช้งาน หลังจากนั้นผู้ใช้งานต้องลงทะเบียน แล้วนำหมายเลขผลิตภัณฑ์ (serial number) ้มาใช้ยืนยันตัวตนในการเข้าใช้งานโปรแกรมได้ ทั้งนี้หลังจากผู้ใช้ลงทะเบียนแล้ว การทำงานบางส่วน ของโปรแกรมที่ถูกปิดไว้จะสามารถใช้งานได้

7. Shareware เป็นรุ่นของโปรแกรมที่ทดลองใช้ และสามารถใช้งานได้ไปเรื่อย ๆ แต่การทำงานจะเปิดให้ใช้งานไม่ครบทั้งหมด แต่สิ่งที่มักมีมากับโปรแกรมกลุ่มนี้ คือ Pop-up โฆษณา ที่จะปรากฎให้เห็นเป็นระยย หรือบางครั้งต้องรอช่วงเวลาที่จะใช้งานได้โปรแกรมในลักษณะนี้ หาก ผู้ใช้สนใจใช้งานแบบครบทุกการทำงาน ต้องจ่ายเงินเพื่อซื้อโปรแกรมรุ่นสมบูรณ์ โดยลักษณะของ โปรแกรมประเภทนี้มีลักษณะคล้ายโปรแกรมรุ่น Trial เช่นกัน

8. Freeware เป็นรุ่นของโปรแกรมที่ให้ใช้งานได้ฟรี แต่ก็มีข้อจำกัดในบางครั้ง เช่น ให้ใช้งานเฉพาะส่วนบุคคล ไม่มีวัตถุประสงค์ในเชิงพาณิชย์โปรแกรมลักษณะนี้ส่วนหนึ่งเป็นการฝึก ฝีมือของโปรแกรมเมอร์รุ่นใหม่ ที่จะพัฒนาตัวเองไปพัฒนาซอฟต์แวร์ที่สมบูรณ์ขึ้นต่อไป ทว่าการใช้ งานโปรแกรมแบบ Freeware ผู้ใช้ควรระวังให้มาก เนื่องจากอาจมีการแฝงชุดคำสั่งโปรแกรมไวรัสติด มาด้วยก็เป็นได้ ดังนั้นก่อนใช้งานผู้ใช้ควรหาข้อมูลการวิจารย์การใช้งานโปรแกรมจากแหล่งต่าง ๆ ให้ดีเสียก่อน

โปรแกรมประยุกต์ที่มีอยู่มากมาย สามารถเลือกมาใช้ได้จากเว็บไซต์ การเรียนรู้ให้เข้าใจ ถึงลักษณะของโปรแกรมประยุกต์ลักษณะต่าง ๆ จะช่วยให้การตัดสินใจเลือกใช้โปรแกรมมี ประสิทธิภาพ เพราะเราทราบถึงที่มาที่ไป ตลอดจนสิ่งที่จะเกิดขึ้นได้

# **การเลือกใช้โปรแกรมประยุกต์**

้อย่างที่ทราบกันดีว่าโปรแกรมประยุกต์ที่มีการพัฒนาและเผยแพร่ให้นำมาใช้งานมีอย่ ่ เป็นจำนวนมาก การเลือกใช้โปรแกรมต่าง ๆ เหล่านั้น ควรพิจารณาโดยมุ่งเน้นให้การนำโปรแกรม ี ประยุกต์มาใช้เพื่อส่งเสริมการทำงานและสนับสนุนการให้บริการที่มีประสิทธิภาพ ดังนั้นในเบื้องต้น ้บรรณารักษ์จำเป็นต้องทราบความต้องการขององค์การและความต้องการของตนเอง อาทิ ต้องการ ท างานอะไร ใครเป็นผู้ใช้งานบ้าง และจะใช้งานแบบใด เมื่อทราบความต้องการพื้นฐานชัดเจนแล้ว จึง ้จะทำการเลือกใช้โปรแกรมประยุกต์ ซึ่งมักจะพิจารณาจากปัจจัยพื้นฐาน (วรรณา วัฒนมะระ, 2548) ได้แก่

- 1. งบประมาณ หรือราคาของโปรแกรมประยุกต์
- 2. ความง่ายในการติดตั้งและการนำมาใช้งาน
- 3. ความสามารถของฮาร์ดแวร์ที่จะรองรับโปรแกรมประยุกต์
- 4. ความยุ่งยากในการเรียนรู้และการใช้งาน
- 5. การบำรุงรักษาภายหลักนำโปรแกรมมาใช้แล้ว

้อย่างไรก็ตามการเลือกใช้โปรแกรมประยุกต์ใด ๆ ในการทำงาน ไม่เพียงแต่พิจารณาเพื่อ การใช้งานอย่างใดอย่างหนึ่งให้ลุล่วงไป แต่ควรพิจารณาไปถึงอนาคตอีกสัก 2-3 ปีข้างหน้า ถึงความสามารถของโปรแกรมและบุคลากรที่จะเข้ามาเป็นส่วนหนึ่งของการใช้โปรแกรมประยุกต์นี้ ไม่เช่นนั้นอาจก่อให้เกิดปัญหาจากการหยุดใช้โปรแกรม การปลับเปลี่ยนบุคลากร ฯลฯ ที่ส่งผลกระทบ ถึงความต่อเนื่องในการทำงาน และนำไปสู่ความเสียหาย การเสียโอกาสขององค์การก็เป็นได้

## **สรุป**

โปรแกรมประยุกต์มีความสำคัญกับการดำเนินงานห้องสมุดและสารสนเทศ แต่สิ่งสำคัญ ที่บรรณารักษ์จำเป็นต้องรู้และเข้าใจ มิใช่เพียงรู้ว่าโปรแกรมประยุกต์คืออะไร มีกี่ประเภท การใช้งาน ่ เป็นอย่างไร ทว่าบรรณารักษ์ต้องเลือกใช้โปรแกรมที่มีคุณสมบัติที่รองรับการทำงาน มีกระบวนการใช้ งานง่ายไม่ซับซ้อน มีแหล่งให้ศึกษาและปรึกษาเมื่อเกิดปัญหา มีค่าใช้จ่ายที่องค์การสามารถสนับสนุน ได้ และสุดท้ายคือสามารถใช้งานได้ถูกต้องตามกฎหมาย

## **แบบฝึกหัด**

1. โปรแกรมประยุกต์ คืออะไร

2. ค าว่า "ซอฟต์แวร์" "โปรแกรม" และ "แอปพลิเคชัน" มีความเหมือนหรือความแตกต่างกัน อย่างไร

- 3. โปรแกรมประยุกต์ มีกี่ประเภท
- 4. การเรียกชื่อรุ่นของโปรแกรมประยุกต์ มีอะไรบ้าง และมีลักษณะของโปรแกรมอย่างไร

5. นักศึกษาคิดว่าสถานการณ์ที่เป็นปัญหาอันเกิดจากการเลือกใช้โปรแกรมประยุกต์ที่ไม่ดี จะเป็น อย่างไร

### **เอกสารอ้างอิง**

- WhatIs.com. (2016, June 14). *Computer glossary, computer term*. Retrieved from http://whatis.techtarget.com/search/query?q=application
- วรรณา วัฒนมะระ. (2548). *ปัจจัยที่มีผลต่อการเลือกใช้ระบบสารสนเทศทางการบัญชีและโปรแกรม ส าเร็จรูปทางการบัญชีของธุรกิจ กรณีศึกษา: บริษัท ทวีกิจอีเล็คตริก จ ากัด.* เรียกใช้เมื่อ 22 มิถุนายน 2559 จาก http://www.spu.ac.th/account/files/2012/07/วรรณา-วัฒนมะ ระ.pdf
- วรวิทย์ นิเทศศิลป์. (2556). *คอมพิวเตอร์และเทคโนโลยีสารสนเทศเบื้องต้น = Introduction to computer and information technology.* เชียงใหม่: มหาวิทยาลัยมหาจุฬาลงกรณราช วิทยาลัย วิทยาเขตเชียงใหม่.

# **บทที่ 2 โปรแกรมประยุกต์เพื่อการจัดการ : Microsoft Word**

โปรแกรม Microsoft Word เป็นโปรแกรมสำหรับสร้างเอกสาร ทั้งที่เป็นเอกสารทั่วไป จดหมาย ซองจดหมาย หรือเอกสารใด ๆ ก็สามารถสร้างได้ด้วยโปรแกรม Microsoft Word

### **ส่วนประกอบของ Microsoft Word**

เมื่อเข้าสู่โปรแกรม Microsoft Word จะเห็นว่าโดยทั่วไปจะประกอบไปด้วย 3 ส่วนการ ท างาน (ดังภาพที่ 1) ได้แก่

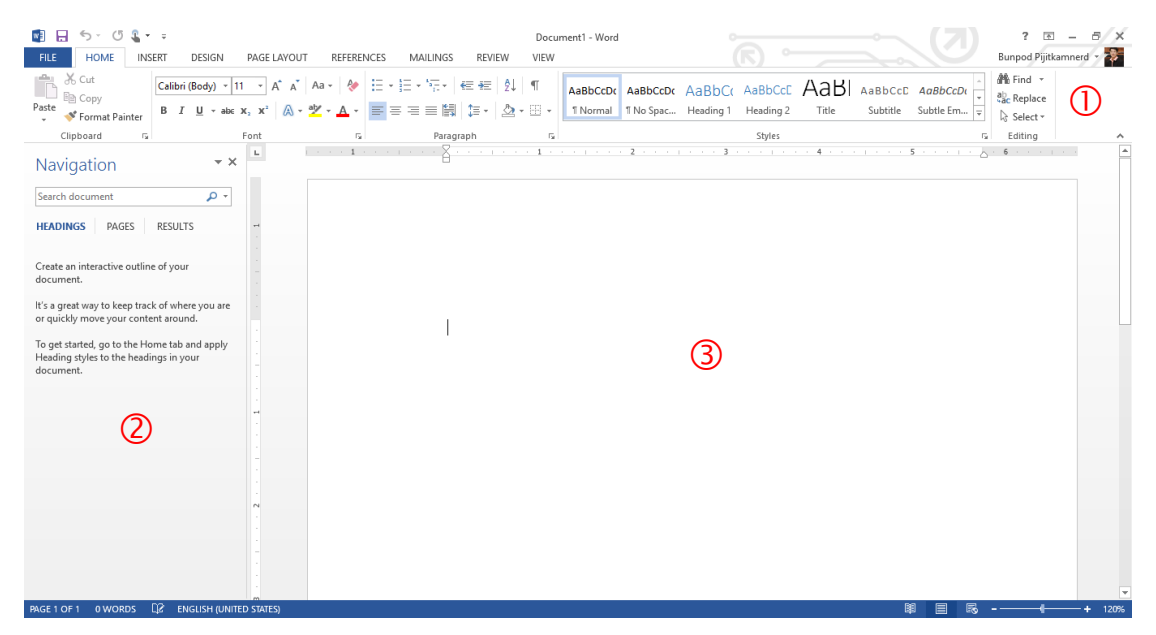

ภาพที่ 1 หน้าจอโปรแกรม Microsoft Word

หมายเลข  $\mathbb O$  เป็นส่วนติดต่อกับผู้ใช้หรือที่รวบรวมเครื่องมือต่าง ๆ ที่ใช้ในการทำงาน เรียกว่า ริบบอน Ribbon โดยริบบอนนี้จะมี 2 ลักษณะ คือ

1) ริบบอนปกติ เป็นริบบอนที่มีอยู่แล้วเป็นพื้นฐานเมื่อเปิดโปรแกรมขึ้นมาเพื่อใช้ งาน ได้แก่ File, Home, Insert, Design, Page layout, Reference, Mailing, Review และ View ่ 2) ริบบอนเฉพาะงาน เป็นริบบอนที่รวบรวมเครื่องมือย่อย ๆ ที่จำเป็น ซึ่งจะปรากฏ ขึ้นเมื่อมีการทำงานในบางส่วนงาน เช่น รูปภาพ ตาราง กล่องข้อความ เป็นต้น

หมายเลข เป็นฟังค์ชันหนึ่งที่เพิ่มเข้ามาใน Microsoft Word เพื่อความสะดวกสบาย ในการทำงาน โดยจะเป็นแท๊บมุมมองที่ทำให้ผู้ใช้เห็นสิ่งที่กำลังทำงานอยู่ใน 3 ลักษณะ คือ มุมมองหัว เรื่อง มุมมองหน้ากระดาษ และมุมมองผลลัพธ์การค้นหา

หมายเลข เป็นพื้นที่ที่ผู้ใช้ใช้สร้างงานเอกสารต่าง ๆ อย่างไรก็ตามส่วนประกอบของ Microsoft Word ไม่ได้มีเพียง 3 ส่วนหลักนี้เท่านั้น ยัง ้มีการทำงานอื่น ๆ อีกมากมายที่จะปรากฏให้เห็นเมื่อได้มีการทำงานเกี่ยวข้องในส่วนงานนั้น ๆ

# **ริบบอนต่าง ๆ ที่ควรรู้จัก**

หลังจากที่เราทราบว่าโปรแกรม Microsoft Word อาศัยริบบอนต่าง ๆ ในการรวบรวม เครื่องมือที่ใช้ในการทำงาน ในส่วนนี้จะพาไปรู้จักกับริบบอนต่าง ๆ ดังรายละเอียดต่อไปนี้

1. ริบบอน File เป็นเครื่องมือที่ใช้ในการสร้างเอกสารใหม่ การเปิดเอกสาร การบันทึก การพิมพ์ การแบ่งปัน และการตั้งค่าต่าง ๆ

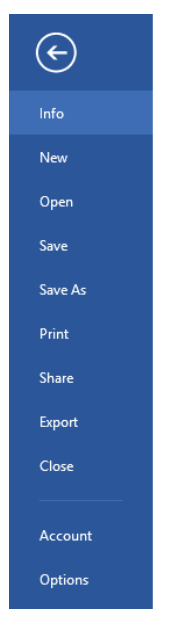

ภาพที่ 2 ริบบอน File

2. ริบบอน Home เป็นเครื่องมือเกี่ยวกับ คลิปบอร์ด (clipboard) ตัวอักษร (font) การ ย่อหน้า (paragraph) รูปแบบตัวอักษร (style) และการแก้ไข (editing)

| <b>FILE</b> | <b>HOME</b>                         | PAGE LAYOUT<br><b>INSERT</b><br><b>DESIGN</b>                                                                                                    | <b>REFERENCES</b> | MAILINGS<br><b>REVIEW</b> | VIFW |        |                                             |                              |
|-------------|-------------------------------------|----------------------------------------------------------------------------------------------------|-------------------|---------------------------|------|--------|---------------------------------------------|------------------------------|
|             | B & Cut<br>Paste<br>Stromat Painter | $\ TH$ Sarabun N $\cdot$ $ 16 - \tau $ $A^*$ $A^*$   Aa $\cdot$   $Q^*$   $\Xi$ $\cdot$ $\Xi$ $\cdot$ $\overline{Z}$ $\cdot$ $\left  \overline{\xi} \right $ $\in$ $\overline{\xi}$ $\in$ $ $ $\frac{A}{2}\rangle$   $\P$<br>, <b>B</b> $I$ <u>U</u> $\rightarrow$ abc <b>x</b> <sub>2</sub> <b>x</b> <sup>2</sup> $\left[\mathbb{A} \times \mathbb{Y} \times \mathbb{A} \times \right]$ $\equiv$ $\equiv$ $\equiv$ $\mathbb{H}$ $\left[\mathbb{I} \times \left[ \mathbb{A} \times \mathbb{H} \times \right]$ SDU-Cont SDU-H1 SDU-H2 nww.f+m.s $\boxed{\div}$ $\left[\right]$ |                   |                           |      |        | AaBbCcDc AaBbC AaBbCc AaBbCcDc - aasthening | <b>A</b> <sup>6</sup> Find ▼ |
|             | Clipboard<br><b>ISC</b>             | Font                                                                                                    |                   | Paragraph                 |      | Styles |                                             | Editing                      |

ภาพที่ 3 ริบบอน Home

3. ริบบอน Insert เป็นเครื่องมือเกี่ยวกับการแทรกหน้า (pages) ตาราง (tables) ภาพประกอบ (illustrations) สื่อออนไลน์ (Online media) การเชื่อมโยง (links) ความคิดเห็น (comments) หัวและท้ายกระดาษ (header & footer) ตัวอักษรพิเศษ (text) และสัญลักษณ์ (symbols)

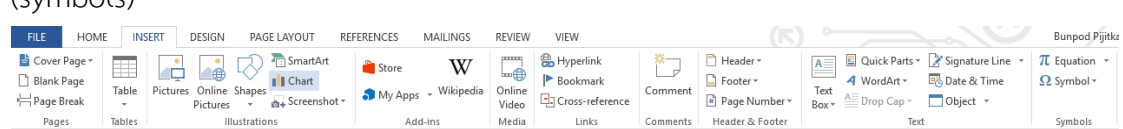

ภาพที่ 4 ริบบอน Insert

4. ริบบอน Design เป็นเครื่องมือเกี่ยวกับการออกแบบรูปบบของเอกสาร (document formatting) แบล็คกราวน์ (background)

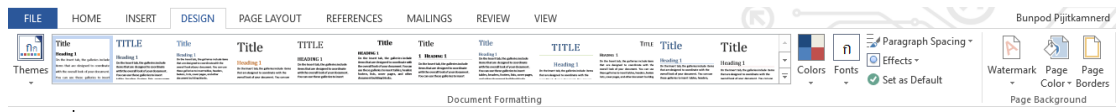

ภาพที่ 5 ริบบอน Design

5. ริบบอน Page layout เป็นเครื่องมือเกี่ยวกับการจัดโครงร่างหน้ากระดาษ (page

setup) ย่อหน้า (paragraph) และการลำดับเอกสาร (arrange)

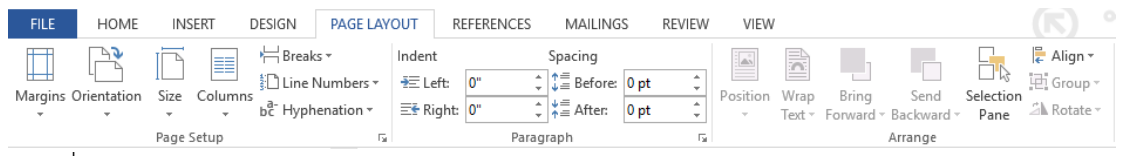

ภาพที่ 6 ริบบอน Page layout

6. ริบบอน Reference เป็นเครื่องมือเกี่ยวกับการทำสารบัญ (table of contents) การท าอ้างอิงท้ายหน้า (footnotes) การอ้างอิงและบรรณานุกรม (citations & bibliography) การ บรรยายภาพ (captions) และการทำดรรชนี (index)

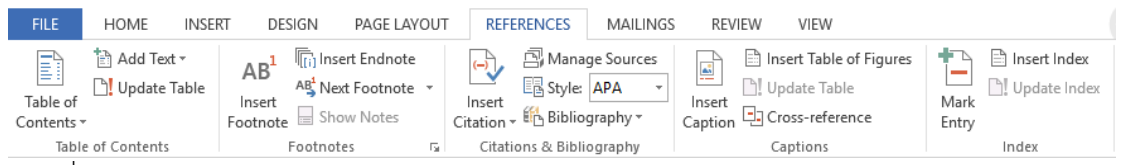

ภาพที่ 7 ริบบอน Reference

7. ริบบอน Mailing เป็นเครื่องมือเกี่ยวกับการสร้างจดหมาย (create) การสร้างจัด หมายเวียน (start mail merge) การเพิ่มเขตข้อมูล (write & insert fields) การดูผลลัพธ์ (preview results) และการรวมจดหมาย (finish & merge)

10 | สำขำวิชำบรรณำรักษศำสตร์และสำรสนเทศศำสตร์

| <b>FILE</b>             | <b>HOME</b>                           | <b>INSERT</b> | DESIGN                                     | PAGE LAYOUT |                                                               | <b>REFERENCES</b>                                     |                                               | <b>MAILINGS</b>                               | <b>REVIEW</b>                                                               | VIEW |                                                 |                                                        | $\sqrt{2}$                |
|-------------------------|---------------------------------------|---------------|--------------------------------------------|-------------|---------------------------------------------------------------|-------------------------------------------------------|-----------------------------------------------|-----------------------------------------------|-----------------------------------------------------------------------------|------|-------------------------------------------------|--------------------------------------------------------|---------------------------|
| $=$<br>Envelopes Labels | 嘻<br>$    =$<br>Start Mail<br>Merge * |               | 橜<br>Select<br>Recipients * Recipient List | 雰<br>Edit   | Ξr<br>-<br><b>STATE OF GROOM</b><br>Highlight<br>Merge Fields | $=$ $\triangleright$<br>_<br>--<br>___<br>--<br>Block | 그무<br>$\frac{1}{2}$<br>--<br>__<br>--<br>Line | E<br>Address Greeting Insert Merge<br>Field - | $\frac{1}{2}$ Rules $\overline{y}$<br>무례 Match Fields<br>ြွှဲ Update Labels |      | $\langle$ (ABC) $\rangle$<br>Preview<br>Results | $\lnot$<br>Þ.,<br>O Find Recipient<br>Check for Errors | P.<br>Finish &<br>Merge - |
| Create<br>∼             | $\overline{\phantom{0}}$              |               | Start Mail Merge                           |             |                                                               |                                                       |                                               | Write & Insert Fields                         |                                                                             |      |                                                 | Preview Results                                        | Finish                    |

ภาพที่ 8 ริบบอน Mailing

8. ริบบอน Review เป็นเครื่องมือเกี่ยวกับการพิสูจน์อักษร (proofing) การเปลี่ยน ภาษา (language) ความคิดเห็น (comments) การติดตามการแก้ไข (changes) การเปรียบเทียบ (compare) การป้องกันเอกสาร (protect) การเขียนเหมือนปากกา (ink) และการเชื่อมโยงไปยัง โปรแกรม OneNote

| FILE                                        | <b>HOME</b> | <b>INSERT</b> |                 | DESIGN | PAGE LAYOUT        |                | <b>REFERENCES</b> | MAILINGS | <b>REVIEW</b> | VIEW               |                      |                                |               |                                     |         |                                 |                     | Bunpod Pijitkamnerd * |                            |
|---------------------------------------------|-------------|---------------|-----------------|--------|--------------------|----------------|-------------------|----------|---------------|--------------------|----------------------|--------------------------------|---------------|-------------------------------------|---------|---------------------------------|---------------------|-----------------------|----------------------------|
| ABC                                         |             | Œ             | $rac{ABC}{123}$ | 磍      | 霹                  |                |                   |          | Œ             | Ink Comment<br>Pen | - A<br>--<br>--      | Simple Markup<br>Show Markup - |               | Previous<br>$\bigtriangledown$ Next | EI      |                                 |                     |                       | 뼹                          |
| Spelling & Define Thesaurus Word<br>Grammar |             |               | Count           |        | Translate Language | New<br>Comment | elete<br>Previous | Next     | Show          | Comments Fraser    | Track<br>Changes + 1 | Reviewing Pane                 | Accept Reject |                                     | Compare | Block<br>. Authors -<br>Protect | Restrict<br>Editina | Start<br>Inking       | Linked<br>Notes<br>OneNote |
|                                             | Proofing    |               |                 |        | Language           |                |                   | Comments |               |                    |                      | Tracking                       | Changes       |                                     | Compare |                                 |                     | Ink                   |                            |

ภาพที่ 9 ริบบอน Review

9. ริบบอน View เป็นเครื่องมือเกี่ยวกับมุมมองเอกสาร (views) การแสดงเครื่องมือ (show) การขยาย (zoom) การสลับหน้าต่างการทำงาน (windows) และการเขียนโปรแกรมเสริม

(macros)

| <b>FILE</b> | <b>HOME</b>                                                  | <b>INSERT</b>                                            | DESIGN<br>PAGE LAYOUT                               |      | <b>REFERENCES</b>            | MAILINGS                                              | <b>REVIEW</b>        |     | <b>VIEW</b>       |                                                                                                  | $\sqrt{2}$          | -                    |
|-------------|--------------------------------------------------------------|----------------------------------------------------------|-----------------------------------------------------|------|------------------------------|-------------------------------------------------------|----------------------|-----|-------------------|--------------------------------------------------------------------------------------------------|---------------------|----------------------|
| EE<br>Read  | --<br>=<br>ᆖ<br>-<br>=<br>- 1<br>Print<br>Mode Layout Layout | $\Xi$ Outline<br>Ξn<br>__<br>≕⊞<br>$\equiv$ Draft<br>Web | $\vee$ Ruler<br>Gridlines<br>$\vee$ Navigation Pane | Zoom | □ One Page<br>$-100$<br>100% | <b>日 Multiple Pages</b><br><sup>I</sup> ll Page Width | $-$<br>New<br>Window | All | <br>Arrange Split | <b>DD</b> View Side by Side<br><b>Ell</b> Sync<br>chronous Scrolling<br>an Reset Window Position | Switch<br>Windows * | ----<br>Er<br>Macros |
|             | Views                                                        |                                                          | Show                                                |      | Zoom                         |                                                       |                      |     |                   | Window                                                                                           |                     | Macros               |

ภาพที่ 10 ริบบอน View

โปรแกรม Microsoft Word มีริบบอนเป็นที่เก็บรวบรวมเครื่องมือช่วยการทำงานต่าง ๆ ซึ่งมีการจัดกลุ่มให้ใช้งานได้สะดวก หากเรียนรู้และสามารถเรียกใช้เครื่องมือต่าง ๆ จากริบบอนที่มีอยู่ ได้นั้น ก็จะทำให้การสร้างงานเอกสารสามารถทำงานได้อย่างรวดเร็ว ประหยัดเวลา และสามารถดึง ศักยภาพของโปรแกรม Microsoft Word ออกมาได้อย่างมากมาย

### **การสร้างงานเอกสาร**

การสร้างงานเอกสารใน Microsoft Word มีเทคนิคต่าง ๆ มากมาย ซึ่งสามารถนำมา ประยุกต์สร้างงานเอกสารที่มีคุณภาพได้ โดยเฉพาะงานวิชาการที่มีข้อกำหนดในรายละเอียดมากมาย บรรณารักษ์ควรทราบเป็นเบื้องต้น ดังต่อไปนี้

### **1. การก าหนดค่าไม้บรรทัด**

ไม้บรรทัดเป็นอุปกรณ์อย่างหนึ่งที่มีความจำเป็นในการสร้างงานเอกสาร เพราะมัน ี่ ช่วยให้การจัดตำแหน่งต่าง ๆ ของเอกสารให้สวยงาม อีกทั้งยังใช้ในการทำงานร่วมกับแท็บด้วย วิธีการ ก าหนดค่าไม้บรรทัด มีดังนี้

1.1 กรณีเปิดโปรแกรมขึ้นมาแล้วไม่มีไม้บรรทัด ให้ไปที่ริบบอน View - ทำ เครื่องหมายถูกที่ช่อง Ruler

- 1.2 กรณีมีไม้บรรทัดแต่หน่วยวัดไม่ตรงตามความต้องการ มีวิธีการเปลี่ยนดังนี้
	- 1) ไปที่ริบบอน File Options Advance Display

### 2) เลือกหน่วยวัดที่ต้องการ คลิก OK

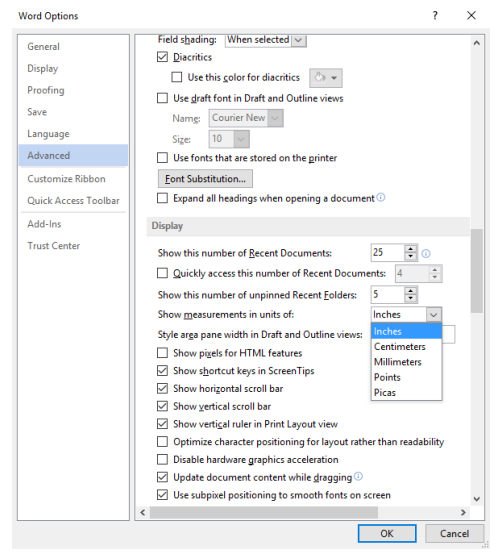

ภาพที่ 11 หน้าต่างการกำหนดหน่วยวัดไม้บรรทัด

#### **2. การก าหนดค่าหน้าเอกสาร (Margins)**

้งานเอกสารที่สร้างขึ้นของแต่ละองค์การ หน่วยงาน มักมีข้อกำหนดในการจัดการ ี เอกสาร เพื่อให้เกิดความสวยงาม เป็นระเบียบแบบแผน ซึ่งขั้นตอนแรกเริ่มทำงานเอกสาร จำเป็นต้อง ก าหนดค่าหน้าเอกสารเสียก่อน โดยมีขั้นตอนต่อไปนี้

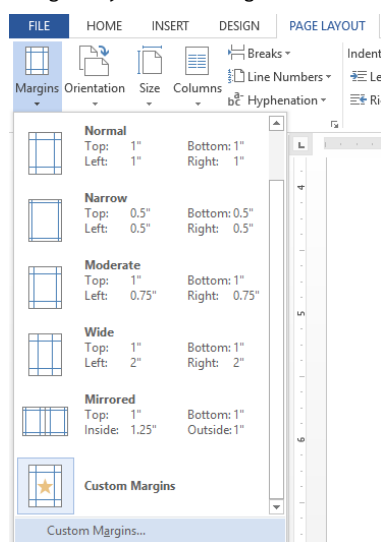

1) คลิกริบบอน Page layout - Margins - Custom margin

ภาพที่ 12 คำสั่งการกำหนดค่าหน้ากระดาษ

2) ระบุขนาดของหน้าเอกสารที่ต้องการ อาทิ ขอบบน (top) ขอบซ้าย (left) ขอบ

ล่าง (bottom) และ ขอบขวา (right) เมื่อกำหนดเสร็จแล้ว คลิก OK

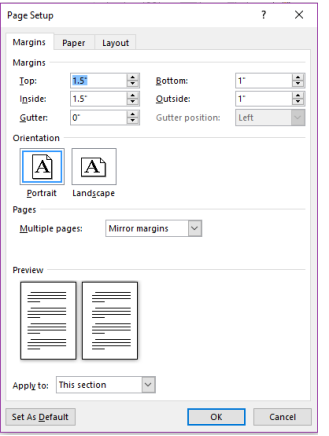

ภาพที่ 13 หน้าต่างกำหนดค่าหน้าเอกสาร

### **3. การสร้างรูปแบบตัวอักษร**

รูปแบบตัวอักษรเป็นเครื่องมือที่ช่วยให้สามารถปรับเปลี่ยนตัวอักษรตามที่เรา ก าหนดได้อย่างรวดเร็ว ช่วยเพิ่มประสิทธิภาพในการสร้างงานเอกสาร มีขั้นตอนดังนี้
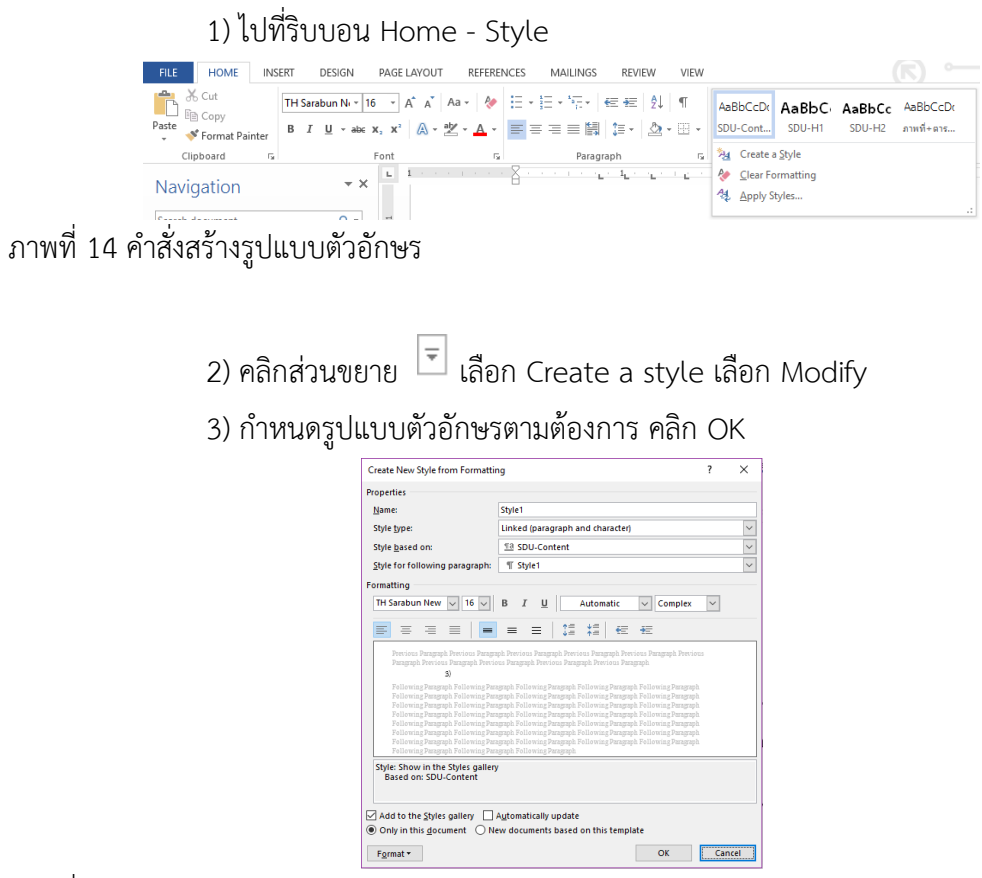

ภาพที่ 15 หน้าต่างการก าหนดรูปแบบตัวอักษร

4) ถ้าต้องการให้ข้อมูลใดเป็นหัวข้อในสารบัญให้กำหนดในส่วนของ Style based on เป็น Heading 1, 2, 3 ... ตามลำดับ

### **4. การแทรกการอ้างอิง**

การอ้างอิงเป็นสิ่งบ่งบอกที่มาของเนื้อหาที่นำมาจากแนวคิดหรือหลักการของผู้อื่น โดยปกติสาขาวิชาทางมนุษยศาสตร์และสังคมศาสตร์ จะเลือกใช้รูปแบบการอ้างอิงแบบ APA (American Psychological Association) แต่สามารถเลือกใช้รูปแบบการอ้างอิงอื่นได้เช่นเดียวกัน ขั้นตอนการใส่อ้างอิง มีดังนี้

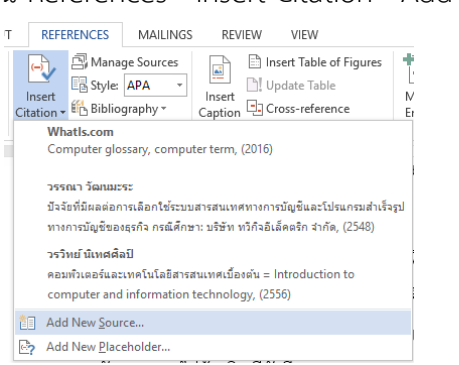

### 1) ไปที่ริบบอน References - Insert Citation - Add new source

ภาพที่ 16 ค าสั่งแทรกการอ้างอิง

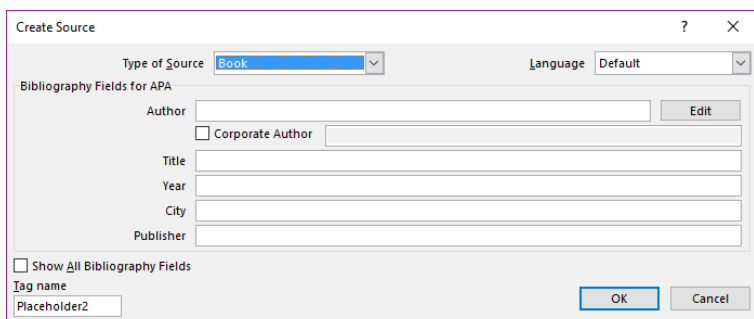

ภาพที่ 17 หน้าต่างบันทึกข้อมูลการอ้างอิง

2) เลือกภาษาการเสนอข้อมูลของทรัพยากรสารสนเทศนั้น ๆ 3) เลือกรูปแบบทรัพยากรสารสนเทศ 4) บันทึกข้อมูลการอ้างอิงให้ครบถ้วน คลิก OK **หมายเหตุ** หากมีการบันทึกข้อมูลการอ้างอิงผิด ต้องท าการปรับแก้ใหม่ โดยใช้เม้าส์ คลิกที่รายการอ้างอิงนั้น - คลิก - เลือก Edit source - ปรับแก้ข้อมูลการอ้างอิงให้ถูกต้อง หากต้องการเพิ่มข้อมูลเลขหน้าที่อ้างอิง สามารถท าได้โดยใช้เม้าส์คลิกที่ รายการอ้างอิงนั้น - คลิก - เลือก Edit citation - เพิ่มข้อมูลเลขหน้าที่อ้างอิง - คลิก OK แกี่ยวข้อ $\overline{\mathbb{F}}$ (Whatls.com, 2016) $\overline{\mathbb{F}}$ งจ <sup>1</sup> Edit Citation  $\circ$ **Edit Source** lPP Convert citation to static text □! Update Citations and Bibliography

ภาพที่ 18 ค าสั่งการปรับแก้การอ้างอิง

### **5. การท าบรรณานุกรมอัตโนมัติ**

้บรรณานุกรมเป็นส่วนประกอบในส่วนท้ายของเอกสาร ซึ่งมีการทำงานสืบเนื่องมา จากการแทรกการอ้างอิง มีวิธีการดังนี้

1) ไปที่ริบบอน References - Bibliography - Insert Bibliography

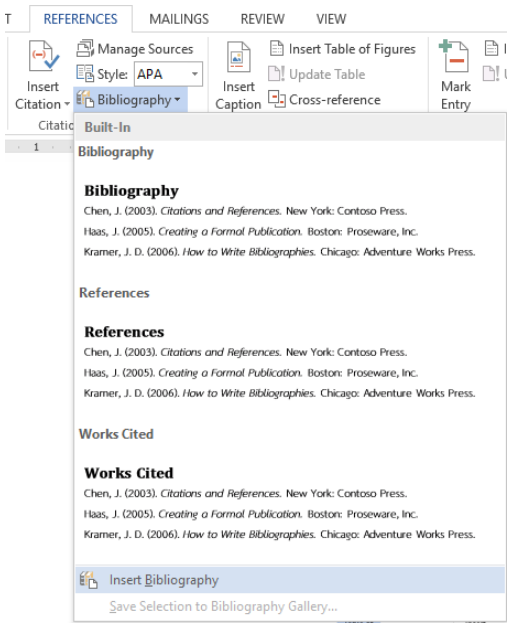

ภาพที่ 19 ค าสั่งสร้างบรรณานุกรมอัตโนมัติ

2) ใช้เม้าส์เลือกข้อมูลบรรณานุกรมทั้งหมด เพื่อปรับเปลี่ยนตัวอักษรให้สวยงาม

#### **6. การก าหนดเลขหน้า**

โดยปกติเอกสารจะมีเลขหน้ากำกับ เพื่อให้ผู้ใช้เปิดใช้งานได้สะดวก ซึ่งเลขหน้าใน ้ ส่วนต้นของเอกสาร ได้แก่ คำนำ กิตติกรรมประกาศ สารบัญ สารบัญภาพ และสารบัญตาราง มักใช้ ตัวเลขหรือตัวอักษรที่ต่างไปจากเลขหน้าในส่วนของเนื้อหา ดังนั้นเราจึงต้องแยกส่วนของเอกสารออก จากกันโดยใช้คำสั่ง Breaks ดังขั้นตอนต่อไปนี้

1) ไปที่ริบบอน Insert - Page number - เลือกรูปแบบและตำแหน่งของเลขหน้า

2) กำหนดรูปแบบของเลขหน้า โดยดับเบิ้ลคลิกเข้าไปในส่วน Header - Page number - Format page number

16 | สำขำวิชำบรรณำรักษศำสตร์และสำรสนเทศศำสตร์

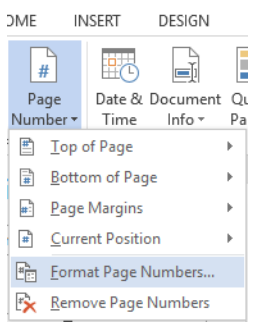

ภาพที่ 20 คำสั่งกำหนดรูปแบบเลขหน้า

3) ปรับเปลี่ยนรูปแบบเลขหน้า - เลือก Start at: - กำหนดเลขหน้า เช่น เปลี่ยน

รูปแบบเลขหน้าเป็นตัวอักษรไทย - เลือก Start at: ก - คลิก OK

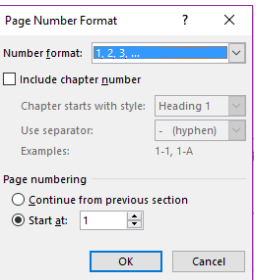

ภาพที่ 21 หน้าต่างการกำหนดรูปแบบเลขหน้า

4) เลื่อนเม้าส์คลิกให้เคอร์เซอร์ไปอยู่หน้าข้อความที่เราต้องการ Break

5) ไปที่ริบบอน Page layout - Breaks - Next pages

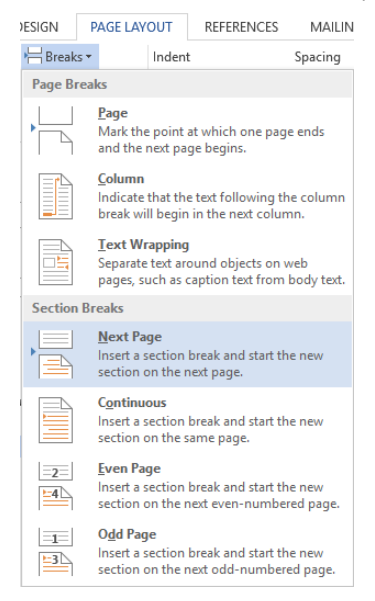

ภาพที่ 22 ค าสั่ง Break

6) ท าตามขั้นตอนที่ 2 อีกครั้งในหน้าที่ต้องการเริ่มต้นเลขหน้าใหม่ 7) ปรับเปลี่ยนรูปแบบเลขหน้า - เลือก Start at: - กำหนดเลขหน้า เช่น เปลี่ยน รูปแบบเลขหน้าเป็นตัวเลขอารบิค - เลือก Start at: 1 - คลิก OK

### **7. การท าสารบัญอัตโนมัติ**

การท าสารบัญอัตโนมัติ เป็นผลต่อเนื่องมาจากการสร้างรูปแบบตัวอักษร มีขั้นตอน

การทำดังบี้

1) ไปที่ริบบอน References -Table of contents - Custom Table of Content

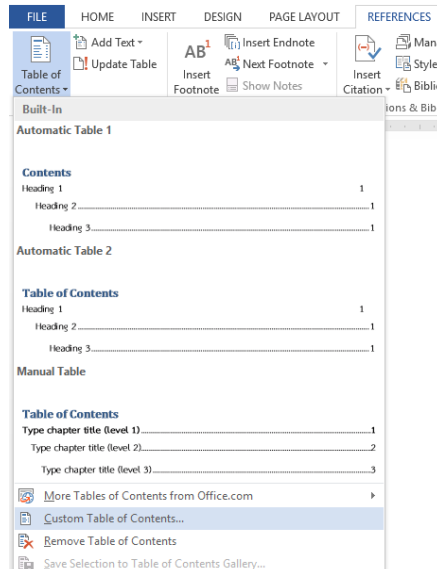

ภาพที่ 23 คำสั่งการทำสารบัญอัตโนมัติ

2) ปรับแต่งการตั้งค่าของสารบัญเพื่อให้การแสดงผลตรงตามความต้องการ คลิก OK

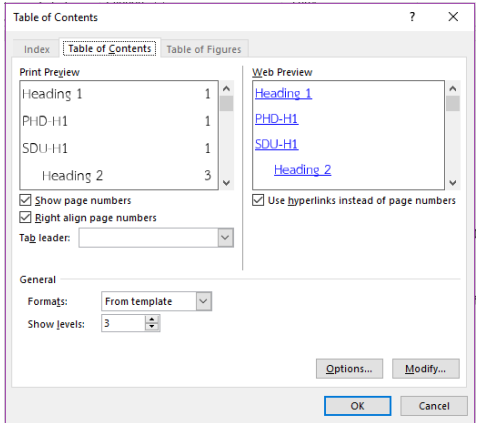

ภาพที่ 24 หน้าต่างปรับแต่งการตั้งค่าของสารบัญตามความต้องการ

3) ใช้เม้าส์เลือกข้อมูลสารบัญทั้งหมด เพื่อปรับเปลี่ยนตัวอักษรให้สวยงาม **หมายเหตุ** ทุกครั้งที่มีการปรับเปลี่ยนเนื้อหาใด ๆ ที่ท าให้หัวข้อมีการเปลี่ยนแปลงไป หรือเลขหน้าเปลี่ยนไปจากเดิม ต้องทำการอัปเดตสารบัญอัตโนมัติทุกครั้ง โดยไปที่สารบัญ - คลิกขวา

- Update Field

กรณีมีการปรับเฉพาะเนื้อหาทำให้เลขหน้าเปลี่ยนแปลง เลือก Update

page number only

้ส่วนกรณีมีการปรับหัวข้อและเนื้อหาทำให้เลขหน้าเปลี่ยนแปลง เลือก

Update entire table

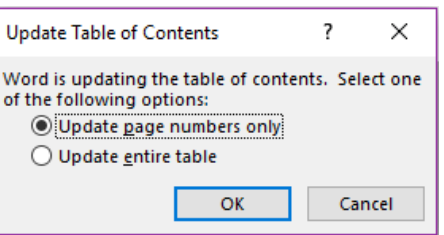

ภาพที่ 25 หน้าต่างเลือกวิธีการอัปเดตสารบัญอัตโนมัติ

**สรุป**

การสร้างงานเอกสาร เป็นส่วนหนึ่งของงานห้องสมุด การเรียนรู้และเข้าใจโปรแกรม Microsoft Word นอกจากจะทำให้งานเอกสารดูสวยงาม มีประสิทธิภาพแล้ว ยังช่วยให้การใช้งานทำ ได้รวดเร็ว ประหยัดเวลาการทำงานไปได้อย่างมาก ทั้งนี้เทคนิคพื้นฐานที่ควรเรียนรู้คือ การกำหนดค่า หน้าเอกสาร การสร้างรูปแบบตัวอักษร การแทรกการอ้างอิง การทำบรรณานุกรมอัตโนมัติ การ กำหนดเลขหน้า และการทำสารบัญอัตโนมัติ

# **แบบฝึกหัด**

- 1. ปรับเปลี่ยนหน่วยวัดของไม้บรรทัด จากเซนติเมตรเป็นนิ้ว
- 2. กำหนดค่าหน้ากระดาษ บน 1.5 นิ้ว ซ้าย 1.5 นิ้ว ขวา 1 นิ้ว และล่าง 1 นิ้ว
- 3. สร้างรูปแบบตัวอักษร ใช้ฟอนต์ TH Saraban New ขนาด 16 ตัวปกติ จัดชิดซ้าย

4. สร้างรายการอ้างอิง 5 รายงาน (หนังสือ 2 รายการ, วารสาร 1 รายการ, หนังสือพิมพ์ 1 รายการ และเว็บไซต์ 1 รายการ)

5. สร้างบรรณานุกรมอัตโนมัติ

# **เอกสารอ้างอิง**

ธัชชัย จ าลอง. (2554). *Microsoft office ฉบับสมบูรณ์ 2010.* กรุงเทพฯ: ซีเอ็ดยูเคชั่น.

# **บทที่ 3 โปรแกรมประยุกต์เพื่อการจัดการ : Microsoft Excel**

โปรแกรม Microsoft Excel เป็นโปรแกรมที่ใช้ในการเก็บข้อมูลลงบนแผ่นตารางงาน (spread sheet) ซึ่งมีลักษณะเด่นในด้านการคำนวณด้วยสูตรทางคณิตศาสตร์ สามารถใส่ฟังก์ชัน ต่าง ๆ การจัดทำรายงานที่แสดงผลเป็นตัวเลข รูปภาพ แผนภูมิที่มีความสวยงาม (สุพีชา ถิรจิตตกุล, 2554, หน้า 1) นอกจากนี้หัวใจหลักอีกอย่างหนึ่งของโปรแกรม Excel คือ การนำข้อมูลที่อยู่ในตาราง ่ มาวิเคราะห์และประมวลผลเพื่อให้ได้ผลลัพธ์จากการคำนวณมาเป็นข้อมูลเพื่อช่วยในการตัดสินใจ (ดวงพร เกี๋ยงคำ, 2554, หน้า 1)

### **ส่วนประกอบของ Microsoft Excel**

เมื่อเปิดโปรแกรม Microsoft Excel ขึ้นมาจะพบว่ามีส่วนประกอบที่สำคัญ 2 ส่วนหลัก ๆ คือ หมายเลข  $\mathbb O$  เป็นส่วนติดต่อกับผู้ใช้หรือที่รวบรวมเครื่องมือต่าง ๆ ที่ใช้ในการทำงาน เรียกว่า ริบบอน Ribbon โดยริบบอนนี้จะมี 2 ลักษณะ คือ 1) ริบบอนปกติ เป็นริบบอนที่มีอยู่แล้วเป็นพื้นฐานเมื่อเปิดโปรแกรมขึ้นมาเพื่อใช้ งาน ได้แก่ File, Home, Insert, Page layout, Formulas, Data, Review และ View 2) ริบบอนเฉพาะงาน เป็นริบบอนที่รวบรวมเครื่องมือย่อย ๆ ที่จำเป็น ซึ่งจะปรากฎ ขึ้นเมื่อมีการทำงานในบางส่วนงาน เช่น รูปภาพ ตาราง กล่องข้อความ เป็นต้น หมายเลข เป็นพื้นที่ที่ผู้ใช้ใช้สร้างงานสเปรดชีตต่าง ๆ

22 | สำขำวิชำบรรณำรักษศำสตร์และสำรสนเทศศำสตร์

| - 四 日 ら・ ∂・1・。<br>FILE HOME INSERT PAGELAYOUT FORMULAS DATA REVIEW VIEW<br>$ U - \mathbf{v}  \times \sqrt{f}x$                                     |               |       |       | Clipboard is contract is alignment is Number is Styles |                 | Book1 - Excel |                             |   | $\overline{R}$ $\overline{R}$<br>and the Cells of Cells and Editing |          | $\begin{array}{ c c c c }\n\hline\n\text{B} & \text{B} & \text{A} \\ \hline\n\text{B} & \text{B} & \text{C} \\ \hline\n\end{array}$ | $\overline{\phantom{a}}$ Select $\overline{\phantom{a}}$ $\overline{\phantom{a}}$ |
|----------------------------------------------------------------------------------------------------|---------------|-------|-------|--------------------------------------------------------|-----------------|---------------|-----------------------------|---|---------------------------------------------------------------------|----------|----------------------------------------------------------------------------------------------------|-----------------------------------------------------------------------------------|
| A<br>$\frac{-\beta}{1}$<br>$\overline{2}$<br>$\overline{3}$<br>4<br>$\frac{5}{6}$<br>$\overline{7}$<br>8<br>$\overline{9}$<br>10<br>11<br>12<br>13 |               | B C D | E. F. | G                                                      | $H$ $I$ $J$ $K$ |               | <b>Contact Contact</b>      | M | $N$ and $N$<br>$\overline{O}$                                       | <b>P</b> | $Q \Box$                                                                                                    | R<br>$\overline{a}$                                                               |
| 14<br>15<br>16<br>17<br>18<br>19<br>20<br>21<br>22<br>23<br>24<br>25<br>$\sim 10^{-1}$<br>READY                                                    | (4)<br>Sheet1 |       |       |                                                        |                 |               | $\frac{1}{2}$ $\frac{1}{2}$ |   |                                                                     | 囲<br>间   | $\mathbb{H}$ - $\longrightarrow$ 100%                                                                                               | $\overline{\mathbf{v}}$<br>$\overline{\phantom{a}}$                               |

ภาพที่ 26 หน้าโปรแกรม Microsoft Excel

# **ริบบอนต่าง ๆ ที่ควรรู้จัก**

ริบบอนของโปรแกรม Microsoft Excel มีลักษณะที่คล้ายกับริบบอนของโปรแกรม Microsoft Word มีแตกต่างกันอยู่ในบางเครื่องมือที่เป็นลักษณะเฉพาะตัวของโปรแกรม Microsoft Excel ซึ่งมีริบบอนดังต่งไปนี้

1. ริบบอน File เป็นเครื่องมือที่ใช้ในการสร้างเอกสารใหม่ การเปิดเอกสาร การบันทึก การพิมพ์ การแบ่งปัน และการตั้งค่าต่าง ๆ

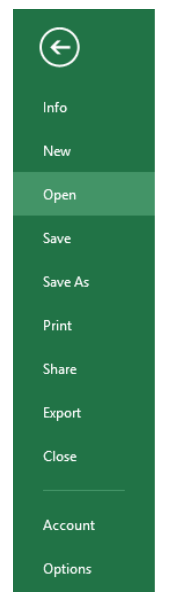

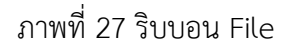

2. ริบบอน Home เป็นเครื่องมือเกี่ยวกับ คลิปบอร์ด (clipboard) ตัวอักษร (font) การ จัดเรียงข้อมูล (alignment) จำนวน (numbers) รูปแบบตาราง (styles) รูปแบบเซล (cells) และ การแก้ไข (editing)

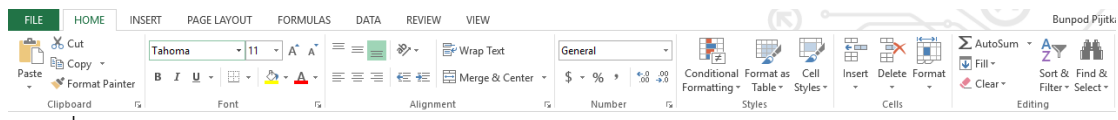

ภาพที่ 28 ริบบอน Home

3. ริบบอน Insert เป็นเครื่องมือเกี่ยวกับการแทรกตาราง (table) รูปภาพ (illustrations) แผนภูมิภาพ (charts) แผนภูมิเส้น (sparklines) ตัวกรอง (filters) การเชื่อมโยง (link) ตัวอักษรพิเศษ (text) และสัญลักษณ์ (symbols)

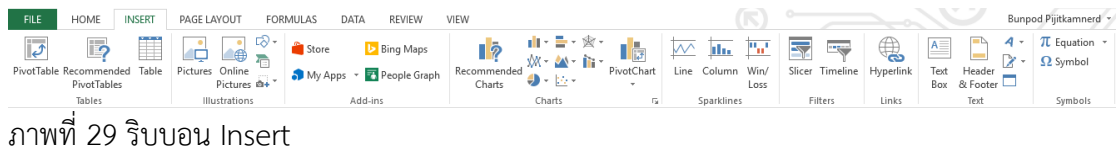

4. ริบบอน Page layout เป็นเครื่องมือเกี่ยวกับการจัดการรูปแบบ (themes) การตั้ง ค่าหน้าเอกสาร (page setup) การกำหนดขนาด (scale to fit) ตัวเลือกตาราง (sheet option) และ การจัดวางข้อมูล (arrange)

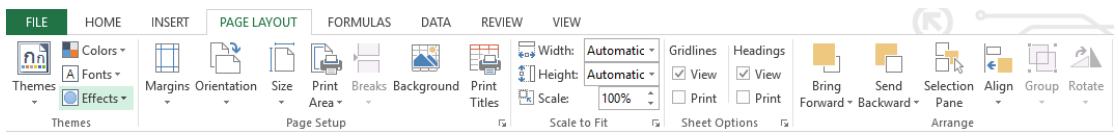

ภาพที่ 30 ริบบอน Page layout

5. ริบบอน Formulas เป็นเครื่องมือเกี่ยวกับสูตรการคำนวน โดยมีคลังสูตรประเภทต่าง ๆ (function library) การระบุชื่อ (defined names) การตรวจสอบสูตร (formula auditing) และเครื่อง คิดเลข (calculation)

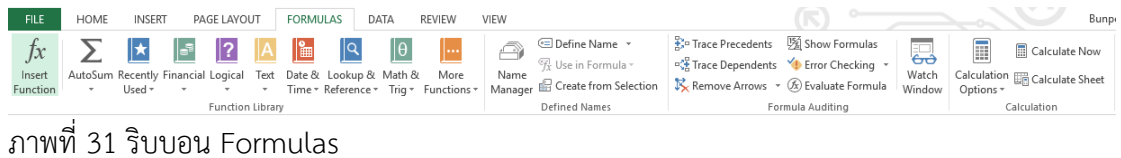

6. ริบบอน Data เป็นเครื่องมือเกี่ยวกับการเรียกใช้ข้อมูลจากภายนอก (get external data) การเชื่อมต่อข้อมูล (connections) การจัดเรียงและตัวกรองข้อมูล (sort & filter) เครื่องมือ จัดการข้อมูล (data tools) และตัวจัดการโครงร่างข้อมูล (outline)

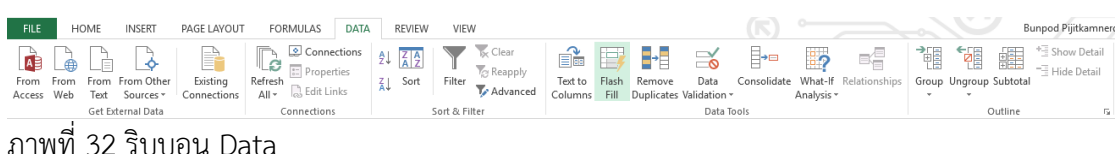

7. ริบบอน Review เป็นเครื่องมือเกี่ยวกับการพิสูจน์อักษร (proofing) การแปลงภาษา (language) ความคิดเห็น (comments) การเปลี่ยนแปลงภาษา (changes) และการเขียนเหมือน ปากกา (ink)

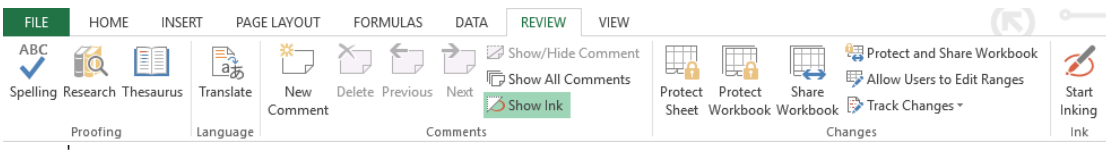

ภาพที่ 33 ริบบอน Review

8. ริบบอน View เป็นเครื่องมือเกี่ยวกับมุมมองตาราง (workbook views) การแสดงผล ข้อมูล (show) การขยาย (zoom) การจัดการหน้าต่าง (windows) และการเขียนโปรแกรมมาโคร (macro)

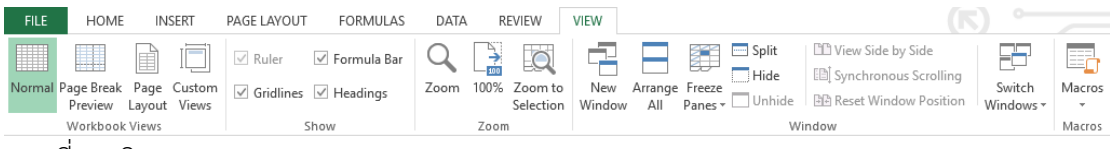

ภาพที่ 34 ริบบอน View

### **การใช้งาน Microsoft Excel**

ฟังก์ชันงานในโปรแกรม Microsoft Excel มีอยู่มากมาย และเพื่อให้นักศึกษามีความรู้ และเข้าใจในหลักการทำงานขั้นพื้นฐาน ซึ่งสามารถนำไปประยุกต์ในการทำงานรูปแบบต่าง ๆ จึงขอ น าเสนอเนื้อหาที่เป็นการใช้งานของโปรแกรมที่ส าคัญดังต่อไปนี้

#### **1. สูตรค านวณใน Microsoft Excel**

การคำนวณในโปรแกรม Microsoft Excel เป็นการสร้างสูตรทางคณิตศาสตร์ ซึ่ง ี สามารถสร้างสูตรการคำนวณได้ 2 ลักษณะ

1) การสร้างสูตรแบบ Formula เป็นการสร้างสูตรการคำนวณแบบง่าย ๆ ไม่ ซับซ้อน อาศัยเครื่องหมายทางคณิตศาสตร์ ซึ่งเรียกว่า ตัวดำเนินการ (operator) เช่น บวก (+) ลบ (-) คูณ (\*) และ หาร (/) การสร้างสูตรด้วยลักษณะนี้จะขึ้นต้นด้วยเครื่องหมายเท่ากับ (=) แล้วจึงตาม ้ด้วยตัวแปรอย่างน้อย 2 ตัวขึ้นไป ที่คั่นด้วยตัวดำเนินการระหว่างตัวแปรแต่ละตัวแปร ทั้งนี้ตัวแปร ้อาจเป็นค่าคงที่ ข้อความ ตำแหน่งเซล ชื่อเซล หรือฟังก์ชันก็ได้

ตัวอย่าง  $= A1 + B1$ 

# $=C1*(A1+B1)$

2) การสร้างสูตรแบบ Function เป็นลักษณะการคำนวณที่ได้ออกแบบและสร้างไว้ ้อย่างสำเร็จรูป มีอยู่ใน Microsoft Excel อยู่แล้ว ส่วนการทำงานจะเป็นการอ้างชื่อฟังก์ชัน และ กำหนดค่าอาร์กิวเมนต์ (argument) ซึ่งมักใช้สำหรับการคำนวณที่มีความซับซ้อน และต้องอ้างอิงการ ทำงาบหลายระดับ

#### **2. ตัวด าเนินการ**

ในโปรแกรม Microsoft Excel ตัวดำเนินการแบ่งออกเป็น 4 กลุ่ม ได้แก่ 1) ตัวดำเนินการทางคณิตศาสตร์ ใช้สำหรับหาผลลัพธ์ทางคณิตศาสตร์ ได้แก่ + - $*$  / ^ % ตำแหน่งที่ใช้มักอยู่ระหว่างตัวแปร 2 ตัวหรือมากกว่า 2) ตัวดำเนินการสำหรับเปรียบเทียบ ใช้เปรียบเทียบข้อมูล อาทิ เท่ากับ (=) มากกว่า (>) น้อยกว่า (<) มากกว่าหรือเท่ากับ (>=) และน้อยกว่าหรือเท่ากับ (<=) เป็นต้น 3) ตัวดำเนินการสำหรับข้อความ ใช้เชื่อมข้อความ โดยข้อความต้องอยู่ภายใต้ เครื่องหมาย " " เสมอ ปกติจะใช้เครื่องหมาย & เป็นตัวด าเนินการเชื่อมข้อความ 4) ตัวดำเนินการสำหรับอ้างอิง ใช้อ้างอิงตำแหน่งของเซลในตาราง โดยใช้ เครื่องหมาย ๐ จุลภาค ( , ) อ้างอิงช่วงเซลจากต าแหน่งแรกไปยังต าแหน่งสุดท้ายอย่าง ต่อเนื่อง

๐ ทวิภาค ( : ) อ้างอิงช่วงเซลทั้งหมดที่อ้างถึง

๐ การเว้นวรรค ใช้อ้างอิงเฉพาะเซลที่มีการซ้ ากันในช่วงเซลที่ระบุ

### **3. ชื่อเซลกับการค านวณ**

การเรียกเซลต่าง ๆ ในโปรแกรม Microsoft Excel จะอ้างอิงจากตัวอักษรของ คอลัมน์ ตามด้วยตัวเลขของแถว เช่น A1, B2, C3 แต่สามารถเปลี่ยนชื่อเซลเพื่อความสะดวกในการ ้อ้างอิงตำแหน่งเซลจำนวนมากในสูตร เช่น ข้อมูลคะแนนชิ้นงาน จากเซล A2 ถึง F5 มาตั้งชื่อ "คะแนน" เมื่อใดที่ต้องการดูข้อมูลคะแนนส่วนนี้ก็สามารถใช้คำสั่งให้มายังตำแหน่งที่ข้อมูลนี้ได้ทันที พร้อมกับเลือกพื้นที่นั้นให้ด้วย หรือตั้งชื่อเซลคะแนนชิ้นงานของนักศึกษาคนหนึ่ง ๆ จากเซล A2 ถึง A8 เป็น "คะแนนเก็บ" ก็สามารถนำมาคำนวณในสูตรแบบฟังก์ชันได้ทันที เช่น =sum(คะแนนเก็บ) เป็นต้น ข้อดีของการตั้งชื่อเซลจะช่วยให้การอ้างอิงค่าหลาย ๆ ค่าในเวลาเดียวกันท าได้ง่าย สะดวก และแม่นยำมากยิ่งขึ้น

้ สำหรับกฎการตั้งชื่อเซลที่ควรคำนึงถึง คือ

1) ควรสื่อความหมายเกี่ยวกับข้อมูลที่เลือก

2) ชื่อต้องไม่ซ้ำกับตำแหน่งอ้างอิงเซลอื่นบนเวิร์กชีต

3) ชื่อต้องขึ้นต้นด้วยตัวอักษร หรือ \_ (underscore) เท่านั้น แล้วจึงตามด้วย

ตัวอักษรหรือตัวเลข แต่ต้องมีความยาวไม่เกิน 255 ตัวอักษร

4) ตัวอักษรพิมพ์เล็ก หรือพิมพ์ใหญ่ จะถือเป็นค่าเดียวกัน

5) ชื่อเซลสามารถใช้ได้ทั้งภาษาไทยและภาษาอังกฤษ

้วิธีการตั้งชื่อเซล ต้องทำการเลือกกลุ่มเซลตามต้องการก่อน แล้วจึงตั้งชื่อเซลซึ่งสามารถ

ท าได้ 2 วิธี

1) พิมพ์ชื่อเซลที่ต้องการ ลงใน Name box หรือ

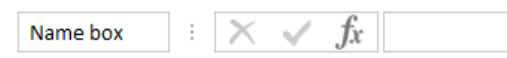

2) คลิกขวา - Define name - พิมพ์ชื่อเซลที่ต้องการ

หากต้องการลบหรือแก้ไขชื่อเซล สามารถท าได้โดยไปที่ริบบอน Formulas - Name

manager - คลิกเลือกชื่อเซลที่ต้องการลบหรือแก้ไข แล้วจึงดำเนินการลบหรือแก้ไข

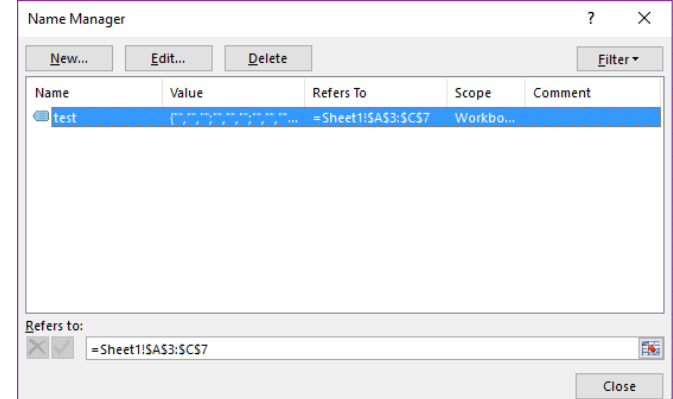

ภาพที่ 35 หน้าต่างการจัดการชื่อเซล

การเรียกใช้ชื่อเซล สามารถท าได้ 2 ช่องทาง ได้แก่

 $1)$  เลือกจากชื่อเซลในช่อง Name box ด้วยการพิมพ์ชื่อเซล หรือ คลิก  $\stackrel{*}{\rule{1cm}-1}$ 

2) เรียกใช้ชื่อเซลในสูตรคำนวณ โดยการพิมพ์ชื่อเซลลงไปยังตำแหน่งที่ต้องการ

ด าเนินการในรูปแบบต่าง ๆ

#### **4. ฟังก์ชันและการค านวณ**

ี ฟังก์ชัน คือ สูตรการคำนวณที่เขียนขึ้นล่วงหน้า มีลักษณะเป็นคำสั่งคำนวณ ้สำเร็จรูป โดยการใส่ค่าอาร์กิวเมนต์ตามเงื่อนของของแต่ละฟังก์ชันลงไป โปรแกรมจะทำการ ประมวลผล และแสดงผลลัพธ์ออกมา

ี ฟังก์ชันที่มีในโปรแกรม Microsoft Excel มีเป็นจำนวนมาก ตั้งแต่ฟังก์ชันพื้นฐาน ไปจนถึงฟังก์ชันที่มีการคำนวณที่ซับซ้อน ในที่นี้ขอนำเสนอฟังก์ชันที่สามารถประยุกต์ใช้ในงานต่าง ๆ ได้ อาทิ

> 1) ฟังก์ชันข้อความ ๐ Find ๐ Replace ๐ Search

2) ฟังก์ชันวันที่และเวลา

๐ Now

๐ Today

๐ Date / Datevalue

๐ Time / Timevalue

3) ฟังก์ชันทางสถิติ

๐ Sum / Sumif / Sumifs / …

๐ Round / Rounddown / Roundup

4) ฟังก์ชันทางตรรกศาสตร์

 $\circ$  If / Ifs

๐ And / Or / Not

5) ฟังก์ชันการนับ

๐ Count / Counta / Countblank / Countif / Countifs

#### **สรุป**

โปรแกรม Microsoft Excel มีคุณสมบัติเด่นในด้านการทำงานรูปแบบตาราง การ ้ คำนวณค่าลักษณะต่าง ๆ ทำงานโดยอาศัยสูตรในการคำนวณ ดังนั้นสิ่งสำคัญที่จำเป็นต่อการใช้งาน คือ การเรียนรู้ว่ามีสูตรอะไรบ้าง มีการใช้งานของสูตรนั้น ๆ อย่างไร นอกจากนั้นผู้ใช้งานยังต้องมี ความเข้าใจในงานของตนเองและสามารถเลือกใช้สูตรได้เหมาะสมกับงาน จึงจะช่วยให้งานที่ได้มี ประสิทธิภาพ

# **แบบฝึกหัด**

1. ให้นักศึกษาสร้างบัญชีรายรับรายจ่ายจากโปรแกรม Microsoft Excel โดยใช้ฟังก์ชันต่าง ๆ อย่าง เหมาะสม

# **เอกสารอ้างอิง**

ดวงพร เกี๋ยงค า. (2554). *รวมสูตร & ฟังก์ชัน และ Macro & VBA Excel 2010.* กรุงเทพฯ: โปรวิชั่น. สุพีชา ถิรจิตตกุล. (2554). *คู่มือเรียนรู้และใช้งาน Excel 2010 ฉบับสมบูรณ์*(พิมพ์ครั้งที่ 1). นนทบุรี: ไอดีซีฯ.

# **บทที่ 4 โปรแกรมประยุกต์เพื่อการพัฒนา : Dreamweaver**

โปรแกรม Dreamweaver เป็นโปรแกรมสำหรับออกแบบและพัฒนาเว็บไซต์ที่เกิดจาก การสร้างเว็บเพจ เว็บแอปพลิเคชัน แล้วเชื่อมโยงเข้าด้วยกันจนเป็นเว็บไซต์ โปรแกรมนี้ช่วยให้การ ้สร้างเว็บไซต์สามารถทำได้ง่ายขึ้น เนื่องจากผู้ใช้ไม่จำเป็นต้องมีความรู้เกี่ยวกับภาษาเอชทีเอ็มแอล (HTML) ซึ่งเป็นภาษาพื้นฐานที่ใช้พัฒนาเว็บไซต์ นอกจากนี้ในโปรแกรมยังมีเครื่องมือมากมายสำหรับ พัฒนาเว็บได้อย่างรวดเร็ว สวยงามและมีประสิทธิภาพ

### **ส่วนประกอบของ Dreamweaver**

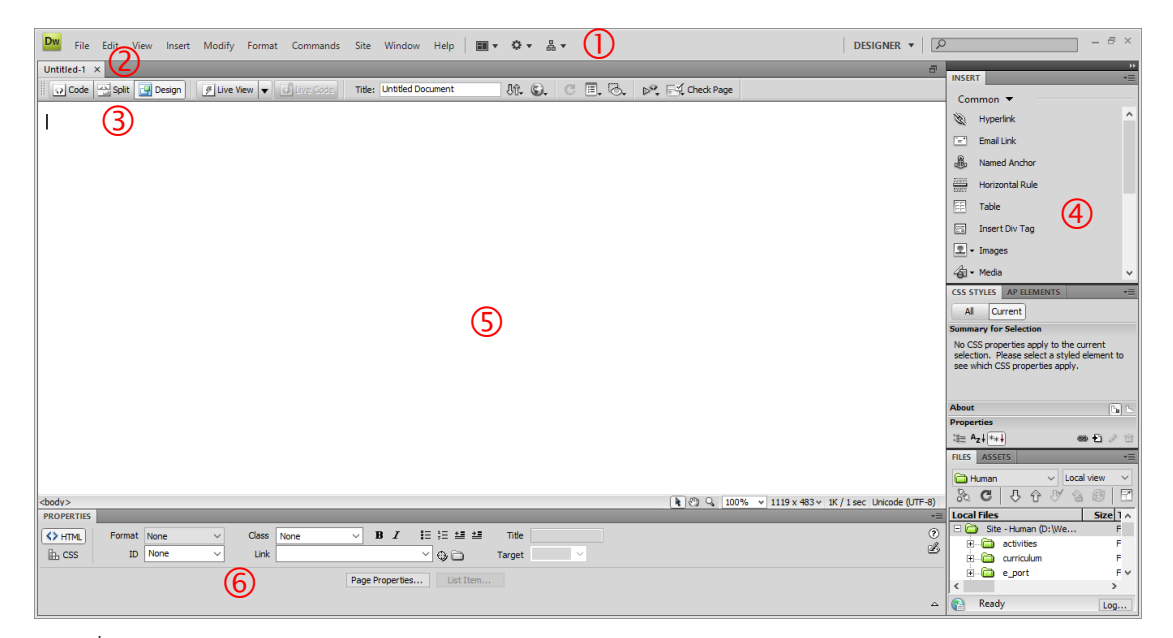

ภาพที่ 36 หน้าจอโปรแกรม Dreamweaver

เมื่อเข้าสู่โปรแกรม Dreamweaver จะพบหน้าต่างการทำงาน ซึ่งประกอบด้วยส่วนต่าง

ๆ ได้แก่

หมายเลข  $\mathbb O$  Menu bar แถบเมนูคำสั่งที่รวบรวมคำสั่งต่าง ๆ ในการสร้างเว็บเพจ หมายเลข  $\mathcal O$  Title bar แถบชื่อไฟล์เว็บเพจ จะแสดงชื่อของเว็บเพจที่กำลังเปิดใช้งาน

หมายเลข  $\circled{3}$  tool bar document แถบมุมมองการทำงาน โดยสามารถปรับเปลี่ยน หน้าจอการทำงานให้เห็นในมุมมองการออกแบบ (design) มุมมองรหัส (code) หรือทั้ง 2 แบบ รวมกัน (split) นอกจากนี้ยังเป็นที่บันทึกชื่อเว็บเพจ (title) การแสดงผลไปยังเว็บเบราว์เซอร์ด้วย

หมายเลข �� Panel เป็นส่วนเก็บเครื่องมือในการทำงานต่าง ๆ เช่นการจัดการรหัส (code) การกำหนดรูปแบบของเว็บเพจ (Cascading Style Sheets) การจัดการไฟล์ (file)

หมายเลข G Document ส่วนเอกสารสำหรับใส่เนื้อหา และจัดองค์ประกอบของเว็บ เพจ มีลักษณะคล้ายกับการใช้งานโปรแกรมเวิร์ดโปรเซสเซอร์ทั่วไป เช่น การพิมพ์ การแทรกรูปภาพ การแทรกตาราง

หมายเลข  $\circledR$  Panel properties เป็นส่วนแสดงคุณสมบัติของสิ่งที่กำลังเลือกทำงาน ในเว็บเพจ ใช้สำหรับกำหนดหรือแก้ไขค่าต่าง ๆ เช่น ตำแหน่ง สี ขนาด เป็นต้น

### **เมนูต่าง ๆ ที่ควรรู้จัก**

โปรแกรม Dreamweaver ได้จัดเมนูคำสั่งต่าง ๆ ที่จำเป็นต่อการสร้างเว็บเพจไว้ มากมาย ซึ่งประกอบด้วย

1. เมนู File เป็นกลุ่มคำสั่งเกี่ยวกับการจัดการไฟล์ อาทิ การเปิด การบันทึก การนำเข้า ไฟล์ และการส่งออกไฟล์

2. เมนู Edit เป็นกลุ่มคำสั่งเกี่ยวกับการแก้ไขข้อมูลในเว็บเพจ เช่น การตัด การคัดลอก การวาง การค้นหา การแทนที่ รวมถึงการปรับแก้โครงสร้างของเว็บเพจ (preference)

3. เมนู View เป็นกลุ่มคำสั่งเกี่ยวกับมุมมองลักษณะต่าง ๆ การย่อขยายหน้าจอ การ เปลี่ยนมุมมอง การเปิดหรือปิดเครื่องมือเสริมการทำงาน

4. เมนู Insert เป็นกลุ่มคำสั่งเกี่ยวกับการแทรกวัตถุเข้าไปในเว็บเพจ เช่น รูปภาพ เสียง สื่อประสม ตาราง และการเชื่อมโยงต่าง ๆ

5. เมนู Modify เป็นกลุ่มคำสั่งเกี่ยวกับการจัดการพาเนลต่าง ๆ รวมถึงพาเนลคุณสมบัติ ที่มีผลต่อการใช้เครื่องมือแต่ละชนิดที่เกิดจากการแทรกเข้ามาในไฟล์เว็บเพจ

|                       |                              |                                             |                    | A.<br><b>View</b> |                               |                    |
|-----------------------|------------------------------|---------------------------------------------|--------------------|-------------------|-------------------------------|--------------------|
|                       |                              |                                             |                    |                   | Zoom In                       | $Ctrl + =$         |
|                       |                              |                                             |                    |                   | Zoom Out                      | $Ctrl + -$         |
|                       |                              |                                             |                    |                   | Magnification                 |                    |
|                       |                              | <b>Dw</b><br>File<br>Edit<br>View<br>Insert | Modify For         |                   | <b>Fit Selection</b>          | $Ctrl + Alt + 0$   |
|                       |                              | Undo                                        | $Ctrl + 7$         |                   | Fit All                       | $Ctrl + Shift + 0$ |
|                       |                              | Redo                                        | $Ctrl + Y$         |                   | Fit Width                     | Ctrl+Alt+Shift+0   |
|                       |                              | Cut                                         | $Ctrl+X$           |                   | Code                          |                    |
| Dw<br>File            | Edit View Insert Modify Forn | Copy                                        | $Ctrl + C$         |                   | <b>Split Code</b>             |                    |
| New                   | $Ctrl + N$                   | Paste                                       | $Ctrl + V$         |                   | Design                        |                    |
| Open                  | $Ctrl + O$                   | Paste Special                               | Ctrl+Shift+V       |                   |                               |                    |
| Browse in Bridge      | Ctrl+Alt+O                   | Clear                                       |                    |                   | <b>Split Vertically</b>       |                    |
| <b>Open Recent</b>    | $\mathbf{v}$                 |                                             |                    |                   | Design View on Top            |                    |
| Open in Frame         | Ctrl+Shift+O                 | Select All                                  | $Ctrl + A$         |                   | <b>Switch Views</b>           | $Ctrl +$           |
| $Ctrl + W$<br>Close   |                              | <b>Select Parent Tag</b>                    | $Ctrl + 1$         |                   | Refresh Design View           | F <sub>5</sub>     |
| Close All             | Ctrl+Shift+W                 | Select Child                                | $Ctrl + 1$         |                   |                               |                    |
| Share My Screen       |                              | Find and Replace                            | $Ctrl + F$         |                   | <b>Live View</b>              | $Alt + F11$        |
| Save                  | $Ctrl + S$                   | <b>Find Selection</b>                       | $Shift + F3$       |                   | <b>Live View Options</b>      |                    |
| Save As               | $Ctrl + Shift + S$           | <b>Find Next</b>                            | E3                 |                   | Live Code                     |                    |
| Save All              |                              | Go to Line                                  | $Ctrl + G$         |                   | <b>Head Content</b>           | Ctrl+Shift+H       |
| Save to Remote Server |                              | Show Code Hints                             | Ctrl+Space         |                   | <b>Noscript Content</b>       |                    |
| Save as Template      |                              | <b>Refresh Code Hints</b>                   | $Ctrl +$ .         |                   | <b>Table Mode</b>             | $\rightarrow$      |
| Revert                |                              | Code Hint Tools                             | $\rightarrow$      |                   | <b>Visual Aids</b>            |                    |
| Print Code            | $Ctrl + P$                   | <b>Indent Code</b>                          | $Ctrl + Shift + >$ |                   | <b>Style Rendering</b>        |                    |
| Import                | $\rightarrow$                | Outdent Code                                | $Ctrl + Shift + <$ |                   | <b>Code View Options</b>      | $\rightarrow$      |
| Export                | $\rightarrow$                | <b>Balance Braces</b>                       | $Ctrl + '$         |                   | <b>Rulers</b>                 | $\rightarrow$      |
| Convert               | $\rightarrow$                | <b>Repeating Entries</b>                    |                    |                   | Grid                          | $\mathbf{r}$       |
| Preview in Browser    | $\mathbf{r}$                 | <b>Code Collapse</b>                        | $\rightarrow$      |                   | Guides                        | $\mathcal{P}$      |
| <b>Check Page</b>     | $\rightarrow$                |                                             |                    |                   | <b>Tracing Image</b>          |                    |
| Validate              | $\mathbf{v}$                 | <b>Edit with External Editor</b>            |                    |                   | Plugins                       |                    |
| Compare with Remote   |                              | Tag Libraries                               |                    |                   | <b>Display External Files</b> |                    |
| Design Notes          |                              | Keyboard Shortcuts                          |                    |                   | <b>Color Icons</b>            |                    |
| Exit                  | $Ctrl + Q$                   | Preferences                                 | $Ctrl + U$         | Γ٦                |                               |                    |

ภาพที่ 37 เมนู File, Edit และ View

6. เมนู Format เป็นกลุ่มคำสั่งเกี่ยวกับการจัดการรูปแบบการนำเสนอ อาทิ การจัด ต าแหน่งข้อมูล การปรับรูปแบบตัวอักษร

7. เมนู Site เป็นกลุ่มคำสั่งเกี่ยวกับการจัดการเว็บไซต์ ซึ่งเป็นส่วนสำคัญที่จะทำให้การ เชื่อมโยงข้อมูลต่าง ๆ ภายในเว็บเพจ หรือระหว่างเว็บเพจ มีความสอดคล้องและใช้ได้จริงเมื่อนำไฟล์ ต่าง ๆ อัปโหลดขึ้นไปยังเว็บเซิร์ฟเวอร์ (web server)

8. เมนู Window เป็นกลุ่มคำสั่งที่เกี่ยวกับการสั่งให้เปิด/ปิดพาเนลต่าง ๆ

9. เมนู Help เป็นกลุ่มตัวช่วยให้การใช้โปรแกรมมีประสิทธิภาพ โดยผู้ใช้หากต้องการ เรียนรู้การใช้งานโปรแกรม รุ่นของโปรแกรม จะได้ข้อมูลจากส่วนนี้

34 | สำขำวิชำบรรณำรักษศำสตร์และสำรสนเทศศำสตร์

| <b>Dw</b><br>Modify<br>Edit View<br>File<br>Insert |                                                              |                                                    |
|----------------------------------------------------|--------------------------------------------------------------|----------------------------------------------------|
| $Ctrl + E$<br>Tag                                  |                                                              |                                                    |
| $Ctrl + Alt + I$<br>Image                          |                                                              |                                                    |
| <b>Image Objects</b>                               | <b>Dw</b><br>File<br>Edit<br>View<br>Insert<br>$\mathcal{L}$ | Modify                                             |
| <b>Media</b>                                       | $\rightarrow$<br>Page Properties                             | $Ctrl + 1$                                         |
| Table<br>$Ctrl + Alt + T$                          | Template Properties                                          |                                                    |
| <b>Table Objects</b>                               | <b>Selection Properties</b><br>$\rightarrow$                 |                                                    |
| <b>Layout Objects</b>                              | <b>CSS Styles</b><br>$Shift + F11$<br>$\rightarrow$          |                                                    |
| Form                                               | $\rightarrow$<br>Edit Tag                                    |                                                    |
| Hyperlink                                          | Quick Tag Editor                                             | $Ctrl+T$                                           |
| <b>Email Link</b>                                  | Make Link                                                    | $Ctrl + L$                                         |
| Named Anchor<br>$Ctrl + Alt + A$                   | <b>Remove Link</b><br>Ctrl+Shift+L                           |                                                    |
| Date                                               | Open Linked Page                                             | Format<br>Modify<br>Insert<br>'iew                 |
| Server-Side Include                                | <b>Link Target</b>                                           | $\rightarrow$                                      |
| Comment                                            |                                                              | Indent                                             |
| <b>HTML</b>                                        | Table<br>$\rightarrow$                                       | Outdent<br>$\rightarrow$                           |
| <b>Template Objects</b>                            | Image<br>$\rightarrow$                                       | Paragraph Format<br>$\rightarrow$<br>$\rightarrow$ |
| <b>Recent Snippets</b>                             | Frameset<br>$\rightarrow$                                    | Align<br>$\rightarrow$<br>$\rightarrow$            |
| Spry                                               | Arrange<br>$\mathcal{P}$                                     | List<br>$\rightarrow$<br>$\rightarrow$             |
| <b>InContext Editing</b>                           | Convert<br>$\rightarrow$                                     | $\rightarrow$<br>Font<br>$\rightarrow$             |
| Data Objects                                       | Navigation Bar<br>$\rightarrow$                              | Style<br>$\rightarrow$                             |
| Customize Favorites                                | Library                                                      | <b>CSS Styles</b><br>><br>$\rightarrow$            |
| Get More Objects                                   | <b>Templates</b>                                             | Color<br>$\rightarrow$                             |

ภาพที่ 38 เมนู Insert, Modify และ Format

|      |                                  |                                  |              | Modify Format            | Commands | <b>Site</b>    | Window         |      |                                                |  |
|------|----------------------------------|----------------------------------|--------------|--------------------------|----------|----------------|----------------|------|------------------------------------------------|--|
|      |                                  |                                  | $\checkmark$ | Insert                   |          | $Ctrl + F2$    |                |      |                                                |  |
|      |                                  |                                  |              | Properties               |          | $Ctrl + F3$    |                |      |                                                |  |
|      |                                  |                                  |              | <b>CSS Styles</b>        |          | $Shift + F11$  |                |      |                                                |  |
|      |                                  |                                  |              | <b>AP Elements</b>       |          |                | F <sub>2</sub> |      |                                                |  |
|      |                                  |                                  |              | <b>Databases</b>         |          | Ctrl+Shift+F10 |                |      |                                                |  |
|      |                                  |                                  |              | <b>Bindings</b>          |          | $Ctrl + F10$   |                |      |                                                |  |
|      |                                  |                                  |              | <b>Server Behaviors</b>  |          |                | $Ctrl + F9$    |      |                                                |  |
|      |                                  |                                  |              | Components               |          |                | $Ctrl + F7$    |      |                                                |  |
|      |                                  |                                  | $\checkmark$ | <b>Files</b>             |          |                | F <sub>8</sub> |      |                                                |  |
|      |                                  |                                  |              | <b>Assets</b>            |          |                |                | ert. | Modify Format (                                |  |
|      |                                  |                                  |              | <b>Snippets</b>          |          | $Shift + F9$   |                |      | Dreamweaver Help                               |  |
| View | Modify<br>Insert<br>Format       | Site<br>Commands                 |              | <b>Tag Inspector</b>     |          |                | F <sub>9</sub> |      | Spry Framework He                              |  |
|      | New Site                         |                                  |              | <b>Behaviors</b>         |          | $Shift + F4$   |                |      | Get started with InC<br><b>ColdFusion Help</b> |  |
|      | Manage Sites                     |                                  |              | History                  |          | Shift+F10      |                |      | Reference                                      |  |
|      | Get                              | $Ctrl + Shift + D$               |              | <b>Frames</b>            |          | $Shift + F2$   |                |      | Dreamweaver Excha                              |  |
|      | Check Out                        | Ctrl+Alt+Shift+D                 |              | Code Inspector           |          |                | F10            |      | Manage Extensions.                             |  |
|      | Put<br>Check In                  | Ctrl+Shift+U<br>Ctrl+Alt+Shift+U |              | <b>Results</b>           |          |                | $\mathcal{P}$  |      |                                                |  |
|      | Undo Check Out                   |                                  |              | <b>Extensions</b>        |          |                | $\rightarrow$  |      | <b>Dreamweaver Suppe</b><br><b>CSS Advisor</b> |  |
|      | Show Checked Out By              |                                  |              | Workspace Layout         |          |                | $\rightarrow$  |      | <b>Adobe Online Forun</b>                      |  |
|      | Locate in Site                   |                                  |              | <b>Hide Panels</b>       |          |                | F4             |      | <b>Adobe Training</b>                          |  |
|      | Reports                          |                                  |              | Cascade                  |          |                |                |      | Registration                                   |  |
|      | Synchronize Sitewide             |                                  |              | <b>Tile Horizontally</b> |          |                |                |      | Deactivate                                     |  |
|      | <b>Check Links Sitewide</b>      | $Ctrl + F8$                      |              | <b>Tile Vertically</b>   |          |                |                |      | Updates<br><b>Adobe Product Imp</b>            |  |
|      | Change Link Sitewide<br>Advanced |                                  |              | (No Open Documents)      |          |                |                |      | <b>About Dreamweave</b>                        |  |
|      |                                  | $\,$                             |              |                          |          |                |                |      |                                                |  |

 $F1$ .<br>Help n<br>Context Editing  $Ctrl + F1$  $Shift + F1$ :hange port Center mprovement Program... About Dreamweaver

Commands Site Window Help

ภาพที่ 39 เมนู Site, Window และ Help

# **การสร้างเว็บไซต์**

การใช้งานโปรแกรม Dreamweaver โดยทั่วไปจะมีขั้นตอนเริ่มจากการสร้างเว็บเพจที่ เป็นหน้าหลัก (Homepage) ก่อน หลังจากนั้นจึงค่อย ๆ สร้างเว็บเพจอื่นที่เกี่ยวข้องเพื่อเชื่อมโยงไฟล์ เว็บเพจต่าง ๆ เข้าหากัน จนเกิดเป็นเว็บไซต์ (Website) ที่พร้อมนำไปอัปโหลดขึ้นเว็บเซิร์ฟเวอร์ ขั้นตอนดังกล่าวสามารถท าได้ดังต่อไปนี้

1. การสร้างเว็บเพจ สามารถดำเนินการได้ดังนี้

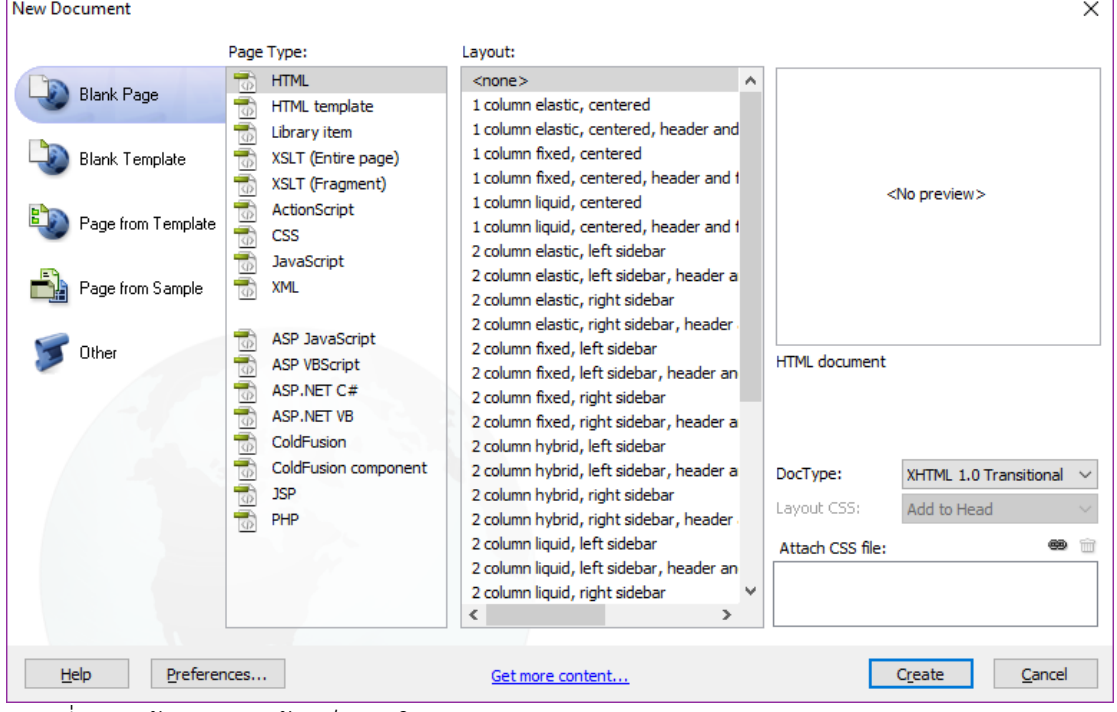

1) ไปที่เมนู File - New - เลือกรูปแบบเว็บเพจที่ต้องการสร้าง - คลิก Create

ภาพที่ 40 หน้าต่างการสร้างเว็บเพจใหม่

2) ใส่ข้อมูลที่ต้องการสร้าง จัดวางให้สวยงามตามความต้องการ

๐ กรณีเพิ่มข้อความตัวอักษร สามารถพิมพ์ข้อมูลลงไปได้เลย หากต้องการ

- ปรับเปลี่ยนขนาดตัวอักษรให้ไปที่ properties panel format เลือกขนาดตามต้องการ
	- ๐ กรณีเพิ่มรูปภาพ ให้ไปที่ Insert Image เลือกภาพที่ต้องการ
	- ๐ กรณีเพิ่มสื่ออื่น ๆ ให้ไปที่ Insert Media เลือกสื่อที่ต้องการ
	- ๐ กรณีเพิ่มตาราง ให้ไปที่ Insert Table เลือกขนาดตารางที่ต้องการใช้
	- หมายเหตุ รูปภาพ หรือสื่ออื่น ๆ ควรมีการบันทึกเก็บไว้ในโฟลเดอร์เฉพาะที่มี
- ้การจัดการไว้อย่างเป็นระบบ เพื่อให้ง่ายต่อการเชื่อมโยงและนำขึ้นอัปโหลดไปยังเว็บเซิร์ฟเวอร์

2. การบันทึกเว็บเพจ หลังจากการปรับเปลี่ยนเว็บเพจเสร็จเรียบร้อยให้บันทึกไฟล์ ด้วย ขั้นตอนต่อไปนี้

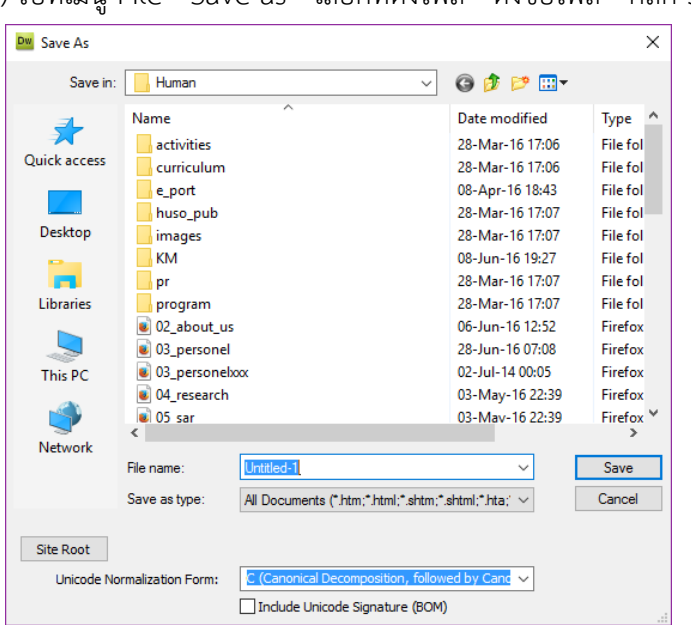

1) ไปที่เมนู File - Save as - เลือกที่ตั้งไฟล์ - ตั้งชื่อไฟล์ - คลิก Save

ภาพที่ 41 หน้าต่างการบันทึกข้อมูล

หมายเหตุ ไฟล์เว็บเพจที่เป็นหน้าแรกของเว็บไซต์ ต้องต้องชื่อไฟล์เป็น index.html ส่วนไฟล์อื่น ๆ ควรตั้งชื่อให้สื่อความหมาย และควรจัดการไฟล์อย่างเป็นระบบไว้ในโฟลเดอร์ Public\_html

3. การเชื่อมโยงเว็บเพจ เป็นการทำให้ข้อความ หรือรูปภาพ สามารถเชื่อมโยงไปยังเว็บ เพจ หรือเว็บไซต์อื่น ๆ ได้ โดยมีวิธีการดังนี้

1) เลือกข้อความ หรือทำไฮไลท์ข้อความ หรือเลือกรูปที่ต้องการเชื่อมโยง

2) ใส่ชื่อเว็บเพจ หรือชื่อเว็บไซต์ (URL) ในช่อง Link ในส่วนของ Properties panel แล้วกด Enter

4. การทดสอบเว็บเพจผ่านเบราว์เซอร์ เป็นการเปิดไฟล์เว็บเพจที่สร้างเสร็จแล้วใน โปรแกรมเบราว์เซอร์ สำหรับการตรวจสอบความถูกต้อง ซึ่งหากต้องการปรับปรุงแก้ไขก็กลับไปแก้ไข ในโปรแกรม Dreamweaver โดยมีขั้นตอนดังนี้

1) กดบันทึกเว็บเพจที่สร้างเสร็จแล้ว

2) ไปที่ tool bar document - เลือก Preview/Debug in browser

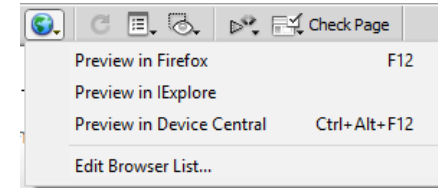

ภาพที่ 42 เครื่องมือแสดงผลในโปรแกรมเบราว์เซอร์

5. การกำหนดโครงสร้างของเว็บไซต์ เนื่องจากเว็บไซต์ประกอบด้วยเว็บเพจ ไฟล์ ูรูปภาพ และไฟล์อื่น ๆ เป็นจำนวนมาก ซึ่งบางเว็บไซต์มีไฟล์ที่ใช้รวมกันเป็นร้อยไฟล์ ดังนั้นจึงควร วางแผนว่าจะจัดการไฟล์เหล่านั้นอย่างไร

โครงสร้างของเว็บไซต์มีลักษณะเดียวกันกับโครงสร้างไฟล์ของ Windows โดยจะ เริ่มจากโฟลเดอร์หลัก โฟลเดอร์ย่อย และไฟล์ ซ้อนกันอยู่เป็นชั้น ๆ

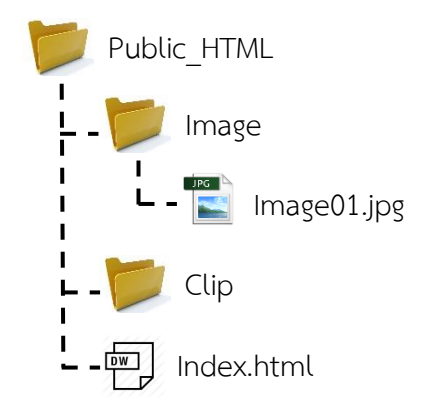

ภาพที่ 43 โครงสร้างของเว็บไซต์

6. การสร้าง Dreamweaver Site เป็นการจำลองเว็บไซต์ที่ทำอยู่ในโปรแกรม Dreamweaver เป็นการกำหนดชื่อเว็บไซต์ และระบุโฟลเดอร์สำหรับจัดเก็บไฟล์ เพื่อความสะดวกใน การบริหารจัดการ การแก้ไขเว็บเพจ และการอัปโหลดเว็บไซต์ขึ้นสู่อินเทอร์เน็ต ้ กรณีที่การสร้างเว็บไซต์ยังไม่มีเว็บเซิร์ฟเวอร์ สามารถกำหนดโดยใช้ลักษณะเว็บ ท้องถิ่น (Local info) ซึ่งเป็นข้อมูลเว็บไซต์ที่เก็บไว้ในคอมพิวเตอร์เท่านั้น หากภายหลังมีเว็บ เซิร์ฟเวอร์แล้ว ก็สามารถนำโฟล์เดอร์ที่ทำในลักษณะเว็บท้องถิ่นนี้อัปโหลดขึ้นสู่อินเทอร์เน็ตได้ทันที ้วิธีการสร้าง Dreamweaver Site สามารถทำได้ดังต่อไปนี้

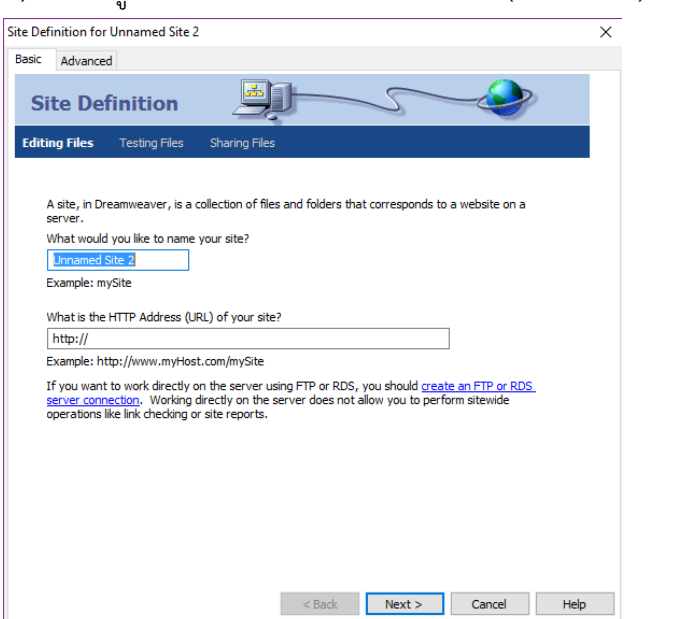

1) ไปที่เมนู Site - New site - ตั้งชื่อเว็บไซต์ (ที่เข้าใจง่าย) - คลิก Next

ภาพที่ 44 หน้าต่างการสร้าง Dreamweaver Site ขั้นที่ 1

Site Definition for Unnamed Site 2  $\overline{\mathsf{x}}$ Basic Advanced **Site Definition** Editing Files, Part 2 Testing Files Sharing File Do you want to work with a server technology such as ColdFusion, ASP.NET, ASP, JSP, or PHP?  $\circledast$  No, I do not want to use a server technology.<br> $\bigcirc$  Yes, I want to use a server technology. 

2) เลือก No, I do not want to use a server technology - คลิก Next

ภาพที่ 45 หน้าต่างการสร้าง Dreamweaver Site ขั้นที่ 2

3) กำหนดที่ตั้งโฟลเดอร์ของเว็บไซต์ในคอมพิวเตอร์ โดยคลิก  $\qquad \qquad$  - เลือก

โฟลเดอร์ - เลือก Select - คลิก Next

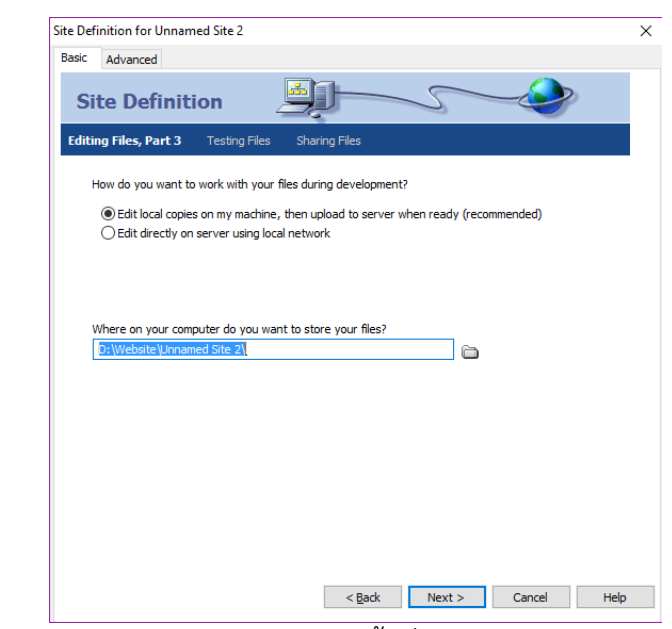

ภาพที่ 46 หนา้ต่างการสร้าง Dreamweaver Site ขั้นที่ 3

4) เลือกตำแหน่งโฟลเดอร์ในคอมพิวเตอร์ที่จะเก็บไฟล์เว็บไซต์ (ทำเช่นเดียวกับ

ข้อ 3) - คลิก Next

5) โปรแกรมจะแสดงสรุปการกำหนดที่ตั้งของเว็บไซต์ในคอมพิวเตอร์ หาก

ถูกต้องคลิก Done

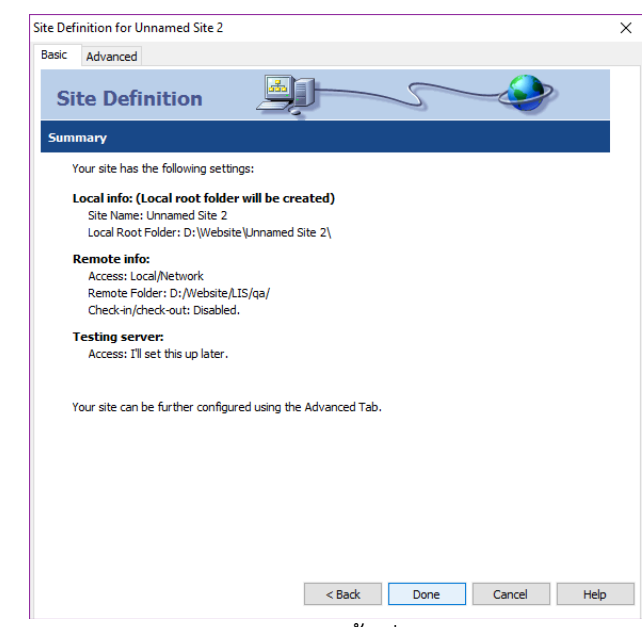

ภาพที่ 47 หน้าต่างการสร้าง Dreamweaver Site ขั้นที่ 4

7. เริ่มต้นการสร้างเว็บไซต์ หลักจากกำหนดที่ตั้งเว็บไซต์ในคอมพิวเตอร์แล้ว ขั้นตอนถัด มาคือเริ่มสร้างเว็บไซต์ ซึ่งมีขั้นตอนดังนี้

1) ไปที่ File panel - เลือกเว็บไซต์ที่ต้องการทำงาน

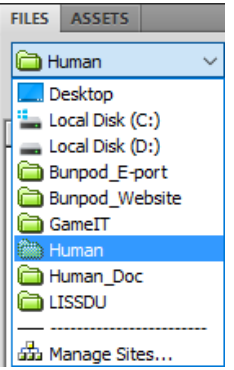

ภาพที่ 48 การเลือกใช้เว็บไซต์จาก File panel

2) คลิกขวาที่ชื่อเว็บไซต์ - เลือก New file หรือดับเบิ้ลคลิกที่ชื่อไฟล์เว็บเพจที่มีอยู่ แล้วที่ต้องการแก้ไข

3) ท าการแก้ไขข้อมูลตามต้องการ

้จากที่นำเสนอมาข้างต้นในประเด็นการสร้างเว็บไซต์ เป็นเพียงวิธีการพื้นฐานที่เริ่มต้น การใช้งานโปรแกรม Dreamweaver เท่านั้น ซึ่งความสามารถของโปรแกรมยังมีอีกมากมาย ดังนั้น ผู้ใช้งานจึงควรศึกษาเพิ่มเติมในฟังก์ชันการทำงานตามที่ต้องการจากแหล่งข้อมูลต่าง ๆ

### **สรุป**

โปรแกรม Dreamweaver เป็นโปรแกรมประยุกต์ที่ใช้สำหรับการสร้างเว็บไซต์ ซึ่งผู้ใช้ ควรทราบถึงส่วนประกอบของโปรแกรม เมนูต่าง ๆ รวมถึงวิธีการใช้งานของเครื่องมือต่าง ๆ การสร้าง เว็บไซต์ท้องถิ่นขั้นพื้นฐาน ไปจนถึงการสร้างเว็บไซต์ที่มีการเชื่อมต่อกับเว็บเซิร์ฟเวอร์ที่เป็นขั้นสูงอีก ต่อไป

# **แบบฝึกหัด**

1. ให้นักศึกษาสร้างเว็บไซต์แนะนำตัว โดยมีข้อมูลประกอบด้วยข้อมูลส่วนตัว การศึกษา กิจกรรมที่ เคยทำมา โดยใช้โปรแกรม Dreamweaver จัดการให้สวยงาม และสามารถใช้งานได้จริง

# **เอกสารอ้างอิง**

ดวงพร เกี๋ยวค า. (2549). *คู่มือสร้างเว็บไซท์ด้วยตนเอง.* กรุงเทพฯ: โปรวิชั่น.

# **บทที่ 5 โปรแกรมประยุกต์เพื่อการพัฒนา : Photoshop**

โปรแกรม Photoshop เป็นโปรแกรมในตระกูล Adobe ใช้สำหรับตกแต่งภาพถ่าย ภาพกราฟิกที่นับว่าดีที่สุดในขณะนี้ อาชีพต่าง ๆ ที่ทำงานเกี่ยวกับสิ่งพิมพ์ หรืองานมัลติมีเดีย นอกจากเครื่องมือที่มีอยู่มากมายแล้ว ยังมีเอฟเฟ็กต์ (effect) ที่ใช้ในการแต่งภาพและตัวหนังสือแบบ สำเร็จรูปอีกจำนวนหนึ่งให้ด้วย

### **ส่วนประกอบของ Photoshop**

การใช้งานโปรแกรม Photoshop ผู้ใช้ควรทราบองค์ประกอบพื้นฐานที่ใช้งานบ่อยของ โปรแกรม ซึ่งประกอบด้วย

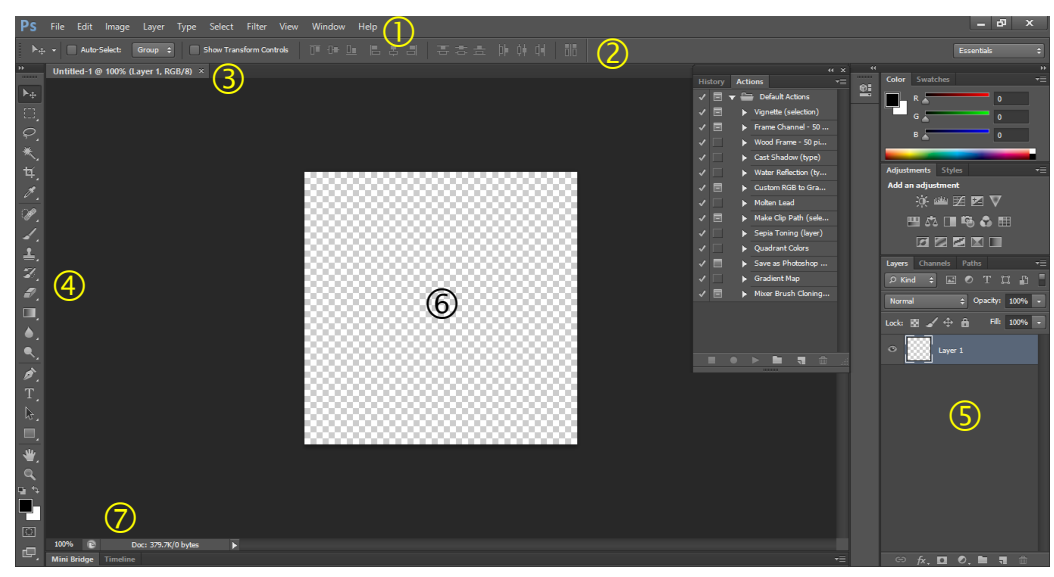

ภาพที่ 49 หน้าจอโปรแกรม Photoshop

หมายเลข  $\mathbb O$  Menu bar หรือแถบเมนู เป็นที่รวบรวมคำสั่งที่ใช้ในการทำงาน หมายเลข  $\oslash$  Option bar หรือแถบตัวเลือก เป็นที่รวบรวมตัวเลือกของเครื่องมือ จะ

เปลี่ยนแปลงไปตามเครื่องมือแต่ละชนิด

หมายเลข Title bar หรือแถบชื่อไฟล์ เป็นส่วนที่แสดงชื่อไฟล์ และสถานนะการใช้ งานของไฟล์

หมายเลข  $\Phi$  Toolbox หรือกล่องเครื่องมือ เป็นที่รวบรวมเครื่องมือที่สำคัญและมีการ

ใช้บ่อย

หมายเลข Pallette หรือหน้าต่างคุณสมบัติของเครื่องมือ เป็นหน้าต่างพิเศษที่ช่วย การทำงาน สามารถเรียกมาใช้หรือซ่อนการทำได้ได้ที่เมนู Window

หมายเลข  $\circledR$  Work area หรือพื้นที่ทำงาน เป็นบริเวณที่ใช้ในการทำงาน การปรับแต่ง

```
ภาพ
```
หมายเลข Status bar หรือแถบสถานะ เป็นส่วนแสดงขนาดของไฟล์ และ รายละเอียดการทำงานต่าง ๆ ของไฟล์

# **เมนูต่าง ๆ ที่ควรรู้จัก**

การใช้งานโปรแกรม Photoshop นอกจากรู้องค์ประกอบส่วนต่าง ๆ ของโปรแกรมแล้ว ควรรู้จักเมนูที่มีอยู่ในโปรแกรมด้วย เมนูในโปรแกรมที่ควรรู้จัก ประกอบด้วย

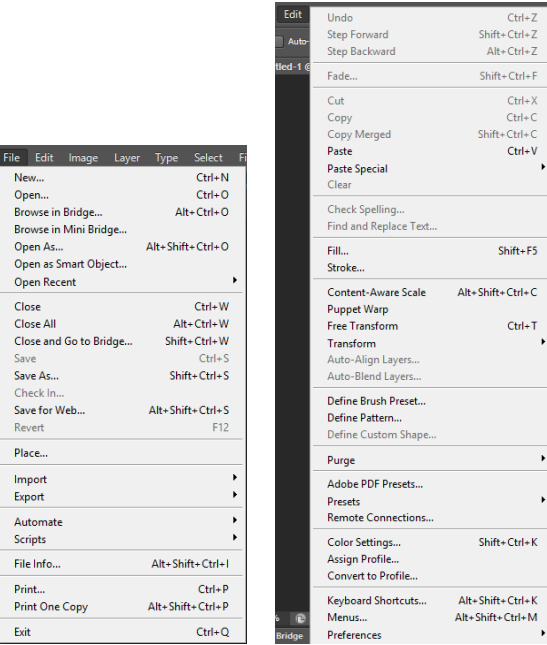

ภาพที่ 50 เมนู File และ Edit

1) เมนู File จะรวมคำสั่งที่เกี่ยวกับการจัดการไฟล์ภาพ ได้แก่ การเรียกใช้ การบันทึก การน าเข้าหรือส่งออก และการพิมพ์ไฟล์ภาพ

2) เมนู Edit จะรวมคำสั่งที่เกี่ยวกับการแก้ไขภาพ เช่น การสำเนา การแก้ไขรูปร่าง การ ปรับแต่งโปรแกรม

|                                                                                                    | Layer Type Select Filter<br>Wi<br>View<br>New<br>Duplicate Layer<br>Delete                         |                                                          |                                                                  |
|----------------------------------------------------------------------------------------------------|----------------------------------------------------------------------------------------------------|----------------------------------------------------------|------------------------------------------------------------------|
|                                                                                                    | Rename Layer<br>Layer Style<br>Smart Filter                                                        |                                                          |                                                                  |
|                                                                                                    | <b>New Fill Layer</b><br>New Adjustment Layer<br>Layer Content Options                             |                                                          | <b>Select</b><br>Filter<br>View<br>Window<br>He                  |
|                                                                                                    | <b>Layer Mask</b><br><b>Vector Mask</b><br>$Alt + Ctrl + G$<br><b>Create Clipping Mask</b>         | Select<br>Filter<br><b>View</b><br><b>Type</b><br>Panels | All<br>$Ctrl + A$<br>$Ctrl + D$<br>Deselect                      |
| Image Layer Type Select Filter<br>Mode                                                                           | <b>Smart Objects</b><br>Rasterize                                                                  | Anti-Alias                                               | Shift+Ctrl+D<br><b>Reselect</b><br>Shift+Ctrl+1<br>Inverse       |
| Adjustments                                                                                                    | <b>New Laver Based Slice</b>                                                                       | Orientation                                              | All Layers<br>Alt+Ctrl+A                                         |
| <b>Auto Tone</b><br>Shift+Ctrl+L<br>Alt+Shift+Ctrl+L<br><b>Auto Contrast</b><br>Auto Color<br>$Shift + Crit + B$ | $Ctrl + G$<br><b>Group Layers</b><br><b>Ungroup Layers</b><br>$Shift+Ctrl+G$<br><b>Hide Layers</b> | OpenType<br>Create Work Path                             | <b>Deselect Layers</b><br><b>Find Layers</b><br>Alt+Shift+Ctrl+F |
| Image Size<br>$Alt + CtrI + I$                                                                                   | Arrange                                                                                            | Convert to Shape                                         | Color Range                                                      |
| Canvas Size<br>Alt+Ctrl+C<br><b>Image Rotation</b>                                                               | <b>Combine Shapes</b>                                                                              | Rasterize Type Layer                                     | Refine Mask<br>$Alt + CtrI + R$                                  |
| Crop<br>Trim                                                                                                    | Alian<br><b>Distribute</b>                                                                         | Convert Text Shape Type                                  | Modify                                                           |
| <b>Reveal All</b>                                                                                                | Lock All Layers in Group                                                                           | Warp Text                                                | Grow                                                             |
| Duplicate<br>Apply Image                                                                                         | <b>Link Layers</b>                                                                                 | <b>Font Preview Size</b>                                 | Similar                                                          |
| Calculations                                                                                                    | <b>Select Linked Layers</b>                                                                        | Language Options                                         | <b>Transform Selection</b>                                       |
| <b>Variables</b><br>Apply Data Set                                                                               | $Ctrl + E$<br>Merge Layers<br>Merge Visible<br>Shift+Ctrl+E                                        | <b>Update All Text Layers</b>                            | <b>Edit in Quick Mask Mode</b>                                   |
| Trap                                                                                                    | Flatten Image                                                                                      | <b>Replace All Missing Fonts</b>                         | Load Selection                                                   |
| ¥<br>Analysis                                                                                                    | ¥<br>Matting                                                                                       | Paste Lorem Ipsum                                        | Save Selection                                                   |

ภาพที่ 51 เมนู Image, Layer, Type และ Select

3) เมนู Image จะรวมคำสั่งที่เกี่ยวกับการปรับแต่งภาพ ได้แก่ การปรับโหมดภาพ การ ้ ปรับสี การปรับขนาดภาพ การตัดภาพ และการทำซ้ำภาพ

4) เมนู Layer จะรวมคำสั่งที่เกี่ยวกับเลเยอร์ในลักษณะต่าง ๆ

5) เมนู Type จะรวมคำสั่งที่เกี่ยวกับการจัดการตัวอักษร ความถี่ห่าง การจัดระดับ

ตัวอักษร

6) เมนู Select จะรวมคำสั่งที่เกี่ยวกับการเลือกวัตถุ และพื้นที่บนรูปภาพ

7) เมนู Filter จะรวมคำสั่งที่เกี่ยวกับเอฟเฟ็กต์ที่ใช้ในการแต่งภาพ

8) เมนู View จะรวมคำสั่งที่เกี่ยวกับมุมมองของภาพและวัตถุในลักษณะต่าง ๆ เช่น การลดขนาดภาพ การขยายขนาดภาพ

9) เมนู Window จะรวมคำสั่งที่เกี่ยวกับการเลือกใช้หน้าต่างคุณสมบัติของเครื่องมือ

ต่าง ๆ

10) เมนู Help จะรวมคำสั่งที่เกี่ยวกับการแนะนำการใช้งาน ที่มาของโปรแกรม Photoshop

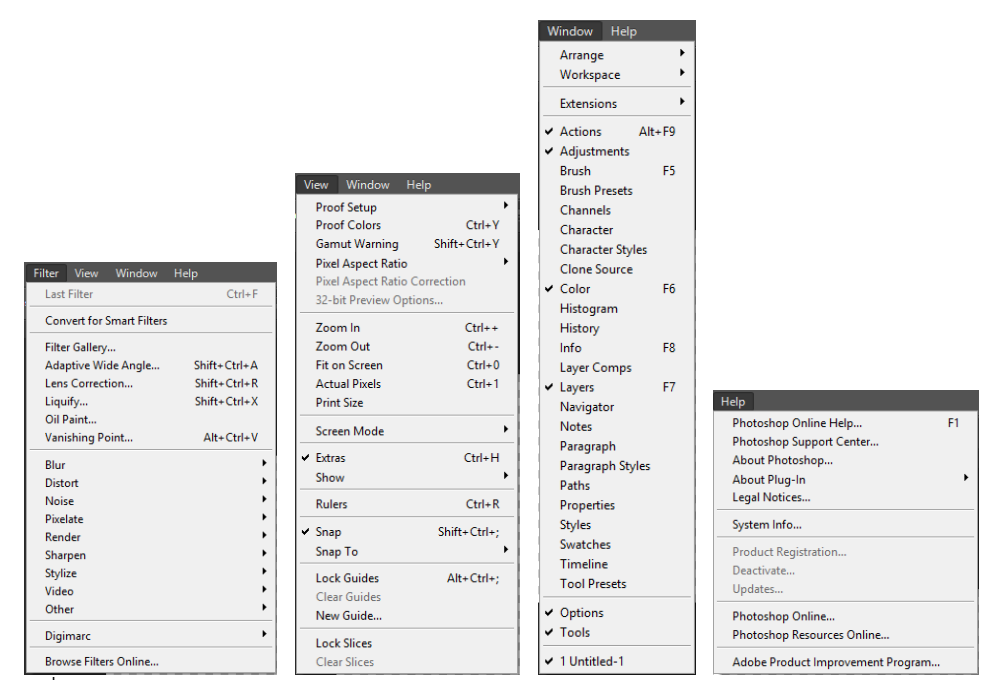

ภาพที่ 52 เมนู Filter, View, Window และ Help

การใช้งานโปรแกรม Photoshop ให้มีประสิทธิภาพ จำเป็นต้องทราบเมนูคำสั่งต่าง ๆ ี่ ซึ่งจะช่วยให้การทำงานสะดวก และรวดเร็วมากยิ่งขึ้น

# **เครื่องมือในโปรแกรม Photoshop**

เหตุผลหนึ่งที่ท าให้โปรแกรม Photoshop ได้รับยกย่องให้เป็นโปรแกรมตกแต่งภาพที่ดี ้ที่สุดโปรแกรมหนึ่ง นั่นเพราะโปรแกรมมีเครื่องมือที่จำเป็นในการตกแต่งภาพที่หลากหลายและมี ี ประสิทธิภาพสูง เครื่องมือต่าง ๆ จะรวบรวมไว้ในกล่องเครื่องมือ (toolbox) ซึ่งผู้ใช้จึงควรทำความ รู้จักกับเครื่องมือแต่ละประเภท

### โปรแกรมประยุกต์ส ำหรับงำนห้องมุดและสำรสนเทศ | 47

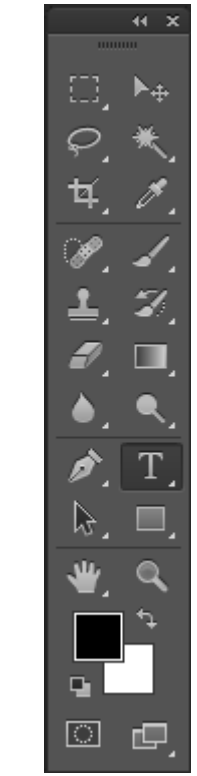

ภาพที่ 53 กล่องเครื่องมือโปรแกรม Photoshop

1. Marquee tools - เครื่องมือสำหรับเลือกพื้นที่ตามความต้องการ สามารถเลือกได้ 4 ลักษณะ คือ สี่เหลี่ยม วงรี เส้นตรงแนวนอน และเส้นตรงแนวตั้ง

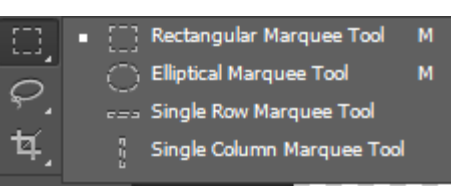

ภาพที่ 54 เครื่องมือ Marquee tools

2. Move tool - เครื่องมือสำหรับเคลื่อนย้ายวัตถุ

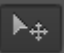

ภาพที่ 55 เครื่องมือ Move tool

3. Lasso tool - เครื่องมือสำหรับเลือกพื้นที่เช่นกัน แต่เกิดจากการสร้างเส้นไปตาม พื้นที่ที่ต้องการแล้วไปบรรจบกันที่จุดเริ่มต้น

48 | สำขำวิชำบรรณำรักษศำสตร์และสำรสนเทศศำสตร์

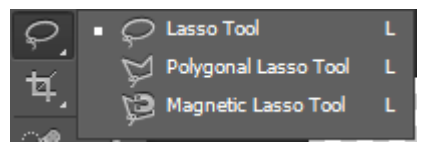

ภาพที่ 56 เครื่องมือ Lasso tool

4. Magic wand tool - เครื่องมือสำหรับการเลือกพื้นที่ที่มีสีใกล้เคียงกัน และจะ สามารถเลือกพื้นที่ได้ดีในสภาวะที่ภาพมีความแตกต่างกันของสีมาก

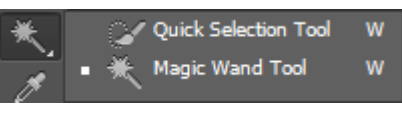

ภาพที่ 57 เครื่องมือ Magic wand tool

5. Crop tool - เครื่องมือสำหรับตัดภาพตามกรอบ และสามารถตัดภาพให้เป็นชิ้น ๆ

ได้ด้วย

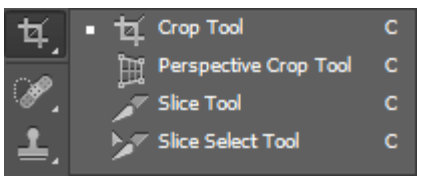

ภาพที่ 58 เครื่องมือ Crop tool

6. Eyedropper tool - เครื่องมือสำหรับการสำเนาค่าสี ไม้บรรทัด และการบันทึก ข้อมูลเตือนความจำ

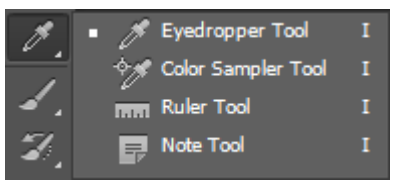

ภาพที่ 59 เครื่องมือ Eyedropper tool

7. Healing brush tool - เป็นเครื่องมือที่ใช้ในการแก้ไขภาพเฉพาะจุด อีกยังสามารถ ช่วยลบรายสกปรก หรือเม็ดสีที่มีในภาพ โดยจะลอกลายโทนสีบริเวณใกล้เคียงมาปรับค่าสีอัตโนมัติ

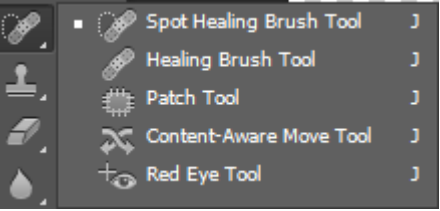

ภาพที่ 60 เครื่องมือ Healing brush tool
8. Brush tool - เครื่องมือสำหรับการลงสีที่มีลักษณะของการทาสี ซึ่งสามารถเลือก รูปแบบแปลง หรือดินสอ

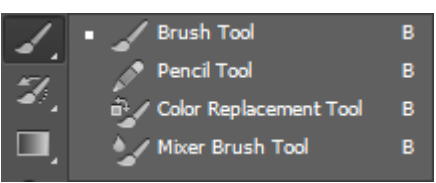

ภาพที่ 61 เครื่องมือ Brush tool

9. Stamp tool - เครื่องมือสำหรับคัดลอกพื้นที่ที่เลือกไว้ ไปแทนที่พื้นที่ที่ต้องการ โดย ต้องกดคีย์ Alt ค้างไว้

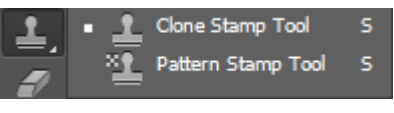

ภาพที่ 62 เครื่องมือ Stamp tool

10. History brush tool - เครื่องมือสำหรับลบความเปลี่ยนแปลงของภาพที่เกิดจาก การทำงานให้กล้บคืน

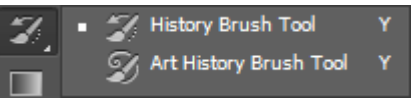

ภาพที่ 63 เครื่องมือ History brush tool

11. Eraser tool - เครื่องมือสำหรับลบพื้นที่ที่เราไม่ต้องการ สามารถเลือกรูปแบบการ

ลบได้

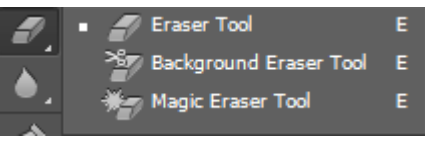

ภาพที่ 64 เครื่องมือ Eraser tool

12. Gardient tool - เครื่องมือสำหรับการเทสีลงภาพ และสามารถไล่ระดับสีตามที่

ก าหนดได้

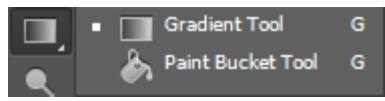

ภาพที่ 65 เครื่องมือ Gardient tool

13. Blur tool - เครื่องมือสำหรับระบายลงไปบนภาพเพื่อให้ภาพมีลักษณะเบลอ

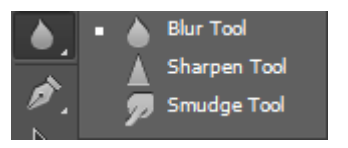

ภาพที่ 66 เครื่องมือ Blur tool

14. Dodge tool - เครื่องมือสำหรับเพิ่มความสว่าง หรือเพิ่มความอิ่มตัวของสี

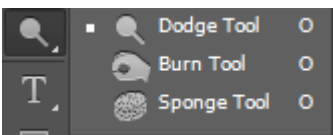

ภาพที่ 67 เครื่องมือ Dodge tool

15. Pen tool - เครื่องมือสำหรับวาดเส้นลงไปบนภาพ และสามารถเพิ่ม/ลดจุดยึดของ เส้นเพื่อการปรับรูปทรงของภาพ

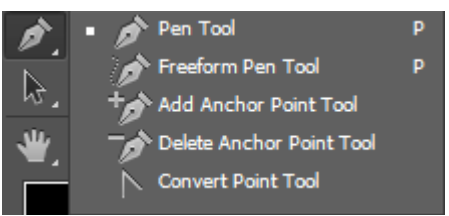

ภาพที่ 68 เครื่องมือ Pen tool

16. Type tool - เครื่องมือสำหรับพิมพ์ตัวอักษร สามารถกำหนดให้แสดงผลแนวตั้ง หรือแนวนอนได้

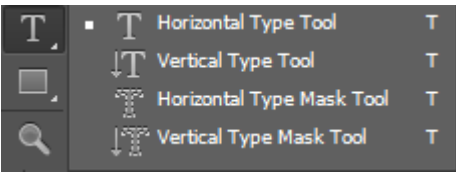

ภาพที่ 69 เครื่องมือ Type tool

17. Selection tool - เป็นเครื่องมือสำหรับเลือกเส้น path ซึ่งสามารถเลือกแบบ ทั้งหมด หรือบางส่วน

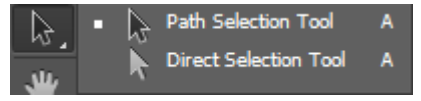

ภาพที่ 70 เครื่องมือ Selection tool

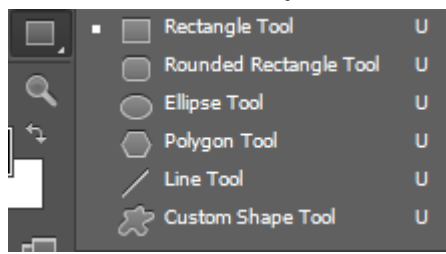

18. Shape tool - เครื่องมือสำหรับสร้างรูปทรงเรขาคณิตรูปแบบต่าง ๆ

ภาพที่ 71 เครื่องมือ Shape tool

19. Hand tool - เครื่องมือสำหรับการเคลื่อนย้ายมุมมองของภาพ มักใช้ในขณะที่มี การขยายภาพใหญ่

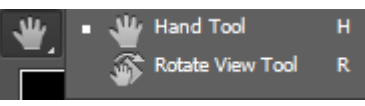

ภาพที่ 72 เครื่องมือ Hand tool

20. Zoom tool - เครื่องมือสำหรับขยายภาพให้เห็นรายละเอียดของภาพที่มากขึ้น

ภาพที่ 73 เครื่องมือ Zoom tool

**สรุป**

โปรแกรม Photoshop เป็นโปรแกรมที่นิยมใช้ในการตกแต่งภาพที่มีเครื่องมือมากมาย ี สำหรับใช้ตกแต่งภาพ มีลักษณะการทำงานเป็นชั้นภาพซ้อนกัน (layer) สิ่งที่สำคัญที่ผู้ใช้ต้องเรียนรู้ ้นั้นคือเมนูต่าง ๆ และการทำงานของเครื่องมือแต่ละชนิด นอกจากนั้นผู้ใช้ควรศึกษาเทคนิค วิธีการ สร้างภาพในรูปแบบต่าง ๆ พร้อมกับฝึกฝนการใช้เครื่องมือต่าง ๆ ให้เกิดความคุ้นชิน จึงจะสามารถ สร้างงานภาพที่สอดรับกับวัตถุประสงค์ที่จะน าไปใช้ได้อย่างลงตัว

## **แบบฝึกหัด**

- 1. ให้นักศึกษาสร้างตัวอักษรที่เกิดจากการใช้เครื่องมือต่าง ๆ ให้สวยงาม
- 2. ให้นักศึกษาสร้างปุ่ม (Botton) ที่เกิดจากการใช้เครื่องมือต่าง ๆ ให้สวยงาม
- 3. ให้นักศึกษาตกแต่งภาพโดยการตัดต่อภาพบุคคล สัตว์ หรือสิ่งของ ไปไว้ในสถานที่ต่าง ๆ

## **เอกสารอ้างอิง**

- Scott Kelby. (2556). *The Adobe photoshop cs6 book.* (รัชตา ซึ้งสุนทร, ผู้แปล) กรุงเทพฯ: ซีเอ็ดยูเคชั่น.
- วงศ์ประชา จันทร์สมวงศ์ และ มานิตา เจริญปรุ. (2545). *คัมภีร์ Photoshop7 & ImageReady7.* กรุงเทพฯ: โปรวิชั่น.

# **บทที่ 6 โปรแกรมประยุกต์เพื่อจัดระบบ : Microsoft Access**

โปรแกรม Microsoft Access เป็น 1 ในชุดโปรแกรม Microsoft Office ซึ่งเป็น โปรแกรมระบบจัดการฐานข้อมูลเชิงสัมพันธ์ (relational database management system : RDBMS) ที่ช่วยให้การจัดเก็บข้อมูล แบบสอบถามข้อมูลการค้นหา การดูแลรักษา การวิเคราะห์ และ การนำเสนอข้อมูล รวมถึงการรักษาความปลอดภัยของข้อมูลทำได้ง่ายและมีประสิทธิภาพ ในเอกสาร ฉบับนี้ขอเรียกสั้น ๆ ว่าโปรแกรม Microsoft Access (ปัจจุบันพัฒนาไปถึงเวอร์ชั่น 2013)

## **คุณสมบัติพื้นฐานของโปรแกรม Microsoft Access**

ความสามารถของโปรแกรม Microsoft Access มีมากมาย แต่จะขอนำมาเรียนรู้ใน 4 ส่วนหลัก ๆ ได้แก่

1. Table wizard เครื่องมือช่วยสร้างตาราง ใช้เก็บข้อมูลจริงและนำมาแสดงในรูป ของตารางข้อมูล

2. Form wizard เครื่องมือช่วยสร้างฟอร์ม เพื่อจัดการข้อมูลบนจอภาพ เช่น การ เพิ่ม ลบ แก้ไขข้อมูล อีกทั้งใช้สร้างส่วนติดต่อกับผู้ใช้ให้มีรูปแบบที่ตรงกับความต้องการมากที่สุด

3. Query wizard เครื่องมือช่วยสร้างคำถาม เพื่อใช้สอบถาม ค้นหา หรือกรอง ข้อมูลภายใต้เงื่อนไขที่กำหนด ตั้งแต่เงื่อนไขง่าย ๆ ไปจนถึงเงื่อนไขที่ซับซ้อน

4. Report wizard เครื่องมือช่วยสร้างรายงานที่นำข้อมูลจากตาราง และ แบบสอบถามข้อมูล มาสร้างเป็นเอกสารในรูปแบบต่าง ๆ ทั้งที่เป็นรายงาน 2 มิติ และ 3 มิติ

นอกจากที่กล่าวมาความสามารถของ Microsoft Access ยังมีอีกมากมายที่ช่วยให้เรา ี สามารถจัดการระบบฐานข้อมูลได้อย่างมีประสิทธิภาพ ได้แก่ การสร้างชุดคำสั่งด้วย Macro เพื่อ ท างานแบบอัตโนมัติ การสร้างโปรแกรมประยุกต์ด้วยภาษา VBA (visual basic for application) ที่ ช่วยจัดการระบบฐานข้อมูลให้ดียิ่งขึ้น ตลอดจนสามารถนำข้อมูลจากฐานข้อมูล มาใช้งานบนระบบ เครือข่ายอินเทอร์เน็ตทั้งในระดับออนไลน์ และออฟไลน์ได้อีกด้วย

#### **ส่วนประกอบของ Microsoft Access**

เมื่อเข้าสู่โปรแกรม Microsoft Access ผู้ใช้งานต้องเรียนรู้และเข้าใจส่วนประกอบของ Microsoft Access ซึ่งมีทั้งส่วนริบบอน (ribbon) ส่วนนำทาง (navigation pane) ชื่อเอกสาร (document name) พื้นที่ทำงาน (work area) และมุมมองเอกสาร (view selector) ดังภาพ ข้างล่างนี้

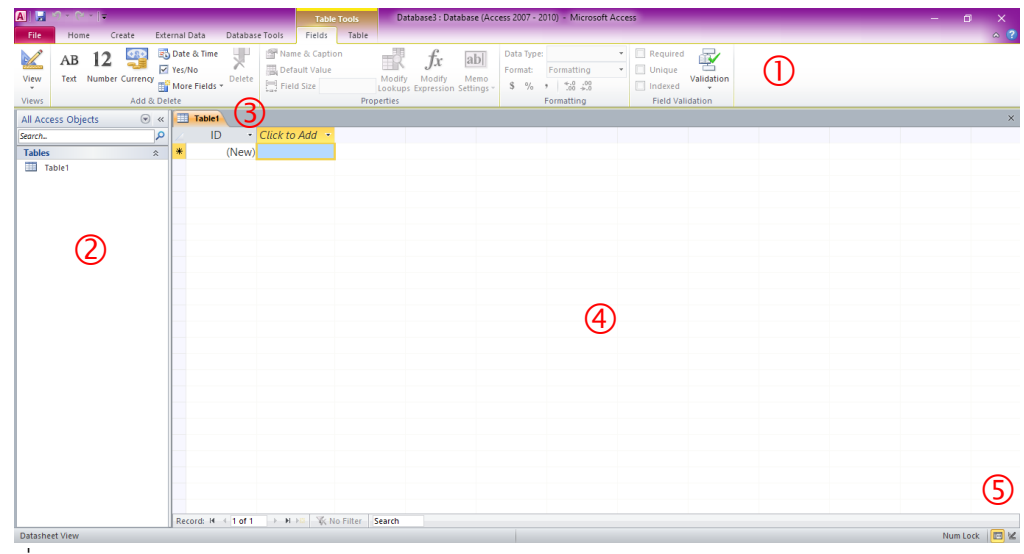

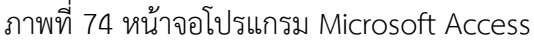

หมายเลข ริบบอน เป็นส่วนที่รวบรวมเครื่องมือ ซึ่งมีการจัดกลุ่มไว้ตามประเภทของ ริบบอน ท าให้การใช้งานง่ายยิ่งขึ้น

หมายเลข ส่วนน าทาง เป็นส่วนที่ผู้ใช้ใช้เปิดการท างาน และบอกให้รู้ว่าก าลังท างาน ในส่วนใด โดยมีการจัดกลุ่มงานตามฟังก์ชันต่าง ๆ

หมายเลข ชื่อเอกสาร เป็นส่วนที่บอกชื่อของไฟล์ที่ก าลังท างาน ซึ่งสามารถเปิด ้ขึ้นมาทำงานพร้อมกันได้หลายไฟล์ แต่ไฟล์ที่กำลังทำงานจะมีแท็บแสดงสีแตกต่างจากแท็บอื่น ๆ

หมายเลข  $\Phi$  พื้นที่ทำงาน เป็นส่วนที่ผู้ใช้ใช้ในการสร้างงานต่าง ๆ ไม่ว่าจะเป็นการ สร้างตาราง สร้างแบบสอบถาม สร้างฟอร์ม หรือสร้างรายงาน

หมายเลข ⑤ มุมมองเอกสาร เป็นเครื่องมือที่ใช้ในการสลับการทำงานระหว่างมุมมอง ข้อมูล และมุมมองการออกแบบ

# **ริบบอนต่าง ๆ ที่ควรรู้จัก**

ริบบอนของโปรแกรม Microsoft Access ประกอบด้วย

1. ริบบอน File เป็นริบบอนที่รวบรวมคำสั่งพื้นฐาน อาทิ สร้าง (new) เปิด-ปิด (open) บันทึก (save) พิมพ์ (print) เครื่องมือช่วยเหลือ (help) และการตั้งค่าโปรแกรม (setting)

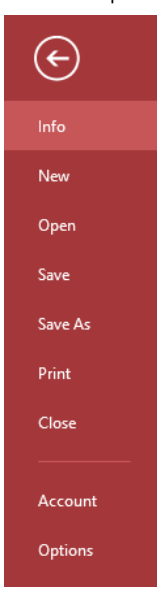

ภาพที่ 75 ริบบอน File

2. ริบบอน Home เป็นริบบอนที่ใช้จัดการข้อมูลบนหน้าจอ แบ่งคำสั่งออกเป็น 6 กลุ่ม ได้แก่ มุมมอง (View) คลิบบอร์ด (Clipboard) การจัดเรียกและตัวกรอง (Sort & Filter) การจัดการ ระเบียน (Records) การค้นหา (Find) และการจัดรูปแบบตัวอักษร (Text formatting)

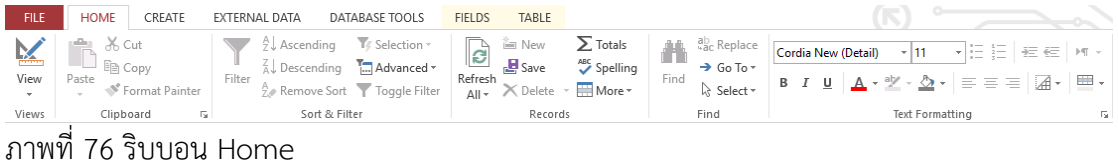

3. ริบบอน Create เป็นริบบอนที่ใช้สร้างและแก้ไขอ็อบเจกต์ทุกประเภทในฐานข้อมูล ี แบ่งคำสั่งออกเป็น 6 กลุ่ม ได้แก่ แผ่นแบบสำเร็จรูป (Template) การสร้างตาราง (Tables) การ ี สร้างคำถาม (Queries) การสร้างฟอร์ม (Forms) การทำรายงาน (Reports) การสร้างชุดคำสั่ง อัตโนมัติ (Macro & Code)

| FILE                               | HOME  | CREATE                                     | EXTERNAL DATA                              | DATABASE TOOLS                                            | <b>TABLE</b><br><b>FIELDS</b>                                      |                                                                                                    |                                                                         |  |
|------------------------------------|-------|--------------------------------------------|--------------------------------------------|-----------------------------------------------------------|--------------------------------------------------------------------|----------------------------------------------------------------------------------------------------|-------------------------------------------------------------------------|--|
| ><br>تھا<br>Application<br>Parts - | Table | Table SharePoint<br>Desian<br>Lists $\tau$ | I.<br>置<br>Query<br>Querv<br>Wizard Design | $\mathbf{E}$<br>屬<br>Blank<br>Form<br>Form<br>Design Form | Form Wizard<br><b>PER</b><br>Navigation *<br><b>E</b> More Forms * | Report Wizard<br><b>Read</b><br>$x =$<br>Œ<br>ú.<br><b>圖 Labels</b><br>----<br>Report Report Blank<br>Design Report | <b>OR</b> Module<br>Class Module<br>Macro<br><sup>29</sup> Visual Basic |  |
| <b>Templates</b>                   |       | Tables<br>Oueries                          |                                            | Forms                                                     |                                                                    | Reports                                                                                                    | Macros & Code                                                           |  |

ภาพที่ 77 ริบบอน Create

4. ริบบอน External data เป็นริบบอนที่รวบรวมคำสั่งที่ใช้ติดต่อกับฐานข้อมูล Access ้ด้วยกันเอง หรือระหว่างโปรแกรมอื่น ๆ ภายนอก แบ่งคำสั่งออกเป็น 3 กลุ่ม คือ การนำเข้าข้อมูล (Import & Link) การส่งข้อมูลออก (Export) และสร้างและจัดการ E-mail (Collect Data)

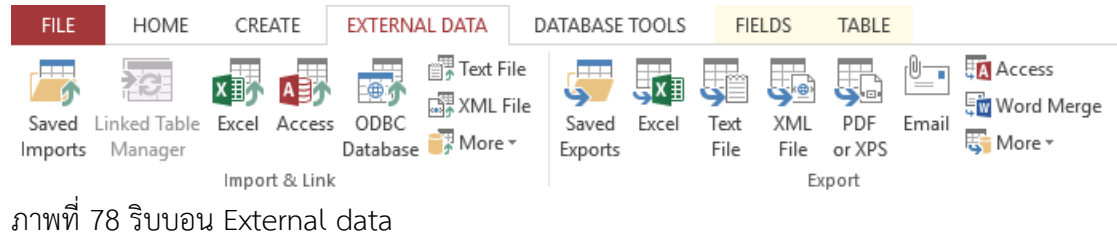

5. ริบบอน Database tools เป็นริบบอนที่ใช้จัดการฐานข้อมูล อาทิ การสร้าง ความสัมพันธ์ การทำงานร่วมกับมาโคร การติดต่อกับฐานข้อมูล SQL Server และการสร้างรหัสผ่าน ให้กับฐานข้อมูล แบ่งคำสั่งออกเป็น 6 กลุ่ม คือ การซ่อมแซมฐานข้อมูล (Tools) การเขียนคำสั่ง อัตโนมัติ (Macro) การสร้างความสัมพันธ์ (Relationships) การวิเคราะห์ (Analyze) การติดต่อ ้ ระหว่างฐานข้อมูล (Move Data) และชุดคำสั่งเพิ่มเติม (Add-Ins)

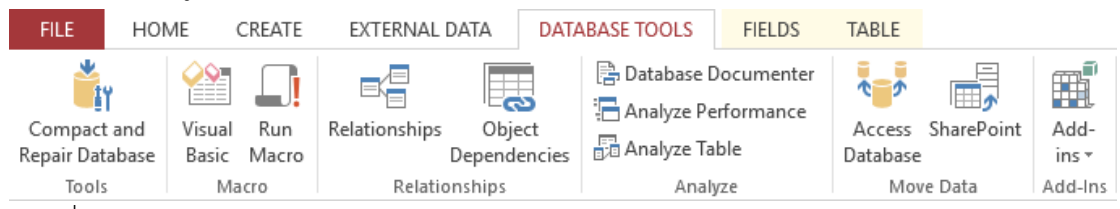

ภาพที่ 79 ริบบอน Database tools

## **การใช้งานโปรแกรม Microsoft Access**

โปรแกรม Microsoft Access จะมีการทำงานเป็นลำดับขั้นตอน ดังต่อไปนี้

1. การสร้างตาราง (Table)

การสร้างตารางในโปรแกรม Microsoft Access มีหลักการที่ส าคัญที่จะช่วยให้เกิด ประสิทธิภาพแก่ชิ้นงาน คือ

1) ในแต่ละตารางต้องเก็บข้อมูลกลุ่มเดียวกัน เช่น ตารางหนังสือ เก็บข้อมูลหนังสือ ได้แก่ รหัสหนังสือ ชื่อหนังสือ ตารางผู้ใช้ เก็บข้อมูลผู้ใช้ ได้แก่ รหัสผู้ใช้ ชื่อ-สกุลผู้ใช้ เป็นต้น ไม่ควร น าข้อมูลต่างกลุ่มกันมาเก็บไว้ในตารางเดียวกัน

2) ไม่สร้างฟิลด์เพื่อเก็บผลลัพธ์ที่ได้จากการคำนวณ จะทำให้เสียพื้นที่จัดเก็บโดยไม่ ้จำเป็น และอาจเกิดปัญหาความไม่สอดคล้องของข้อมูล เช่น แก้ไขข้อมูลในฟิลด์ที่นำไปคำนวณ แต่ไม่ ป้อนผลลัพธ์ใหม่ในฟิลด์ที่เก็บผลลัพธ์

3) ไม่สร้างฟิลด์เพื่อเก็บข้อความที่ต้องกรอกข้อมูลซ้ำ ๆ เช่น ตารางผู้ใช้ ไม่ควรสร้าง ้ฟิลด์เก็บชื่อสาขาวิชา คณะ และมหาวิทยาลัย เพราะจะทำให้เสียเวลาในการกรอกข้อมูลเหล่านั้นซ้ำ ๆ กันหลายระเบียน

ี สำหรับการแก้ปัญหาการสร้างตารางที่ฟิลด์เก็บข้อมูลที่ต้องกรอกซ้ำ ๆ กัน สามารถ ขจัดปัญหาดังกล่าวได้โดย

1) กำหนดรหัสให้ข้อความที่พบว่าต้องกรอกซ้ำ ๆ

2) สร้างเป็นตารางใหม่ เพื่อเก็บรหัสและข้อมูลที่ต้องกรอกซ้ำ ๆ โดยกำหนดให้ รหัสของข้อมูลนั้นเป็นคีย์หลัก

3) สร้างฟิลด์รหัสของตารางใหม่ ในตารางเดิมที่มีการเก็บข้อมูลซ้ านั้น

4) สร้างความสัมพันธ์ระหว่างตาราง

การสร้างตารางในโปรแกรม Microsoft Access สามารถท าได้หลายวิธี ได้แก่

1) สร้างตารางด้วยมุมมอง Design เป็นการสร้างตารางที่ผู้จัดทำฐานข้อมูล กำหนดรายละเอียดต่าง ๆ ได้ เช่น ต้องการฟิลด์อะไรบ้าง ชนิดข้อมูลเป็นอย่างไร จะกำหนดให้ฟิลด์ใด เป็นฟิลด์คีย์หลัก ซึ่งข้อดีของวิธีนี้คือ จะได้ตารางที่ต้องกับการใช้งานมากที่สุด

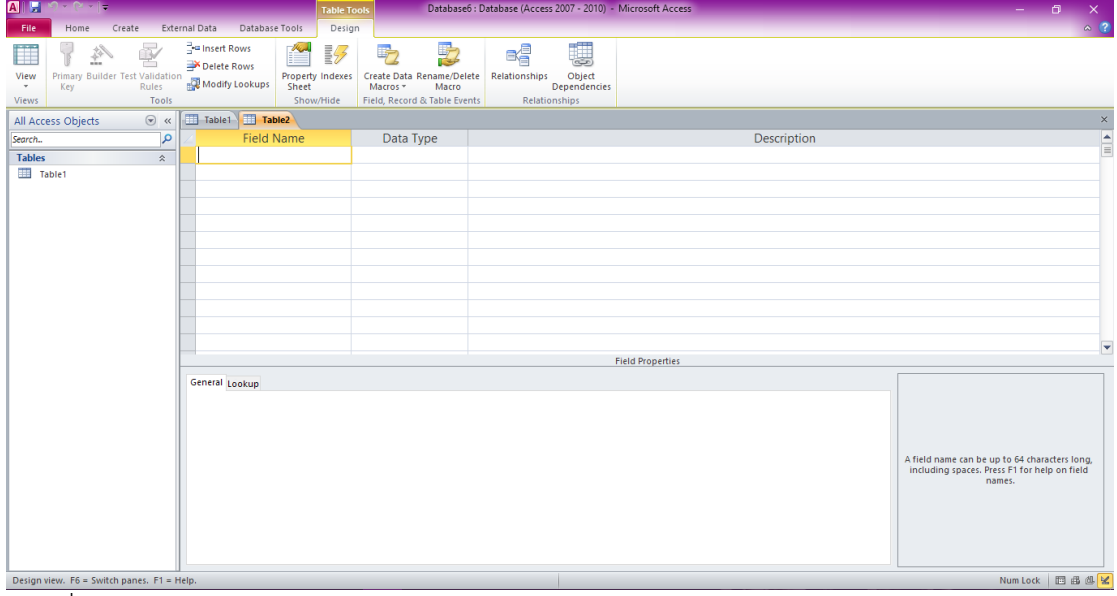

ภาพที่ 80 การสร้างตารางด้วยมุมมอง Design

2) การสร้างตารางด้วย Application parts เป็นการสร้างตารางสำเร็จรูปที่ โปรแกรมมีไว้อยู่แล้ว โดยตารางที่มีให้เลือกใช้จะมีอยู่หลายรูปแบบ สามารถเลือกใช้ได้ตามความ เหมาะสมกับงานมากที่สุด ตารางที่ได้จะเป็นตารางว่าง ๆ ที่สามารถย้อนกลับมาแก้ไขโครงสร้างของ ข้อมูลได้ในภายหลัง

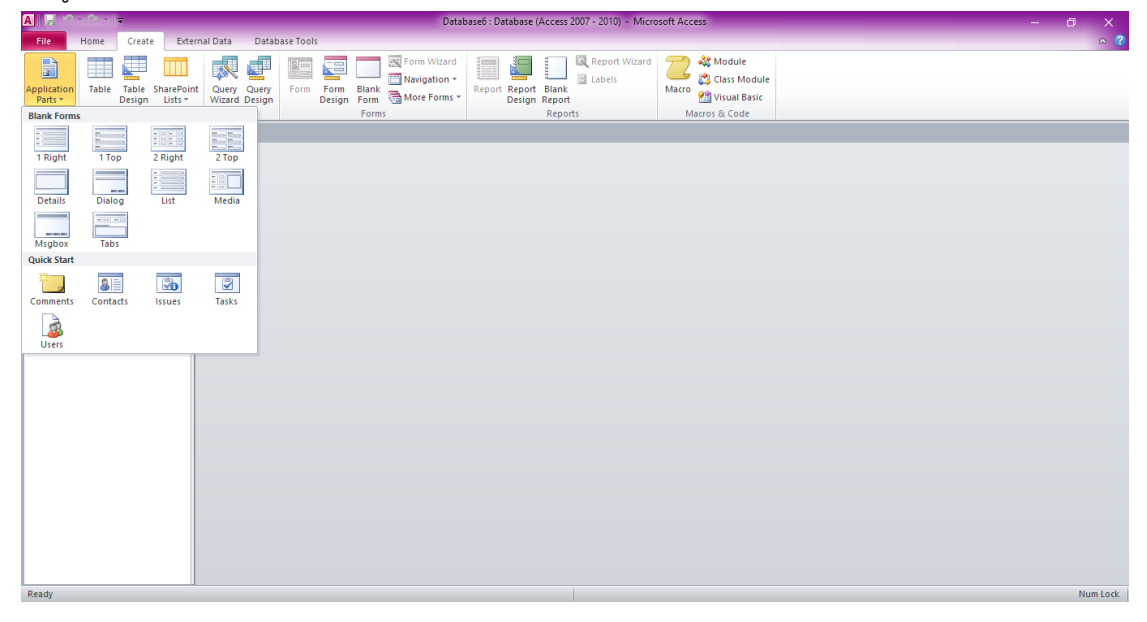

ภาพที่ 81 การสร้างตารางด้วย Application parts

2. การสร้างแบบสอบถามข้อมูล (Query)

แบบสอบถามข้อมูลเป็นเครื่องมือที่ทำงานร่วมกับฐานข้อมูลให้มีประสิทธิภาพมาก ่ ขึ้น โดยการนำข้อมูลที่ต้องการออกมาใช้ได้อย่างรวดเร็วและถูกต้อง นอกจากเป็นเครื่องมือช่วยใน ่ แบบสอบถามข้อมูลแล้ว แบบสอบถามข้อมูลยังช่วยให้การทำงานอื่น ๆ เช่น การลำดับ การจัดเรียง และการจัดกลุ่มข้อมูลสามารถท าได้ง่ายขึ้น อีกทั้งช่วยสร้างตารางใหม่จากตารางที่มีอยู่แล้ว ตลอดจน การน าข้อมูลจากหลาย ๆ ตารางที่สัมพันธ์กันมาแสดงในตารางผลลัพธ์เสมือนเป็นตารางเดียวกันได้อีก ด้วย

ี แบบสอบถามข้อมูลเป็นการตั้งคำถามในฐานข้อมูล โดยฐานข้อมูลนั้นต้องมีข้อมูลที่ ่ เกี่ยวข้องกับคำถามด้วย จึงจะสามารถสร้างแบบสอบถามข้อมูลเพื่อค้นหาและประมวลข้อมูลเพื่อให้ ได้ผลลัพธ์ตามที่ต้องการ

การสร้างแบบสอบถามข้อมูล มี 3 วิธี คือ

1) สร้างด้วย Wizard เป็นวิธีการสร้างแบบสอบถามข้อมูลที่ง่าย โดยทำตาม ขั้นตอน wizard ไปทีละขั้น ทั้งนี้การสร้างแบบสอบถามข้อมูลด้วยวิธีการนี้สามารถเลือกสร้างได้ 4 แบบ คือ Simple Query Wizard, Crosstab Query Wizard, Find Duplicates Query Wizard และ Find Unmatched Query Wizard

2) สร้างด้วยมุมมอง Design เป็นวิธีที่ต้องกำหนดรายละเอียดเองทั้งหมด แต่ จะได้แบบสอบถามข้อมูลที่ต้องตามความต้องการมากที่สุด วิธีการนี้สามารถสร้างได้ 4 แบบย่อย ๆ ได้แก่ Select Query, Crosstab Query, Action Query และ Parameter Query

3) สร้างด้วยมุมมอง SQL เป็นการสร้างและแก้ไขแบบสอบภามด้วยภาษา SQL บางทีใช้ไม่ได้กับแบบสอบถามข้อมูลประเภทที่สร้างด้วย wizard หรือมุมมองออกแบบ เหมาะสำหรับ คนที่ทราบการทำงานของภาษา SQL ซึ่งจะช่วยให้ทำงานร่วมกับแบบสอบถามข้อมูลได้อย่างมี ประสิทธิภาพมากขึ้น

3. การสร้างฟอร์ม (Form)

โปรแกรม Microsoft Access มีการจัดการข้อมูล เช่น การกรอกข้อมูล การเพิ่ม และการแก้ไขข้อมูลนั้น นอกเหนือจากการใช้มุมมอง Datasheet ในรูปแบบตารางแล้ว ยังมีเครื่องมือ อีกประเภทหนึ่งที่เรียกว่า ฟอร์ม ช่วยการจัดระบบข้อมูลบนจอภาพมีองค์ประกอบมากกว่าตารางที่มี เพียงแถวและคอลัมน์เท่านั้น อาทิ ปุ่มคำสั่ง (bottom) กล่องข้อความ (textbox) กล่องคำสั่งผสม (combo-box) ... เป็นต้น

ฟอร์ม เป็นส่วนต่อประสานกับผู้ใช้ (user interface – UI) โดยแต่ละฟอร์มจะผูก กับตารางหรือแบบสอบถามข้อมูลที่เป็นที่เก็บข้อมูล โดยในฟอร์ม จะมีองค์ประกอบสำคัญเรียกว่า ตัว ี ควบคุม (control) ซึ่งจำแนกออกเป็น 2 ประเภท คือ

1) Bound Control เป็นตัวควบคุมที่ผูกกับฟิลด์ข้อมูลของฟอร์ม ใช้แสดง ข้อมูลหรือรับข้อมูลจากผู้ใช้

2) Unbound Control เป็นตัวควบคุมที่ไม่ผูกกับฟิลด์ข้อมูล เช่น ปุ่มคำสั่ง รูปภาพ ซึ่งไม่เปลี่ยนตามข้อมูลแต่ละระเบียน สามารถนำไปผูกกับชุดคำสั่งอัตโนมัติ และโปรแกรม ย่อยได้ เพื่อทำงานตามเหตุการณ์ที่เกิดขึ้นในขณะนั้น

การสร้างฟอร์มในโปรแกรม Microsoft Access มีวิธีการหลากหลาย โดยทั่วไปจะ ใช้ 3 วิธีการหลัก ๆ ได้แก่

1) Form หรือฟอร์มอัตโนมัติ เป็นการสร้างฟอร์มที่ง่ายที่สุด เนื่องไม่ต้อง ก าหนดรายละเอียดใด ๆ เลย นอกจากการเลือกตารางหรือแบบสอบถามข้อมูลที่จะใช้เป็นแหล่งข้อมูล การแสดงผลของฟอร์มลักษณะนี้จะแสดงเพียง 1 ระเบียนเท่านั้น

2) Form Design เป็นการสร้างฟอร์มที่ให้ผลลัพธ์ตรงกับวัตถุประสงค์ในการใช้ งานมากที่สุด สามารถใช้แก้ไขฟอร์มที่สร้างด้วย AutoForm และ Form Wizard ในภายหลังได้

3) Form Wizard เป็นเครื่องมือช่วยสร้างฟอร์ม ให้มีรูปแบบที่ซับซ้อนมากขึ้น เช่น สร้างฟอร์มที่สามารถเชื่อมโยงกับฟอร์มอื่น ๆ ได้ สร้างฟอร์มที่ประกอบด้วยฟอร์มหลักและฟอร์ม ย่อย หรือสามารถกำหนดรูปแบบของฟอร์มได้

4. การสร้างรายงาน (Report)

้ รายงานเป็นการนำเสนอข้อมูลในรูปของรายงานที่แสดงผลได้ทั้งบนจอภาพ หรือจะ สั่งพิมพ์ลงกระดาษ ซึ่งการทำรายงานจะทำให้แสดงผลทำได้ดีกว่าฟอร์ม เช่น สามารถเรียงลำดับ ่ ข้อมูล จัดกลุ่มข้อมูลตามเงื่อนไง รวมถึงการนำเสนอข้อมูลด้วยกราฟ เป็นต้น

การสร้างรายงานในโปรแกรม Microsoft Access มี 3 วิธี คือ

1) Report หรือการสร้างรายงานอย่างง่าย เป็นวิธีการสร้างรายงานที่รวดเร็ว และง่ายที่สุด กล่าวคือเพียงคลิกเลือกตารางหรือแบบสอบถามข้อมูลที่เป็นแหล่งข้อมูลของรายงาน แล้วคลิกคำสั่ง Report ในเมนู Create ก็จะได้รายงานทันที แต่ข้อจำกัดอย่างหนึ่งคือ การกำหนด ้ แหล่งข้อมูลทำได้เพียง 1 แหล่งเท่านั้น โดยรายงานจะนำเสนอข้อมูลในรูปแบบตารางเรียงลำดับจาก ซ้ายไปขวา

2) Report Wizard เป็นการกำหนดรูปแบบรายงานที่ซับซ้อนขึ้นมาอีกระดับ และสามารถใช้แหล่งข้อมูลได้มากกว่า 1 แหล่ง อีกทั้งสร้างรายงานย่อยในรายงานหลักได้เช่นเดียวกับ ฟอร์ม

3) Report Design เป็นการสร้างรายงานที่มีลักษณะคล้ายกับการสร้างฟอร์ม โดยตัวควบคุมที่นำมาวางบนส่วนต่าง ๆ ของรายงาน จะมี 2 ชนิด คือ ตัวควบคุมแบบ Bound และ Unbound โดยสิ่งที่ต้องพิจารณาเพิ่มเติมจากรายงาน คือการจัดกลุ่มและการเรียงลำดับข้อมูล ้ รวมถึงการเลือกใช้ฟังก์ชันเพื่อคำนวณค่าผลสรุปของข้อมูล

การใช้งานโปรแกรม Microsoft Access ต้องด าเนินการตามขั้นตอน ตั้งแต่การสร้าง ้ตาราง การสร้างคำถาม การสร้างฟอร์ม และการสร้างรายงาน นอกจากนี้ยังสามารถพัฒนาฐานข้อมูล นี้ไปใช้งานผ่านระบบเครือข่ายอินเทอร์เน็ตได้

#### **สรุป**

ขั้นตอนแรกสุดของการใช้โปรแกรม Microsoft Access ในการพัฒนาฐานข้อมูล คือ การสร้างตาราง ซึ่งนักศึกษาต้องเข้าใจเกี่ยวกับฟิลด์ ชนิดของฟิลด์ และคุณสมบัติของฟิลด์ โดยการ

ิ สร้างตารางนี้สามารถทำงานได้ในหลายมุมมอง คือ มุมมอง Design มุมมอง Datasheet มุมมอง PivotTable และมุมมอง PivotChart

## **แบบฝึกหัด**

1. สร้างฐานข้อมูลเกี่ยวกับห้องสมุดและสารสนเทศ ที่ประกอบด้วยตาราง การสอบถาม แบบฟอร์ม และการรายงาน

# **เอกสารอ้างอิง**

ธัชชัย จ าลอง. (2558). *คู่มือการใช้งาน Access 2013.* กรุงเทพฯ: ซีเอ็ดยูเคชั่น.

# **บทที่ 7 โปรแกรมประยุกต์เพื่อการเผยแพร่ สื่อสาร และประชาสัมพันธ์ : Microsoft PowerPoint**

โปรแกรม Microsoft PowerPoint เป็นอีกโปรแกรมหนึ่งในชุด Microsoft Office ที่ เหมาะกับงานนำเสนอข้อมูล ด้วยการนำเสนอแบบอัตโนมัติหรือสั่งให้นำเสนอทีละหน้าตามความ ต้องการของเรา โดยเฉพาะโปรแกรมรุ่นใหม่ที่มีการปรับเปลี่ยนหน้าตาของโปรแกรมที่ช่วยให้ผู้ใช้งาน ี ทำงานได้สะดวกขึ้น และมีการจัดกลุ่มของเครื่องมือที่ช่วยให้การทำงานง่ายดายมากยิ่งขึ้น (คณัฐช์ อนงค์ อัศวสุนทรางกูร, 2551, หน้า 1)

#### **ส่วนประกอบของ Microsoft PowerPoint**

เมื่อเข้าสู่โปรแกรม Microsof PowerPoint ผู้ใช้งานควรเรียนรู้และเข้าใจส่วนประกอบ ของ Microsof PowerPoint ซึ่งมีทั้งส่วนคำสั่งด่วน (quick access) แถบชื่อไฟล์ (title bar) ริบบอน (ribbon) แท็บเค้าร่าง (slide and outline) พื้นที่การทำงาน (slide work) และแถบแอนิเมชัน (animation pane) ดังภาพข้างล่างนี้

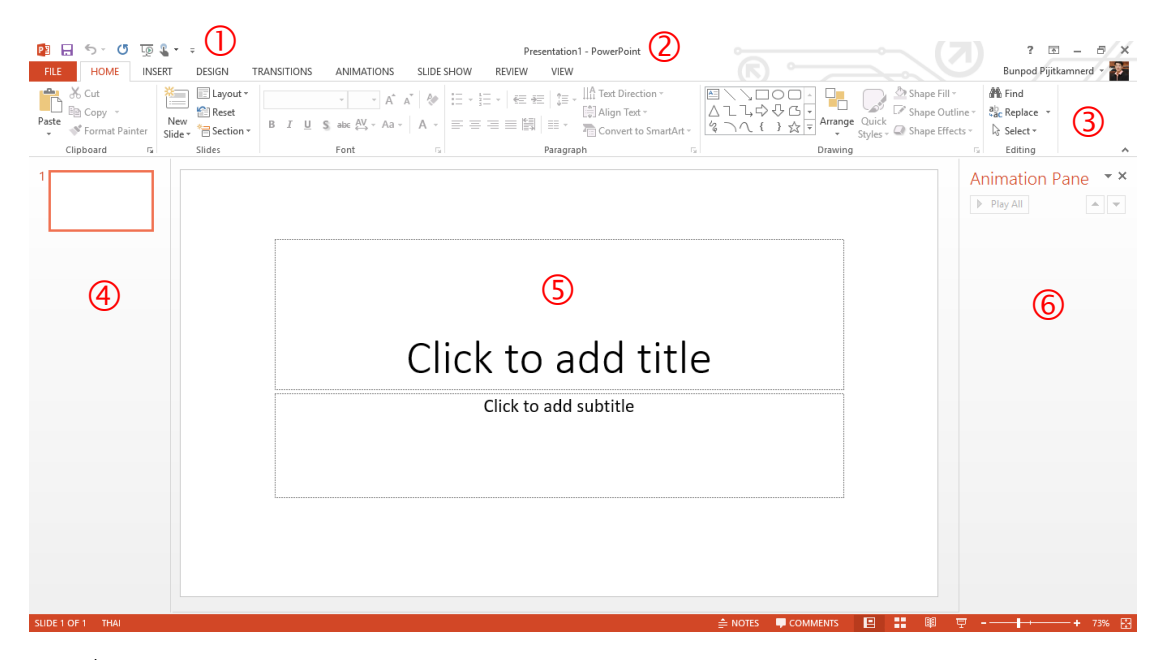

ภาพที่ 82 หน้าจอโปรแกรม Microsoft PowerPoint

หมายเลข  $\mathbb O$  คำสั่งด่วน เป็นส่วนที่ผู้ใช้สามารถกำหนดขึ้นด้วยตนเอง โดยการเลือก ค าสั่งต่าง ๆ ในริบบอนที่มีการใช้งานค่อนข้างบ่อยมาแสดงไว้ เพื่อความสะดวกในการใช้งาน หมายเลข ⊘ิ แถบชื่อไฟล์ เป็นส่วนแสดงให้รู้ว่ากำลังทำงานกับไฟล์ใด หมายเลข ริบบอน เป็นส่วนที่รวบรวมเครื่องมือ ซึ่งมีการจัดกลุ่มของเครื่องมือที่มี ้ความสัมพันธ์กัน ช่วยให้ผู้ใช้สามารถทำงานได้สะดวก รวดเร็วมากยิ่งขึ้น หมายเลข  $\Phi$  แท็บเค้าร่าง เป็นส่วนแสดงโครงร่างของงานนำเสนอทั้งหมด และเป็น เครื่องมือนำทางให้แก่ผู้ใช้ในการไปยังหน้าการนำเสนอที่ต้องการ อีกทั้งยังให้เห็นภาพรวมของงาน นำเสนอ หมายเลข ⑤ พื้นที่การทำงาน เป็นส่วนที่ผู้ใช้สร้างงานวัตถุนำเสนอ ทั้งที่เป็นข้อความ รูปภาพ เสียง และใส่แอนิเมชันให้กับวัตถุต่าง ๆ หมายเลข  $\Theta$  แถบแอนิเมชัน เป็นส่วนแสดงลำดับการทำงานของแอนิเมชันที่กำหนดให้ แต่ละวัตถุ ซึ่งสามารถกำหนดรูปแบบ ระยะเวลา และลำดับของการแสดงผลได้

## **ริบบอนต่าง ๆ ที่ควรรู้จัก**

ริบบอนของโปรแกรม Microsoft PowerPoint ประกอบด้วย

1. ริบบอน File เป็นริบบอนที่รวบรวมคำสั่งพื้นฐาน อาทิ สร้าง (new) เปิด-ปิด (open) บันทึก (save) พิมพ์ (print) เครื่องมือช่วยเหลือ (help) และการตั้งค่าโปรแกรม (setting)

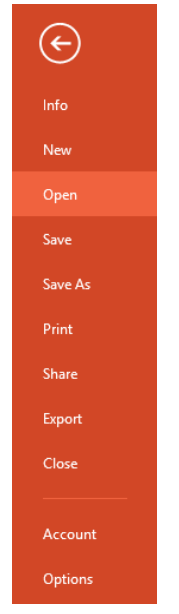

ภาพที่ 83 ริบบอน File

2. ริบบอน Home เป็นริบบอนที่ใช้จัดการข้อมูลบนหน้าจอ แบ่งคำสั่งออกเป็น 6 กลุ่ม ได้แก่ คลิบบอร์ด (clipboard) การจัดการสไลด์ (slides) การจัดการตัวอักษร (font) การจัดการย่อ หน้า (paragraph) การวาดภาพ (drawing) และการแก้ไข (editing)

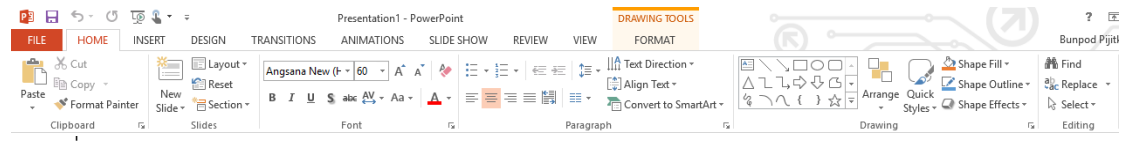

ภาพที่ 84 ริบบอน Home

3. ริบบอน Insert เป็นเครื่องมือเกี่ยวกับการแทรกสไลด์(slides) ตาราง (tables) รูปภาพ (images) ภาพประกอบ (illustrations) การเชื่อมโยง (link) ความคิดเห็น (comment) ตัวอักษรพิเศษ (text) สัญลักษณ์ (symbols) และสื่ออื่น ๆ (media)

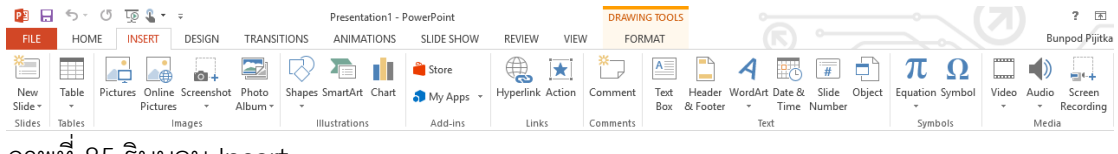

ภาพที่ 85 ริบบอน Insert

4. ริบบอน Design เป็นเครื่องมือเกี่ยวกับตัวแบบ (themes) ตัวเลือกการออกแบบ

(variants) และการปรับแต่ง (customize)

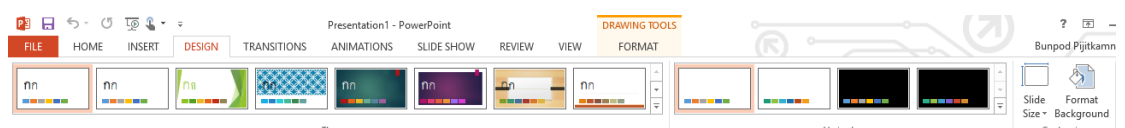

ภาพที่ 86 ริบบอน Desige

5. ริบบอน Transitions เป็นเครื่องมือเกี่ยวกับการแสดงภาพตัวอย่าง (preview) การ

เปลี่ยนสไลด์ (transition to this slide) และเวลาการแสดงผล (timing)

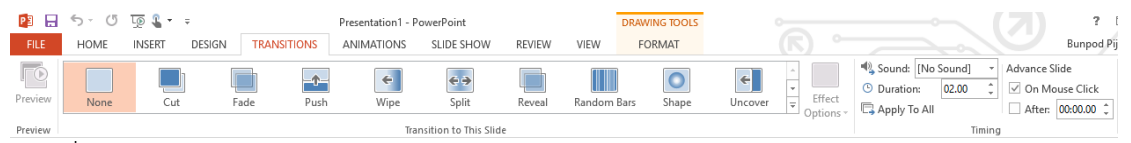

ภาพที่ 87 ริบบอน Transitions

6. ริบบอน Animations เป็นเครื่องมือเกี่ยวกับการแสดงภาพตัวอย่าง (preview) แอนิเมชัน (animation) แอนิเมชันขั้นสูง (advanced animation) และเวลาการแสดงผล (timing)

66 | สำขำวิชำบรรณำรักษศำสตร์และสำรสนเทศศำสตร์

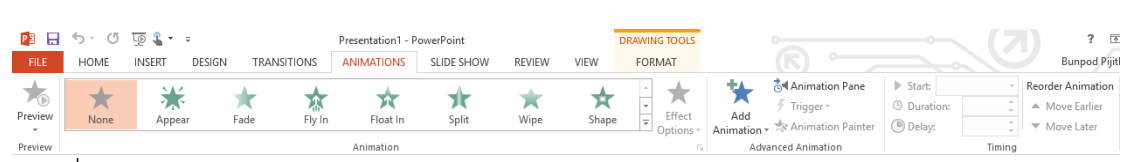

ภาพที่ 88 ริบบอน Animations

7. ริบบอน Side show เป็นเครื่องมือเกี่ยวกับการแสดงสไลด์ (start slide show) การตั้งค่า (set up) และหน้าจอการแสดงผล (monitors)

| <b>P</b> <sub>3</sub><br>- 63 | $5 - 0$ $5 - 1$                                         |               |                                                                   | Presentation1 - PowerPoint        |                   |                                 |                                                                       |      | <b>DRAWING TOOLS</b>                       | $\sim$ |
|-------------------------------|---------------------------------------------------------|---------------|-------------------------------------------------------------------|-----------------------------------|-------------------|---------------------------------|-----------------------------------------------------------------------|------|--------------------------------------------|--------|
| FILE                          | <b>HOME</b>                                             | <b>INSERT</b> | DESIGN                                                            | <b>TRANSITIONS</b>                | <b>ANIMATIONS</b> | <b>SLIDE SHOW</b>               | <b>REVIEW</b>                                                         | VIEW | <b>FORMAT</b>                              |        |
| P<br>From                     | $\bullet$<br>From<br>Beginning Current Slide   Online * | 「●            | $\overline{\phantom{a}}$<br>$=$<br>Present Custom Slide<br>Show * | 田幸田<br>Set Up<br>Slide Show Slide | Hide<br>Timinas   | Rehearse Record Slide<br>Show * | $\vee$ Play Narrations<br>$\vee$ Use Timinas<br>√ Show Media Controls |      | Monitor: Automatic<br>V Use Presenter View |        |
| Start Slide Show              |                                                         |               | Set Up                                                            |                                   |                   | Monitors                        |                                                                       |      |                                            |        |

ภาพที่ 89 ริบบอน Side show

8. ริบบอน Review เป็นเครื่องมือเกี่ยวกับการพิสูจน์อักษร (proofing) การเปลี่ยน ภาษา (language) ความคิดเห็น (comments) การเปรียบเทียบ (compare) การเขียนเหมือน ปากกา (ink) และการเชื่อมโยงไปยังโปรแกรม OneNote

| $5 - 0$ $5 - 1$<br><b>P3</b><br>8                     | Presentation1 - PowerPoint                            | <b>DRAWING TOOLS</b>                   |                 |
|-------------------------------------------------------|-------------------------------------------------------|----------------------------------------|-----------------|
|                                                       |                                                       |                                        |                 |
| <b>FILE</b><br><b>INSERT</b><br>DESIGN<br><b>HOME</b> | <b>TRANSITIONS</b><br>SLIDE SHOW<br><b>ANIMATIONS</b> | <b>REVIEW</b><br>VIEW<br><b>FORMAT</b> |                 |
| ABC<br>霈<br>砾<br>n<br>Elo                             | EE L<br>- 77<br>- F J                                 | ← Previous<br>ÉĪ<br>_<br>U.            | 隠               |
|                                                       |                                                       | $\Rightarrow$ Next<br>_                |                 |
| Spelling Research Thesaurus<br>Translate Language     | Delete Previous Next<br>Show<br>New                   | Compare Accept Reject<br>End           | Linked<br>Start |
|                                                       | Comments *<br>Comment                                 | Reviewing Pane<br>Review               | Inking<br>Notes |
| Proofing<br>Language                                  | Comments                                              | Compare                                | OneNote<br>Ink  |

ภาพที่ 90 ริบบอน Review

9. ริบบอน View เป็นเครื่องมือเกี่ยวกับการมุมมองการนำเสนอ (presentation views) รูปแบบการนำเสนอ (master views) การแสดงเครื่องมือ (show) การขยายหน้าต่าง (zoom) สี/ขาว ดำ (color/grayscale) หน้าต่างการทำงาน (window) และการเขียนโปรแกรมมาโคร (macro)

| S - O<br>н                                                                    | $\overline{L\otimes L}$ $\rightarrow$ $\Rightarrow$ |                                                       |                              | Presentation1 - PowerPoint |                       |                                       | <b>DRAWING TOOLS</b>                                                            |                          |                                |
|-------------------------------------------------------------------------------|-----------------------------------------------------|-------------------------------------------------------|------------------------------|----------------------------|-----------------------|---------------------------------------|---------------------------------------------------------------------------------|--------------------------|--------------------------------|
| <b>FILE</b><br><b>HOME</b>                                                    | <b>INSERT</b><br><b>DESIGN</b>                      | <b>TRANSITIONS</b>                                    | <b>ANIMATIONS</b>            | SLIDE SHOW                 | <b>RFVIFW</b>         | <b>VIEW</b>                           | <b>FORMAT</b>                                                                   |                          |                                |
| ec<br>ic<br>1E.<br>骨間<br>Normal Outline Slide Notes Reading<br>Sorter<br>View | 旧門<br>₽<br>___<br>View<br>Master<br>Page            | I<br>EE<br>EH<br>Slide Handout Notes<br>Master Master | Ruler<br>Gridlines<br>Guides | $=$<br>Notes<br>Zoom       | ●<br>Fit to<br>Window | Color<br>Grayscale<br>Black and White | $A$ rrange All<br><b>中</b> Cascade<br>New<br>Window $\overline{w^*}$ Move Split | œ<br>Switch<br>Windows - | ___<br>l==><br>$= -$<br>Macros |
| <b>Presentation Views</b>                                                     |                                                     | Master Views                                          | Show                         | Б.,<br>Zoom                |                       | Color/Gravscale                       | Window                                                                          |                          | Macros                         |

ภาพที่ 91 ริบบอน View

## **การใช้งานโปรแกรม Microsoft PowerPoint**

โปรแกรม Microsoft PowerPoint จะมีการทำงานเป็นลำดับขั้นตอน ดังต่อไปนี้

1. เริ่มต้นการสร้างงานน้ำเสนอ

เมื่อผู้ใช้เปิดโปรแกรม Microsoft PowerPoint สามารถเริ่มสร้างงานนำเสนอได้ โดยไปที่ริบบอน File - New - เลือกรูปแบบงานนำเสนอ - เริ่มสร้างงานนำเสนอ

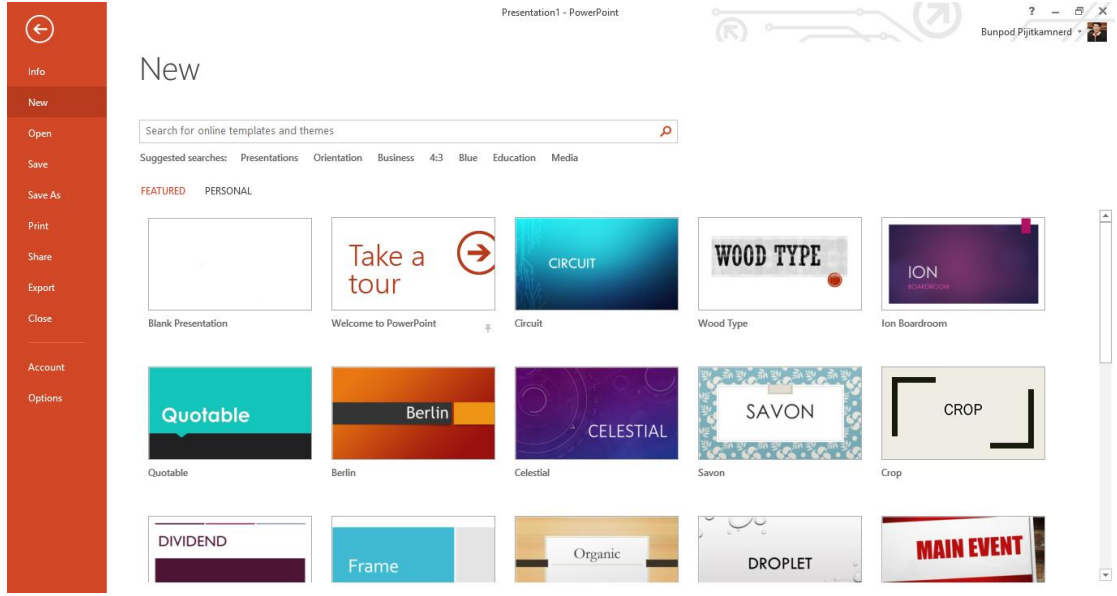

ี่ ภาพที่ 92 เริ่มต้นการสร้างงานนำเสนอ

2. การเพิ่มวัตถุนำเสนอ

งานนำเสนอโดยปกติ จะประกอบไปด้วยวัตถุในรูปแบบต่าง ๆ อาทิ ข้อความ รูปแบบ หรือสื่อต่าง ๆ ซึ่งผู้ใช้สามารถเพิ่มวัตถุได้โดย

1) การเพิ่มข้อความ โดยไปที่ Insert - Text Box - คลิกวางในตำแหน่งที่ต้องการ -

พิมพ์ข้อความ

2) การเพิ่มรูปภาพ โดยไปที่ Insert - Pictures - เลือกภาพ - จัดวางในตำแหน่งที่

ต้องการ

3) การเพิ่มสื่อต่าง ๆ โดยไปที่ Insert - Media - เลือกสื่อ - จัดวางในตำแหน่งที่

ต้องการ

3. การใส่เอฟเฟคในการเปลี่ยนสไลด์

หลักจากสร้างงานนำเสนอแล้ว หากต้องการให้การเปลี่ยนสไลด์มีความน่าสนใจเพิ่ม มากขึ้น สามารถดำเนินการได้โดย เลือกสไลด์ที่ต้องการใส่เอฟเฟค แล้วจึงไปที่ริบบอน Transitions -เลือกรูปแบบการเปลี่ยนสไลด์

หากต้องการให้เอฟเฟคมีผลกับทุกสไลด์ ให้เลือกคำสั่ง Apply to All ในส่วนของ Timing

4. การใส่แอนิเมชันให้กับวัตถุ

ึ การใส่แอนิเมชันให้กับวัตถุ เป็นการสร้างความน่าสนใจให้กับงานนำเสนอ อีกทั้ง เป็นวิธีการสื่อความด้วยการลำดับเรื่องราวระหว่างผู้นำเสนอกับผู้รับชมการนำเสนอ ที่ทำได้โดย เลือก วัตถุที่ต้องการใส่แอนิเมชัน แล้วจึงไปที่ริบบอน Animations - เลือกรูปแบบแอนิเมชัน

หลังจากนั้นผู้ใช้อาจกำหนดวิธีการแสดงแอนิเมชัน ได้ใน 3 รูปแบบ คือ ด้วยการ คลิกเม้าส์ (on click) เกิดพร้อมกับแอนิเมชันก่อนหน้า (with previous) และเกิดหลังจากแอนิเมชัน ก่อนหน้า (after previous)

นอกจากนี้ผู้ใช้สามารถกำหนดระยะเวลาในการนำเสนอของแต่ละวัตถุได้ที่ Duration และ Delay

5. การนำเสนอสไลด์

การนำเสนอสไลด์ เป็นการแสดงผลของแต่ละสไลด์ไปตามลำดับ ซึ่งสามารถแสดง ได้โดยไปริบบอน Slide Show - เลือกรูปแบบการนำเสนอสไลด์ โดยที่

1) นำเสนอสไลด์จากจุดเริ่มต้น (from begining) เป็นการนำเสนอที่จะเริ่มจาก สไลด์ที่ 1 เป็นต้นไป

2) นำเสนอสไลด์จากที่เลือกอยู่ปัจจุบัน (from current slide) เป็นการ ่ นำเสนอที่สไลด์ที่กำลังเปิดใช้งานอยในขณะนั้นเป็นต้นไป

6. การบันทึกไฟล์เพื่อการนำเสนอ

หลังจากการสร้างหรือปรับแก้ไขงานนำเสนอแล้ว ผู้ใช้ควรบันทึกไฟล์เพื่อจัดเก็บไว้ ใช้งานในคราวต่อไป โดยการบันทึกเพื่อการใช้งานมี 2 วิธีการที่จะขอนำเสนอ ได้แก่

1) การบันทึกที่สามารถนำเสนอและแก้ไขได้ เป็นการบันทึกที่ใช้เพื่อการนำเสนอได้ และสามารถแก้ไขไฟล์นั้นได้ในภายหลัง วิธีการบันทึกลักษณะนี้ ผู้ใช้ต้องเลือกรูปแบบการบันทึก (save as type) เป็น PowerPoint Presenntation

2) การบันทึกเพื่อนำเสนอเพียงอย่างเดียว เป็นการบันทึกที่เน้นการนำไปใช้เพื่อการ น าเสนอโดยเฉพาะ แต่ไฟล์ที่บันทึกในลักษณะนี้จะไม่สามารถปรับแก้ไขได้อีก วิธีการบันทึกลักษณะนี้ ผู้ใช้ต้องเลือกรูปแบบการบันทึกเป็น PowerPoint Show

้อย่างไรก็ตามเทคนิกการใช้โปรแกรม Microsoft PowerPoint ที่นำเสนอมานี้ เป็น เพียงความสามารถส่วนหนึ่งของโปรแกรมทั้งหมด หากผู้ใช้ต้องการงานนำเสนอที่มีคุณภาพ และมี ประสิทธิภาพในการถ่ายทอดเนื้อหาสาระไปยังผู้รับชม ยังคงต้องศึกษาวิธีการใช้โปรแกรม Microsoft PowerPoint ในด้านต่าง ๆ เพิ่มขึ้น

### **สรุป**

โปรแกรม Microsoft PowerPoint เป็นโปรแกรมการนำเสนอที่มีความง่ายในการใช้ งาน และมีเครื่องมือที่มีประสิทธิภาพในการถ่ายทอดเนื้อหาสาระต่าง ๆ ไปยังผู้รับชม ทว่าเนื้อหา ้ดังกล่าวจำเป็นต้องมีการคัดสรร จัดเรียง และการจัดลำดับด้วยความถูกต้อง กระชับ และชัดเจน ้อีกทั้งการเลือกใช้สีสัน ขนาด ตำแหน่งของอักษร รูปภาพ ภาพพื้นหลัง ตลอดจนการเลือกใช้เอฟเฟค การเลือกแอนิเมชันที่เหมาะสมกับสิ่งที่ต้องการนำเสนอ ล้วนแต่ทำให้งานนำเสนอมีผลกระทบใน ทางบวกต่อผู้รับชม

## **แบบฝึกหัด**

1. ให้นักศึกษาสร้างงานนำเสนอเกี่ยวกับงานบริการในห้องสมุดและสารสนเทศ โดยมีสไลด์การ น าเสนอไม่น้อยกว่า 5 สไลด์ ที่อธิบายงานดังกล่าวได้อย่างถูกต้อง ชัดเจน สวยงาม และมีความ น่าสนใจ

## **เอกสารอ้างอิง**

คณัฐช์อนงค์ อัศวสุนทรางกูร. (2551). *คู่มือการใช้งาน Microsoft PowerPoint 2007.* กรุงเทพฯ: สวัสดี ไอที.

# **บทที่ 8**

# **โปรแกรมประยุกต์เพื่อการตลาด : โปรแกรมท าแบบสอบถามออนไลน์ (Google Form)**

โปรแกรมทำแบบสอบถามออนไลน์ (Google Form) เป็นโปรแกรมประยุกต์ของกูเกิล (Google application) หนึ่งในอีกหลาย ๆ โปรแกรม มีการใช้งานบนระบบเครือข่ายอินเทอร์เน็ต ที่ สามารถสร้าง แก้ไข และให้บริการไปพร้อม ๆ กันได้เลย

โปรแกรมทำแบบสอบถามออนไลน์ (Google Form) มีความสามารถในการทำ แบบสอบถามอิเล็กทรอนิกส์ (electronic form) ที่สามารถประมวลผลด้วยค่าสถิติพื้นฐาน อาทิ ค่าความถี่ และค่าร้อยละ แล้วรายงานผลออกมาเป็นแผนภูมิรูปภาพได้ทันที

#### **ส่วนประกอบของ Google Form**

เมื่อเข้าสู่โปรแกรม Google Form จะมีหน้าจอการทำงานดังภาพด้านล่างนี้ ซึ่งมี ส่วนประกอบที่ควรรู้จัก ดังนี้

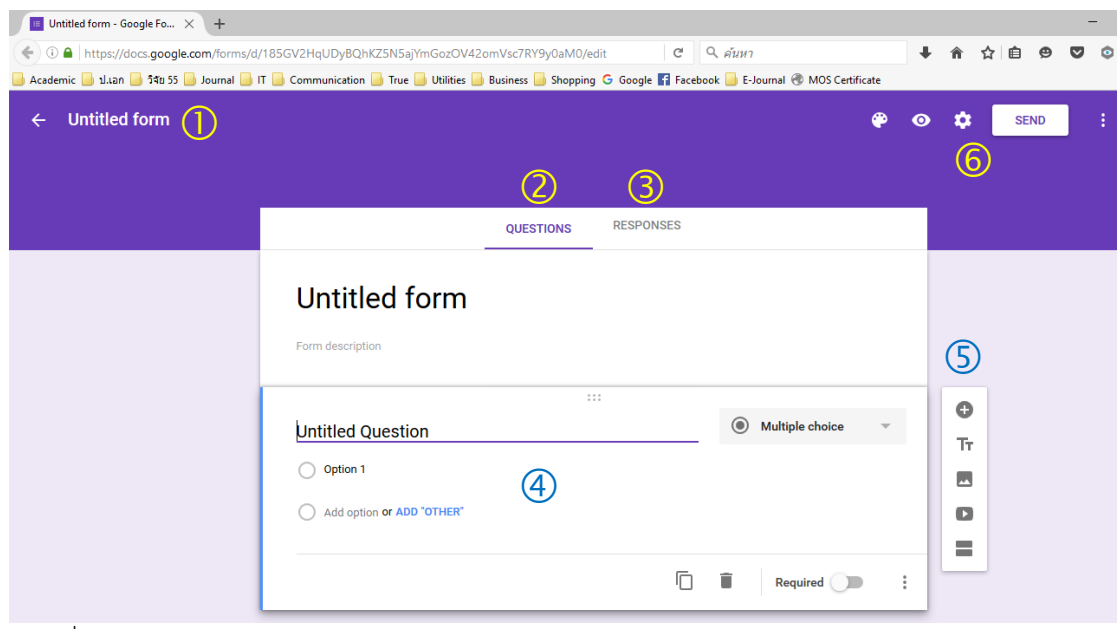

ภาพที่ 93 หน้าจอโปรแกรม Google Form

หมายเลข $\, \mathbb{O} \,$ ชื่อฟอร์ม ใช้สำหรับตั้งชื่อเรียกของฟอร์มอิเล็กทรอนิกส์

หมายเลข  $\oslash$  แท็บ Questions ใช้สำหรับการสร้างแบบสอบถาม

หมายเลข  $\circledS$  แท็บ Responses ใช้สำหรับกำหนดรูปแบบการตอบกลับไปยังผู้ใช้เมื่อ เสร็จสิ้นในการตอบคำถาม

หมายเลข �� พื้นที่ข้อคำถาม ใช้สำหรับตั้งคำถามและคำตอบ สามารถเลือกรูปแบบ ค าถามได้จากเมนูย่อยด้านขวา

หมายเลข เครื่องมือส าหรับการเพิ่มข้อค าถาม ปรับขนาดตัวอักษร เพิ่มรูปภาพ เพิ่ม วิดีโอ และการแบ่งส่วนของแบบสอบถาม

หมายเลข  $\Theta$  เครื่องมือสำหรับการตกแต่งแบบสอบถาม การแสดงตัวอย่าง และการตั้ง ค่าแบบสอบถาม

#### **การสร้างแบบสอบถาม**

การสร้างแบบสอบถามโดยใช้โปรแกรม Google Form ผู้ใช้จำเป็นต้องเป็นสมาชิกของ กูเกิลก่อน หลักจากที่เข้าสู่ระบบของกูเกิลแล้ว ให้ดำเนินตามขั้นตอนต่อไปนี้

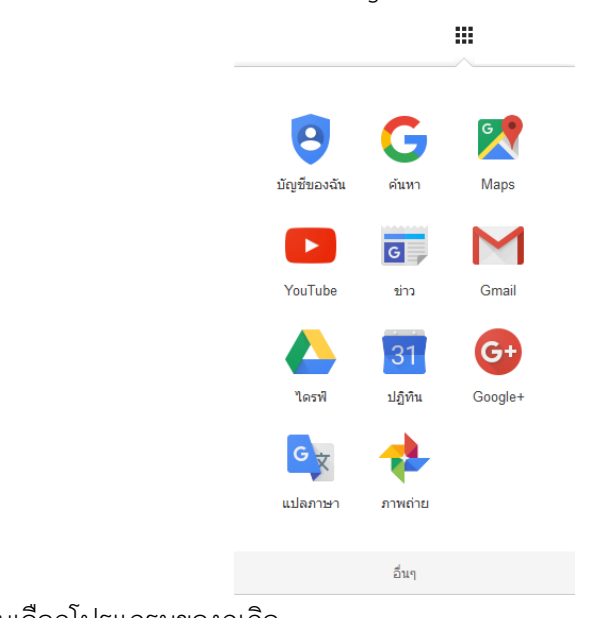

1. เลือกการทำงานไปที่ Google Drive

ภาพที่ 94 เมนูเลือกโปรแกรมของกูเกิล

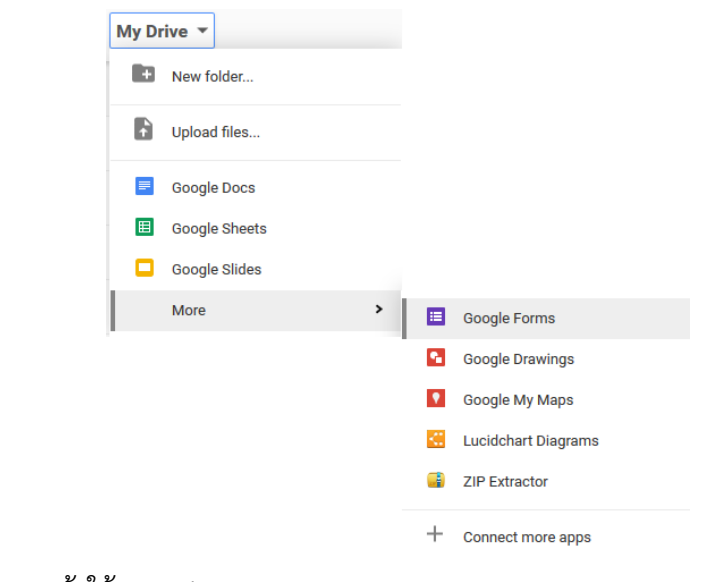

2. ไปที่ My Drive - More - Google Form

ภาพที่ 95 เมนูการเข้าใช้ Google Form

3. เมื่อเข้าสู่หน้าโปรแกรม Google Form เริ่มสร้างแบบสอบถาม โดยรูปแบบข้อ ค าถามสามารถปรับเปลี่ยนได้หลายรูปแบบ คือ

1) Short Answer - ใช้สำหรับคำถามที่ต้องการคำตอบแบบสั้น

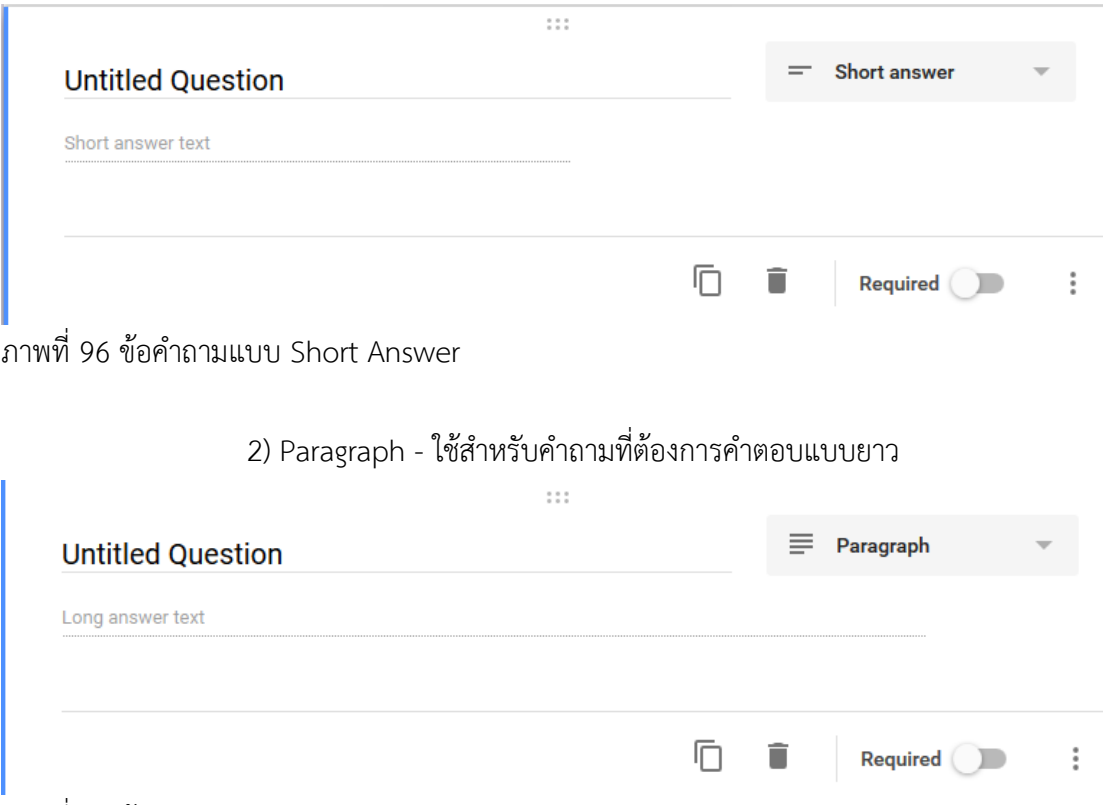

์ภาพที่ 97 ข้อคำถามแบบ Paragraph

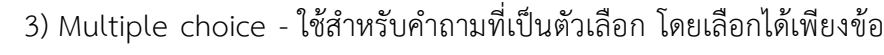

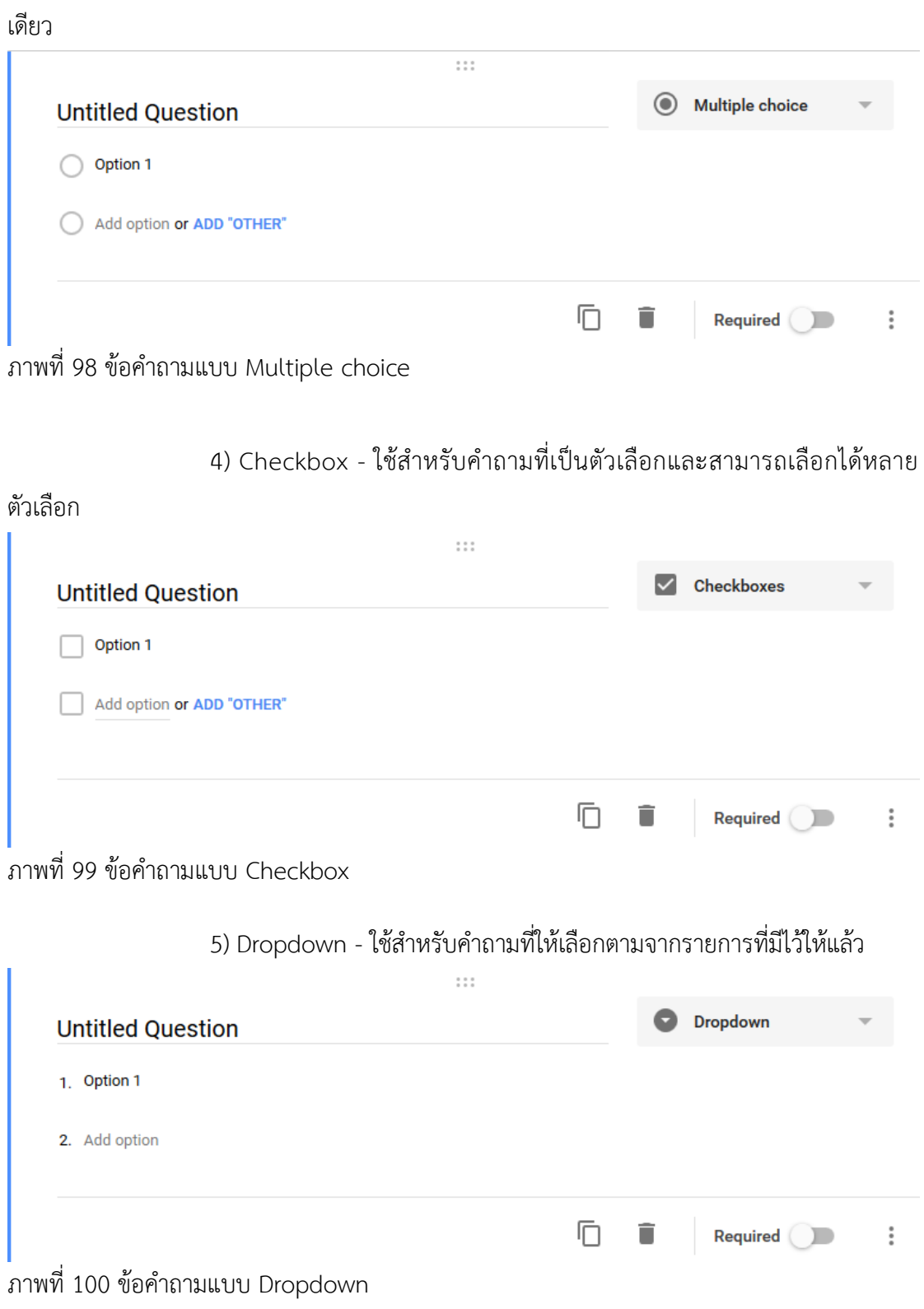

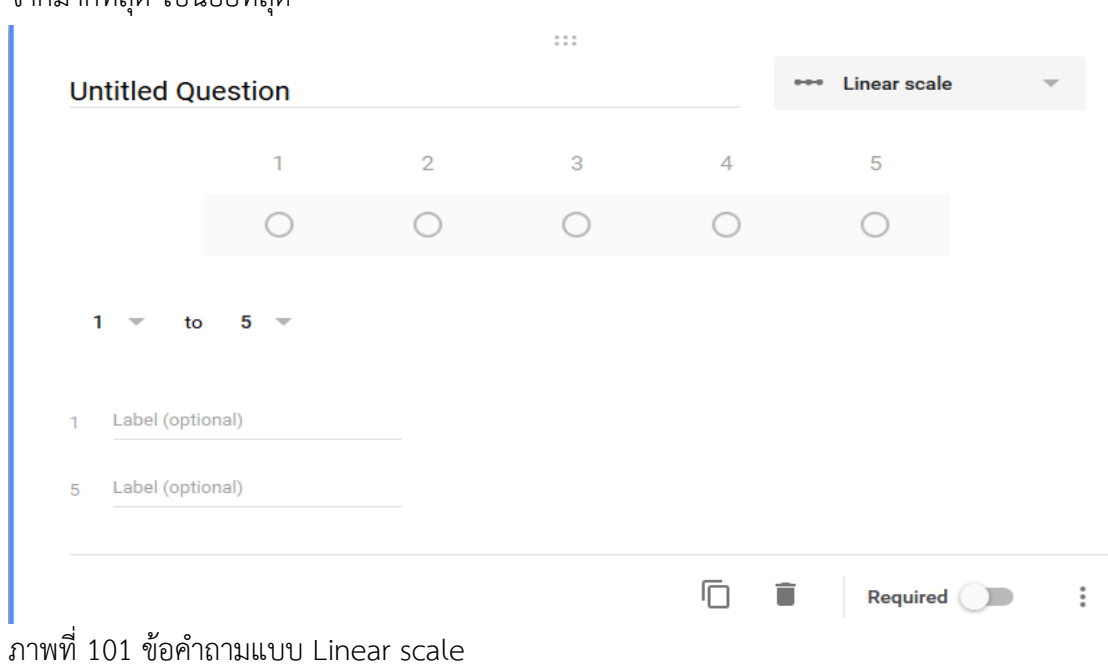

6) Linear scale - ใช้สำหรับคำถามที่ต้องการให้ผู้ตอบบอกระดับความคิดเห็น จากมากที่สุด ไปน้อยที่สุด

ภาพที่ 101 ข้อคำถามแบบ Linear scale

## 7) Multiple choice grid - ใช้สำหรับคำถามที่เป็นลักษณะตารางเมทริก

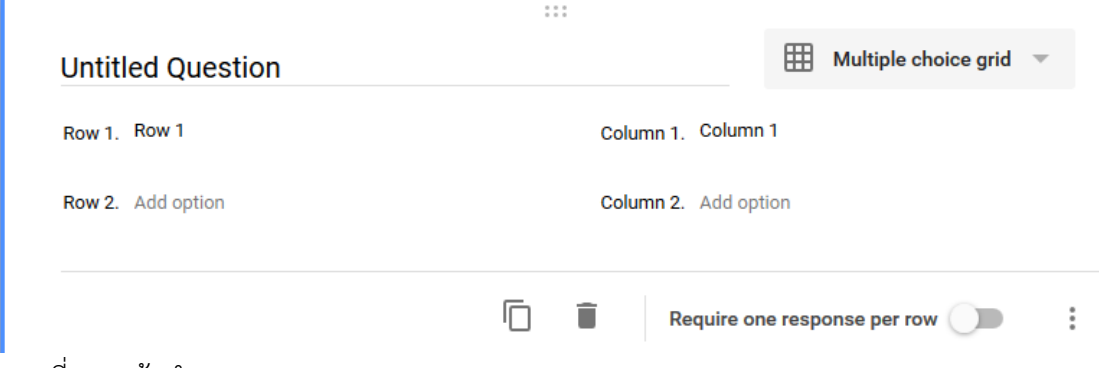

ภาพที่ 102 ข้อคำถามแบบ Multiple choice grid

# 8) Date - ใช้สำหรับคำถามที่ต้องการทราบวัน ซึ่งรูปแบบจะเป็น เดือน วัน ปี

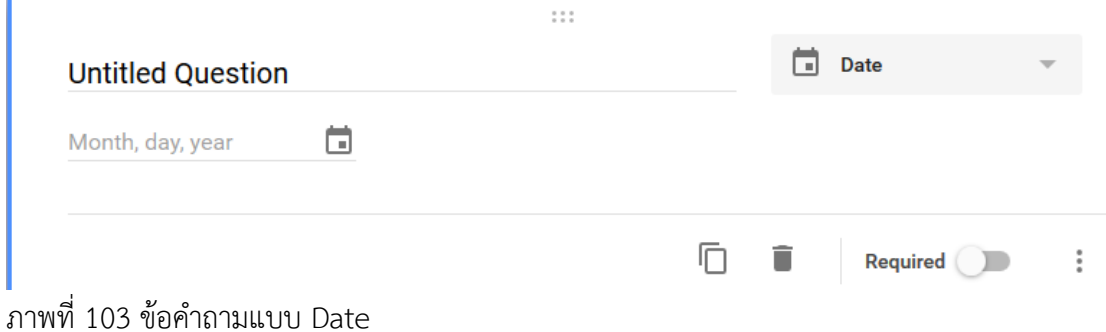

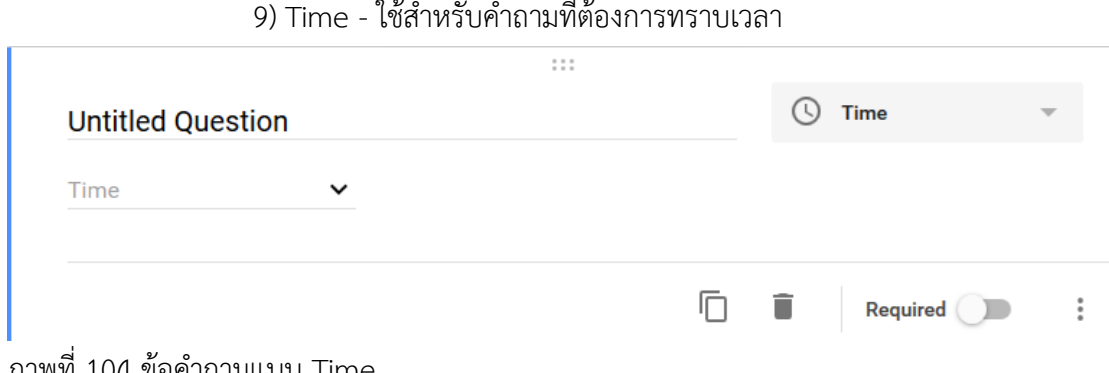

#### 9) Time - ใช้สำหรับคำถามที่ต้องการทราบเวลา

ิ ภาพที่ 104 ข้อคำถามแบบ Time

4. การดูรายงานสรุปให้ไปที่แท็บ Responses - Summary จะมีรายงานสรุปแสดง ให้เห็น กรณีที่เป็นคำถามแบบ Short answer, Paragraph, Date และ Time การรายงานสรุปจะไม่ แสดงในรูปแบบแผนภูมิ

#### **สรุป**

โปรแกรม Google Form เป็นโปรแกรมประยุกต์ของกูเกิลที่มีการใช้งานบนระบบ เครือข่ายอินเทอร์เน็ต สามารถนำไปใช้ในการสร้างแบบสอบถามอิเล็กทรอนิกส์ หรืออาจนำไป ประยุกต์ใช้ในการท าแบบฟอร์มเก็บข้อมูลขององค์การหรือหน่วยงานก็ได้

### **แบบฝึกหัด**

1. ให้นักศึกษาสร้างแบบฟอร์อิเล็กทรอนิกส์ โดยเลือกรูปแบบข้อคำถามให้เหมาะสม ถูกต้อง และ สวยงาม 1 แบบฟอร์ม

# **เอกสารอ้างอิง**

*Use the new Google Forms*. (2016). Retrieved July 3, 2016, from https://support.google.com/docs/answer/6281888?hl=en

## | สำขำวิชำบรรณำรักษศำสตร์และสำรสนเทศศำสตร์

#### **บรรณานุกรม**

Scott Kelby. (2556). *The Adobe photoshop cs6 book.* (รัชตา ซึ้งสุนทร, ผู้แปล) กรุงเทพฯ: ซี เอ็ดยูเคชั่น.

*Use the new Google Forms*. (2016). Retrieved July 3, 2016, from https://support.google.com/docs/answer/6281888?hl=en

- WhatIs.com. (2016, June 14). *Computer glossary, computer term*. Retrieved from http://whatis.techtarget.com/search/query?q=application
- กังวาน อัศวไชยวศิน และ อรพิน ประวัติบริสุทธิ์. (2556). *คู่มือสร้างเว็บไซต์ด้วย HTML5 CSS2 & JavaScript.* กรุงเทพฯ: โปรวิชั่น.
- คณัฐช์อนงค์ อัศวสุนทรางกูร. (2551). *คู่มือการใช้งาน Microsoft PowerPoint 2007.* กรุงเทพฯ: สวัสดี ไอที.
- ดวงพร เกี๋ยงค า. (2554). *รวมสูตร & ฟังก์ชัน และ Macro & VBA Excel 2010.* กรุงเทพฯ: โปรวิชั่น.

------------. (2556). *คู่มือสร้าง Web Site ฉบับสมบูรณ์.* นนทบุรี: ไอดีซีฯ.

------------. (2549). *คู่มือสร้างเว็บไซท์ด้วยตนเอง.* กรุงเทพฯ: โปรวิชั่น.

- ธัชชัย จ าลอง. (2554). *Microsoft office ฉบับสมบูรณ์ 2010.* กรุงเทพฯ: ซีเอ็ดยูเคชั่น.
- ------------. (2558). *คู่มือการใช้งาน Access 2013.* กรุงเทพฯ: ซีเอ็ดยูเคชั่น.
- นัตติมา กวนพา. (2553). *ครบเครื่องเรื่องงานออฟฟิศ ด้วย 3 โปรแกรมดัง Top Microsoft Office <Excel-PowerPoint-Access>.* กรุงเทพฯ: ซีเอ็ดยูเคชั่น.
- นันธนา จ าลอง. (2555). *สร้างกราฟด้วย Excel - Word - PowerPoint 2010 ด้วยตนเอง.* กรุงเทพฯ: ซีเอ็ดยูเคชั่น.
- พันจันทร์ ธนวัฒนเสถียร และ ปิยะ นากสงค์. (2551). *ออกแบบ และสร้างเว็บไซต์ ฉบับสมบูรณ์.* กรุงเทพฯ: ซัคเซส มีเดีย.
- วงศ์ประชา จันทร์สมวงศ์ และ มานิตา เจริญปรุ. (2545). *คัมภีร์ Photoshop7 & ImageReady7.* กรุงเทพฯ: โปรวิชั่น.
- วรเกษมสันต์ สิริศุภัชต์. (2556). *เรียนรู้กระบวนการออกแบบและผลิตงานสื่อสิ่งพิมพ์.* กรุงเทพฯ: ซี เอ็ดยูเคชั่น.
- วรรณา วัฒนมะระ. (2548). *ปัจจัยที่มีผลต่อการเลือกใช้ระบบสารสนเทศทางการบัญชีและโปรแกรม ส าเร็จรูปทางการบัญชีของธุรกิจ กรณีศึกษา: บริษัท ทวีกิจอีเล็คตริก จ ากัด.* เรียกใช้เมื่อ 22

มิถุนายน 2559 จาก http://www.spu.ac.th/account/files/2012/07/วรรณา-วัฒนมะ ระ.pdf

- วรวิทย์ นิเทศศิลป์. (2556). *คอมพิวเตอร์และเทคโนโลยีสารสนเทศเบื้องต้น = Introduction to computer and information technology.* เชียงใหม่: มหาวิทยาลัยมหาจุฬาลงกรณราช วิทยาลัย วิทยาเขตเชียงใหม่.
- สุพีชา ถิรจิตตกุล. (2554). *คู่มือเรียนรู้และใช้งาน Excel 2010 ฉบับสมบูรณ์*(พิมพ์ครั้งที่ 1). นนทบุรี: ไอดีซีฯ.